# **NETGEAR®**

# AC1200 Smart WiFi Router with External Antennas

Model R6220 User Manual

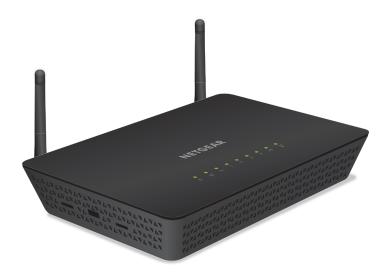

February 2015 202-11443-03

350 East Plumeria Drive San Jose, CA 95134 USA

#### Support

Thank you for selecting NETGEAR products.

After installing your device, locate the serial number on the label of your product and use it to register your product at <a href="https://my.netgear.com">https://my.netgear.com</a>. You must register your product before you can use NETGEAR telephone support. NETGEAR recommends registering your product through the NETGEAR website.

For product updates and web support, visit <a href="http://support.netgear.com">http://support.netgear.com</a>.

Phone (US & Canada only): 1-888-NETGEAR.

Phone (Other Countries): Check the list of phone numbers at http://support.netgear.com/general/contact/default.aspx.

#### **Trademarks**

© NETGEAR, Inc., NETGEAR and the NETGEAR Logo are trademarks of NETGEAR, Inc. Any non-NETGEAR trademarks are used for reference purposes only.

#### Compliance

For regulatory compliance information, visit <a href="http://www.netgear.com/about/regulatory/">http://www.netgear.com/about/regulatory/</a>.

See the regulatory compliance document before connecting the power supply.

# **Contents**

| Chapter 1 | Hardware Setup                               |
|-----------|----------------------------------------------|
|           | our Router                                   |
|           | el                                           |
|           | Your Router                                  |
|           | ur Router                                    |
| Cable 10  | ui Noutei                                    |
| Chapter 2 | Connect to the Network and Access the Router |
| Connect   | to the Network14                             |
| Wired     | Connection                                   |
| WiFi C    | onnection                                    |
| Label .   |                                              |
| Types of  | Logins                                       |
| Use a We  | eb Browser to Access the Router              |
| NETGE     | EAR genie Automatic Internet Setup           |
| Log In    | to the Router                                |
| Change t  | the Language                                 |
| Access th | ne Router with NETGEAR genie Apps            |
|           | · · ·                                        |
| Chapter 3 | Specify Your Internet Settings               |
| Use the I | nternet Setup Wizard                         |
| Manually  | Set Up the Internet Connection               |
| Specif    | y an Internet Connection Without a Login2    |
| Specif    | y an Internet Connection That Uses a Login   |
| Specify I | Pv6 Internet Connections24                   |
| Requir    | rements for Entering IPv6 Addresses          |
|           | uto Detect for an IPv6 Internet Connection25 |
|           | uto Config for an IPv6 Internet Connection27 |
| Set Up    | o an IPv6 6to4 Tunnel Internet Connection    |
|           | an IPv6 Pass Through Internet Connection     |
| Set Up    | an IPv6 Fixed Internet Connection            |
|           | an IPv6 DHCP Internet Connection             |
| Set Up    | o an IPv6 PPPoE Internet Connection          |
|           | the MTU Size35                               |
| Chapter 4 | Optimize Performance                         |
| Optimize  | Internet Streaming with QoS                  |
| Add QoS   | Rules by Service                             |

| Add a QoS Rule by Device                                 | 41 |
|----------------------------------------------------------|----|
| Edit a QoS Rule                                          | 43 |
| Delete a QoS Rule                                        | 43 |
| Delete All QoS Rules                                     | 44 |
| Improve Network Connections with Universal Plug and Play | 44 |
| Wi-Fi Multimedia Quality of Service                      |    |
|                                                          |    |
| Chapter 5 Control Access to the Internet                 |    |
| Set Up Parental Controls                                 | 48 |
| Allow or Block Access to Your Network                    | 50 |
| Manage Network Access Control Lists                      | 52 |
| Use Keywords to Block Internet Sites                     | 53 |
| Delete Keywords from the Blocked List                    | 54 |
| Block Services from the Internet                         | 54 |
| Schedule When to Block Internet Sites and Services       | 56 |
| Avoid Blocking on a Trusted Computer                     | 57 |
| Set Up Security Event Email Notifications                | 58 |
| Chapter 6 Share a Sterage Device Attached to the Bouter  |    |
| Chapter 6 Share a Storage Device Attached to the Router  |    |
| USB Device Requirements                                  | 61 |
| Connect a USB Device to the Router                       | 61 |
| Access an Storage Device Connected to the Router         | 62 |
| Map a USB Device to a Windows Network Drive              |    |
| Back Up Windows Computers with ReadySHARE Vault          |    |
| Back Up Mac Computers with Time Machine                  |    |
| Set Up a USB Hard Drive on a Mac                         |    |
| Prepare to Back Up a Large Amount of Data                |    |
| Use Time Machine to Back Up onto a Storage Device        |    |
| Control Access to a Storage Device                       |    |
| Use FTP Within the Network                               |    |
| View Network Folders on a Device                         |    |
| Add a Network Folder on a Storage Device                 |    |
| Edit a Network Folder on a Storage Device                |    |
| Use the Router as a ReadyDLNA Media Server               |    |
| Approve USB Devices                                      |    |
| Safely Remove a USB Device                               | 74 |
| Chapter 7 Access Storage Devices Through the Internet    |    |
| Access Storage Devices Through the Internet              | 76 |
| Set Up FTP Access Through the Internet                   |    |
| Access Storage Devices Through the Internet with FTP     |    |
| Dynamic DNS                                              |    |
| Your Personal FTP Server                                 |    |
| Set Up a New Dynamic DNS Account                         |    |
| Specify a DNS Account That You Already Created           |    |
| Change the Dynamic DNS Settings                          |    |

| Set Up Your Personal FTP Server                     |     |
|-----------------------------------------------------|-----|
| Chapter 8 Share a USB Printer                       |     |
| Install the Printer Driver and Cable the Printer    | 83  |
| Download the ReadySHARE Printer Utility             |     |
| Install the ReadySHARE Printer Utility              | 84  |
| Use the Shared Printer                              | 85  |
| View or Change the Status of a Printer              | 86  |
| Use the Scan Feature of a Multifunction USB Printer | 87  |
| Change NETGEAR USB Control Center Settings          | 88  |
| Change the NETGEAR USB Control Center Language      | 88  |
| Specify the Time-out                                | 89  |
| Chapter 9 Manage Your Network                       |     |
| Update the Router Firmware                          | 91  |
| Change the admin Password                           |     |
| Recover the admin Password                          | 92  |
| View Router Status                                  | 94  |
| Display Internet Port Statistics                    | 94  |
| Check the Internet Connection Status                |     |
| View and Manage Logs of Router Activity             |     |
| Monitor Internet Traffic                            |     |
| Custom Static Routes                                |     |
| Set Up a Static Route                               |     |
| Edit a Static Route                                 |     |
| Delete a Static Route                               |     |
| View Devices Currently on the Network               |     |
| Manage the Router Configuration File                |     |
| Back Up Settings                                    |     |
| Restore Configuration Settings                      |     |
| Erase the Current Configuration Settings            |     |
| Remote Management                                   | 105 |
| Chapter 10 Network Settings                         |     |
| View WAN Settings                                   | 108 |
| Set Up a Default DMZ Server                         | 109 |
| Change the Router's Device Name                     | 110 |
| Change the LAN TCP/IP Settings                      | 111 |
| Specify the IP Addresses That the Router Assigns    | 112 |
| Disable the DHCP Server Feature in the Router       | 113 |
| Manage Reserved LAN IP Addresses                    | 114 |
| Reserve an IP Address                               | 114 |
| Edit a Reserved IP Address                          | 115 |
| Delete a Reserved IP Address Entry                  | 115 |
| Use the WPS Wizard for WiFi Connections             | 116 |
| Specify Basic WiFi Settings                         | 117 |

| Change the WiFi Mbps Settings                                | 119 |
|--------------------------------------------------------------|-----|
| Change the WiFi Password or Security Level                   |     |
| Set Up a Guest WiFi Network                                  |     |
| Control the Wireless Radios                                  |     |
| Use the WiFi On/Off Button                                   |     |
| Enable or Disable the Wireless Radios                        |     |
| Set Up a Wireless Schedule                                   |     |
| Specify WPS Settings                                         |     |
| Use the Router as a Wireless Access Point                    |     |
|                                                              |     |
| Chapter 11 Use VPN to Access Your Network                    |     |
| Set Up a VPN Connection                                      | 129 |
| Specify VPN Service in the Router                            |     |
| Install OpenVPN Software on Your Computer                    |     |
| Use a VPN Tunnel                                             |     |
| Use VPN to Access the Router's USB Device and Media          |     |
| Use VPN to Access Your Internet Service at Home              |     |
| Set Up VPN Client Internet Access in the Router              | 134 |
| Block VPN Client Internet Access in the Router               |     |
| Use a VPN Tunnel to Access Your Internet Service at Home     | 136 |
|                                                              |     |
| Chapter 12 Specify Internet Port Settings                    |     |
| Set Up Port Forwarding to a Local Server                     | 138 |
| Add a Custom Port Forwarding Service                         |     |
| Edit a Port Forwarding Service                               |     |
| Delete a Port Forwarding Entry                               | 140 |
| Application Example: Make a Local Web Server Public          | 141 |
| How the Router Implements the Port Forwarding Rule           | 141 |
| Set Up Port Triggering                                       | 142 |
| Add a Port Triggering Service                                | 142 |
| Disable Port Triggering                                      | 143 |
| Application Example: Port Triggering for Internet Relay Chat | 144 |
|                                                              |     |
| Chapter 13 Troubleshooting                                   |     |
| Quick Tips                                                   | 147 |
| Sequence to Restart Your Network                             | 147 |
| Check Ethernet Cable Connections                             | 147 |
| Wireless Settings                                            | 147 |
| Network Settings                                             | 147 |
| Troubleshoot with the LEDs                                   | 148 |
| Standard LED Behavior When the Router Is Powered On          | 148 |
| Power LED Is Off or Blinking                                 | 148 |
| Power LED Stays Amber                                        | 148 |
| LEDs Never Turn Off                                          |     |
| Internet or Ethernet Port LEDs Are Off                       |     |
| WiFi LED Is Off                                              | 149 |

| Cannot Lo   | g In to the Router                         | 149 |
|-------------|--------------------------------------------|-----|
| Cannot Ac   | cess the Internet                          | 150 |
| Troubles    | shoot PPPoE                                | 151 |
| Troubles    | shoot Internet Browsing                    | 152 |
| Changes N   | ot Saved                                   | 153 |
| Wireless C  | onnectivity                                | 153 |
| Troublesho  | oot Your Network Using the Ping Utility    | 153 |
| Test the    | LAN Path to Your Router                    | 154 |
| Test the    | Path from Your Computer to a Remote Device | 154 |
| Annondis A  | Cumplemental Information                   |     |
| Appendix A  | Supplemental Information                   |     |
| Factory Se  | ttings                                     | 158 |
| Technical S | Specifications                             | 160 |

# **Hardware Setup**

1

The AC1200 Smart WiFi Router with External Antennas is compatible with the latest WiFi devices and is backward compatible with 802.11 a/b/g and n devices. With simultaneous dual-band WiFi technology, the router offers speeds up to 300 Mbps at 2.4 GHz and 833 Mbps at 5 GHz and avoids interference, ensuring top WiFi speeds and reliable connections. You can also use the Gigabit Ethernet ports and USB port to connect local devices.

This chapter contains the following sections:

- Unpack Your Router
- LEDs
- Rear Panel
- Position Your Router
- Cable Your Router

For more information about the topics covered in this manual, visit the support website at <a href="http://support.netgear.com">http://support.netgear.com</a>.

# **Unpack Your Router**

Your package contains the following items.

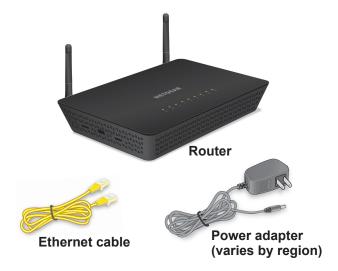

Figure 1. Package contents

# **LEDs**

The status LEDs are located on the top of the router.

Table 1. LED descriptions

| LED                    | Description                                                                                                    |
|------------------------|----------------------------------------------------------------------------------------------------|
| Power                  | <ul> <li>Solid green. The router is ready.</li> <li>Blinking green. The firmware is upgrading or someone pressed the Reset button.</li> <li>Off. Power is not supplied to the router.</li> </ul>           |
| Internet<br>Ø          | <ul> <li>Solid green. The Internet connection is ready.</li> <li>Off. No Ethernet cable is connected between the router and the modem.</li> </ul>                                                          |
| WiFi<br>((*))          | <ul> <li>Solid green. The 2.4 GHz WiFi radio is operating.</li> <li>Blinking. The router is sending or receiving WiFi traffic.</li> <li>Off. The 2.4 GHz WiFi radio is off.</li> </ul>                     |
| Ethernet LAN ports 1–4 | <ul> <li>Solid. A powered-on device is connected to the Ethernet port.</li> <li>Blinking. The port is sending or receiving traffic.</li> <li>Off. No device is connected to this Ethernet port.</li> </ul> |

Table 1. LED descriptions (continued)

| LED      | Description                                                                                                    |
|----------|----------------------------------------------------------------------------------------------------|
| USB port | <ul> <li>Solid green. A USB device is connected and is ready.</li> <li>Blinking. A USB device is plugged in and is trying to connect.</li> <li>Off. No USB device is connected, or someone clicked the Safely Remove Hardware button and it is now safe to remove the attached USB device.</li> </ul> |
| WPS      | <ul> <li>Blinking for two minutes. Someone pressed the WPS button on the router to join the WiFi network. See WiFi Connection on page 14.</li> <li>Solid green. Someone used WPS to connect to the WiFi network.</li> </ul>                                                                           |

## **Rear Panel**

The rear panel connections and buttons are shown in the following figure.

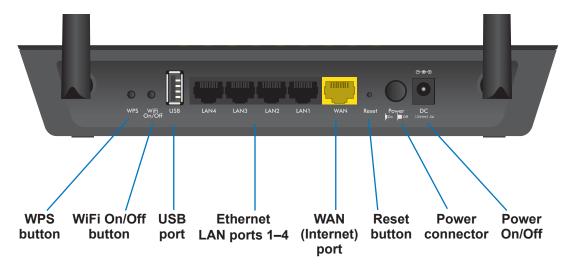

Figure 2. Router rear panel

The **WPS** button lets you use WPS to join the WiFi network without typing the WiFi password. See *WiFi Connection* on page 14.

Pressing the WiFi On/Off button for two seconds turns the WiFi radios on and off.

Pressing the **Reset** button restores the factory settings. See *Factory Settings* on page 157.

#### **Position Your Router**

The router lets you access your network anywhere within the operating range of your wireless network. However, the operating distance or range of your wireless connection can vary significantly depending on the physical placement of your router. For example, the thickness and number of walls the wireless signal passes through can limit the range.

Additionally, other wireless access points in and around your home might affect your router's signal. Wireless access points are routers, repeaters, WiFi range extenders, and any other device that emits a wireless signal for network access.

Position your router according to the following guidelines:

- Place your router near the center of the area where your computers and other devices operate, and within line of sight to your wireless devices.
- Make sure that the router is within reach of an AC power outlet and near Ethernet cables for wired computers.
- Place the router in an elevated location, minimizing the number walls and ceilings between the router and your other devices.
- Place the router away from electrical devices such as these:
  - Ceiling fans
  - Home security systems
  - Microwaves
  - Computers
  - Base of a cordless phone
  - 2.4 GHz cordless phone
- Place the router away from large metal surfaces, large glass surfaces, insulated walls, and items such as these:
  - Solid metal doors
  - Aluminum studs
  - Fish tanks
  - Mirrors
  - Brick
  - Concrete

## **Cable Your Router**

The following image shows how to cable your router:

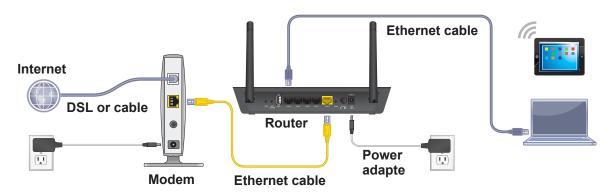

Figure 3. Router cabling

#### > To cable your router:

- 1. Unplug your modem's power, leaving the modem connected to the wall jack for your Internet service.
  - If your modem uses a battery backup, remove the battery.
- 2. Plug in and turn on your modem.
  - If your modem uses a battery backup, put the battery back in.
- **3.** Connect your modem to the Internet port of your router with the yellow Ethernet cable that came with your router.
- **4.** Connect the power adapter to your router and plug the power adapter into an outlet.
- 5. Press the **Power On/Off** button on the rear panel of the router.

# Connect to the Network and Access the Router

You can connect to the router's WiFi networks or use a wired Ethernet connection. This chapter explains the ways you can connect and how to access the router and log in.

This chapter contains the following sections:

- Connect to the Network
- Types of Logins
- Use a Web Browser to Access the Router
- Change the Language
- Access the Router with NETGEAR genie Apps

### Connect to the Network

You can connect to the router's network through a wired or WiFi connection. If you set up your computer to use a static IP address, change the settings so that it uses Dynamic Host Configuration Protocol (DHCP).

#### **Wired Connection**

You can connect your computer to the router using an Ethernet cable and join the router's local area network (LAN).

#### > To connect your computer to the router with an Ethernet cable:

- 1. Make sure that the router is receiving power (its Power LED is lit).
- 2. Connect an Ethernet cable to an Ethernet port on your computer.
- 3. Connect the other end of the Ethernet cable to one of the numbered Ethernet ports.

Your computer connects to the local area network (LAN). A message might display on your computer screen to notify you that an Ethernet cable is connected.

#### WiFi Connection

You can connect to the router's WiFi network with Wi-Fi Protected Setup (WPS) or you can find and select the WiFi network.

#### > To use WPS to connect to the WiFi network:

- 1. Make sure that the router is receiving power (its Power LED is lit).
- 2. Check the WPS instructions for your computer or wireless device.
- 3. Press the **WPS** button on the router.
- **4.** Within two minutes, on your computer or WiFi device, press its **WPS** button or follow its instructions for WPS connections.

Your computer or wireless device connects to the WiFi network.

#### > To find and select the WiFi network:

- 1. Make sure that the router is receiving power (its Power LED is lit).
- 2. On your computer or wireless device, find and select the WiFi network.

The WiFi network name is on the router's label.

**3.** Join the WiFi network and enter the WiFi password.

The password is on the router's label.

Your wireless device connects to the WiFi network.

#### Label

The label on the router shows the login information, WiFi network name and network key (password), MAC address, and serial number.

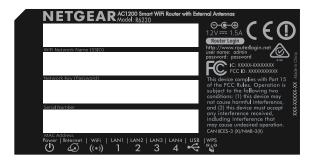

Figure 4. Router label

# **Types of Logins**

Separate types of logins serve different purposes. It is important that you understand the difference so that you know which login to use when.

Types of logins:

- **ISP login**. The login that your ISP gave you logs you in to your Internet service. Your service provider gave you this login information in a letter or some other way. If you cannot find this login information, contact your service provider.
- WiFi network key or password. Your router is preset with a unique wireless network name (SSID) and password for wireless access. This information is on the router label.
- Router login. This logs you in to the router interface from a web browser as admin.

# Use a Web Browser to Access the Router

When you connect to the network (either with WiFi or with an Ethernet cable), you can use a web browser to access the router to view or change its settings. The first time you access the router, NETGEAR genie automatically checks to see if your router can connect to your Internet service.

## **NETGEAR genie Automatic Internet Setup**

You can set up your router with the NETGEAR genie automatically, or you can use the genie menus and screens to set up your router manually. Before you start the setup process, get your ISP information and make sure that the computers and devices in the network are using the settings described here.

When your Internet service starts, your Internet service provider (ISP) typically gives you all the information needed to connect to the Internet. For DSL service, you might need the following information to set up your router:

- The ISP configuration information for your DSL account
- ISP login name and password
- Fixed or static IP address setting (special deployment by ISP; this setting is rare)

If you cannot locate this information, ask your ISP to provide it. When your Internet connection is working, you no longer need to launch the ISP login program on your computer to access the Internet. When you start an Internet application, your router automatically logs you in.

NETGEAR genie runs on any device with a web browser. Installation and basic setup takes about 15 minutes to complete.

#### > To use NETGEAR genie to set up your router:

- 1. Turn the router on by pressing the **On/Off** button.
- 2. Make sure that your computer or wireless device is connected to the router with an Ethernet cable (wired) or wirelessly with the preset security settings listed on the label.

**Note:** If you want to change the router's WiFi settings, use a wired connection to avoid being disconnected when the new WiFi settings take effect.

3. Launch a web browser.

The screen that displays depends on whether you accessed the router before:

• The first time you set up the Internet connection for your router, the browser goes to http://www.routerlogin.net and the NETGEAR genie screen displays.

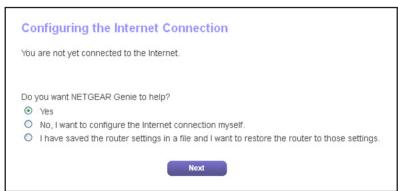

- If you already used the NETGEAR genie, type <a href="http://www.routerlogin.net">http://www.routerlogin.net</a> in the address field for your browser to display the NETGEAR genie screen.
- 4. Follow the onscreen instructions.

NETGEAR genie guides you through connecting the router to the Internet.

**5.** If the browser cannot display the web page, do the following:

- Make sure that the computer is connected to one of the four LAN Ethernet ports or wirelessly to the router.
- Make sure that the router is receiving power and that its Power LED is lit green.
- Close and reopen the browser or clear the browser cache.
- Browse to http://www.routerlogin.net.
- If the computer is set to a static or fixed IP address (this setting is uncommon), change it to obtain an IP address automatically from the router.
- **6.** If the router does not connect to the Internet, do the following:
  - **a.** Review your settings. Make sure that you selected the correct options and typed everything correctly.
  - **b.** Contact your ISP to verify that you are using the correct configuration information.
  - **c.** Read *Chapter 13, Troubleshooting*. If problems persist, register your NETGEAR product and contact NETGEAR technical support.

# Log In to the Router

When you first set up your router, NETGEAR genie automatically starts when you launch a web browser on a computer that is connected to the router. If you want to view or change settings for the router, you can use genie again.

#### > To log in to the router:

- 1. Launch a web browser from a computer or wireless device that is connected to the
- 2. Type http://www.routerlogin.net or http://www.routerlogin.com.

A login screen displays.

**3.** Enter the router user name and password.

The user name is **admin**. The default password is **password**. The user name and password are case-sensitive.

The BASIC Home screen displays.

# Change the Language

By default, the language is set to **Auto**.

#### > To change the language:

- Launch a web browser from a computer or wireless device that is connected to the network
- 2. Type http://www.routerlogin.net or http://www.routerlogin.com.

A login screen displays.

3. Enter the router user name and password.

The user name is **admin**. The default password is **password**. The user name and password are case-sensitive.

The BASIC Home screen displays.

- 4. In the upper right corner, select a language from the list.
- **5.** When prompted, click the **OK** button to confirm this change.

The screen refreshes with the language that you selected.

# Access the Router with NETGEAR genie Apps

The genie app is the easy dashboard for managing, monitoring, and repairing your home network. The genie app can help you with the following:

- Automatically repair common wireless network problems.
- Easily manage router features like Live Parental Controls, guest access, Internet traffic meter, speed test, and more.

#### > To use the genie app to access the router:

- 1. Visit the NETGEAR genie web page at www.NETGEAR.com/genie.
- 2. Follow the onscreen instructions to install the app on your smartphone, tablet, or computer.
- **3.** Launch the genie app.

The genie app dashboard screen displays.

# **Specify Your Internet Settings**

Usually, the quickest way to set up the router to use your Internet connection is to allow the genie to detect the Internet connection when you first access the router with a web browser. You can also customize or specify your Internet settings.

This chapter contains the following sections:

- Use the Internet Setup Wizard
- Manually Set Up the Internet Connection
- Specify IPv6 Internet Connections
- Change the MTU Size

# **Use the Internet Setup Wizard**

You can use the Setup Wizard to detect your Internet settings and automatically set up your router. The Setup Wizard is not the same as the genie screens that display the first time you connect to your router to set it up.

#### > To use the Setup Wizard:

- Launch a web browser from a computer or wireless device that is connected to the network.
- 2. Type http://www.routerlogin.net or http://www.routerlogin.com.

A login screen displays.

3. Enter the router user name and password.

The user name is **admin**. The default password is **password**. The user name and password are case-sensitive.

The BASIC Home screen displays.

4. Select ADVANCED > Setup Wizard.

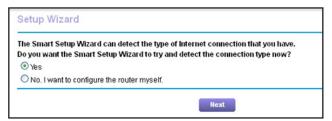

5. Select the Yes radio button.

If you select the **No** radio button, you are taken to the Internet Setup screen (see *Manually Set Up the Internet Connection* on page 21).

Click the **Next** button.

The Setup Wizard searches your Internet connection for servers and protocols to determine your Internet configuration.

When the router connects to the Internet, you are prompted to download and install the free NETGEAR Desktop genie app and the free ReadySHARE Vault app.

# **Manually Set Up the Internet Connection**

You can view or change the router's Internet connection settings.

# Specify an Internet Connection Without a Login

#### > To specify the Internet connection settings:

- Launch a web browser from a computer or wireless device that is connected to the network.
- 2. Type http://www.routerlogin.net or http://www.routerlogin.com.
  - A login screen displays.
- 3. Enter the router user name and password.

The user name is **admin**. The default password is **password**. The user name and password are case-sensitive.

The BASIC Home screen displays.

4. Select Internet.

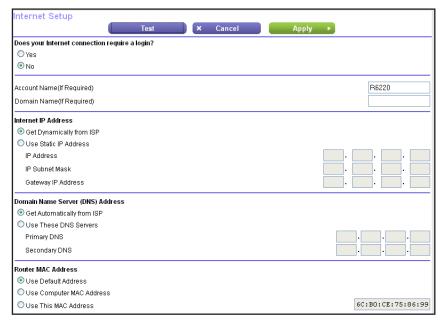

- **5.** For the Does your Internet connection require a login? setting, leave the **No** radio button selected.
- 6. If your Internet connection requires an account name or host name, type it in the **Account Name (If Required)** field.
- If your Internet connection requires a domain name, type it in the **Domain Name (If Required)** field.

For the other sections in this screen, the default settings usually work, but you can change them.

- 8. Select an Internet IP Address radio button:
  - **Get Dynamically from ISP**. Your ISP uses DHCP to assign your IP address. Your ISP automatically assigns these addresses.
  - Use Static IP Address. Enter the IP address, IP subnet mask, and the gateway IP address that your ISP assigned. The gateway is the ISP router to which your router connects
- 9. Select a Domain Name Server (DNS) Address radio button:
  - Get Automatically from ISP. Your ISP uses DHCP to assign your DNS servers. Your ISP automatically assigns this address.
  - Use These DNS Servers. If you know that your ISP requires specific servers, select this option. Enter the IP address of your ISP's primary DNS server. If a secondary DNS server address is available, enter it also.
- 10. Select a Router MAC Address radio button:
  - Use Default Address. Use the default MAC address.
  - Use Computer MAC Address. The router captures and uses the MAC address of the computer that you are now using. You must use the one computer that the ISP allows.
  - Use This MAC Address. Enter the MAC address that you want to use.
- **11.** Click the **Apply** button.

Your settings are saved.

**12.** Click the **Test** button to test your Internet connection.

If the NETGEAR website does not display within one minute, see *Chapter 13, Troubleshooting*.

# **Specify an Internet Connection That Uses a Login**

- > To view or change the basic Internet setup:
  - Launch a web browser from a computer or wireless device that is connected to the network.
  - 2. Type http://www.routerlogin.net or http://www.routerlogin.com.

A login screen displays.

**3.** Enter the router user name and password.

The user name is **admin**. The default password is **password**. The user name and password are case-sensitive.

The BASIC Home screen displays.

#### 4. Select Internet.

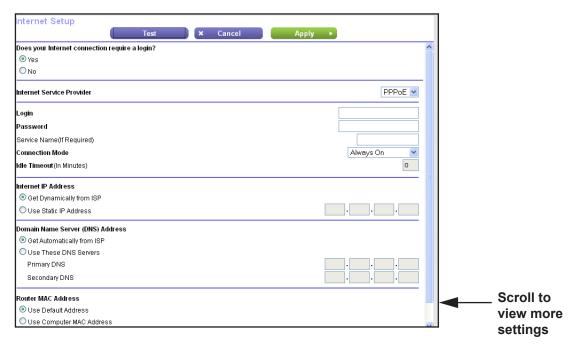

**5.** For the Does your Internet connection require a login? setting, select the **Yes** radio button.

The screen adjusts.

- 6. In the Internet Service Provider list, select the encapsulation method: PPPoE, PPPoA, or I 2TP
- 7. In the **Login** field, enter the login name that your ISP gave you.

This login name is often an email address.

- 8. In the **Password** field, type the password that you use to log in to your Internet service.
- 9. If your ISP requires a service name, type it in the Service Name (if Required) field.
- 10. In the Connection Mode list, select Always On, Dial on Demand, or Manually Connect.
- 11. To change the number of minutes until the Internet login times out, in the **Idle Timeout (In minutes)** field, type the number of minutes.

This is how long the router keeps the Internet connection active when no one on the network is using the Internet connection. A value of 0 (zero) means never log out.

- **12.** Select an Internet IP Address radio button:
  - **Get Dynamically from ISP**. Your ISP uses DHCP to assign your IP address. Your ISP automatically assigns these addresses.
  - Use Static IP Address. Enter the IP address, IP subnet mask, and the gateway IP address that your ISP assigned. The gateway is the ISP router to which your router connects.
- **13.** Select a Domain Name Server (DNS) Address radio button:

- **Get Automatically from ISP**. Your ISP uses DHCP to assign your DNS servers. Your ISP automatically assigns this address.
- Use These DNS Servers. If you know that your ISP requires specific servers, select this option. Enter the IP address of your ISP's primary DNS server. If a secondary DNS server address is available, enter it also.
- 14. Select a Router MAC Address radio button:
  - Use Default Address. Use the default MAC address.
  - Use Computer MAC Address. The router captures and uses the MAC address of the computer that you are now using. You must use the one computer that the ISP allows.
  - Use This MAC Address. Enter the MAC address that you want to use.
- 15. Click the Apply button.

Your settings are saved.

**16.** Click the **Test** button to test your Internet connection.

If the NETGEAR website does not display within one minute, see *Chapter 13, Troubleshooting*.

# **Specify IPv6 Internet Connections**

You can set up an IPv6 Internet connection if genie does not detect it automatically.

- > To set up an IPv6 Internet connection:
  - 1. Launch a web browser from a computer or wireless device that is connected to the network.
  - 2. Type http://www.routerlogin.net or http://www.routerlogin.com.

A login screen displays.

3. Enter the router user name and password.

The user name is **admin**. The default password is **password**. The user name and password are case-sensitive.

The BASIC Home screen displays.

4. Select ADVANCED > Advanced Setup > IPv6.

The Basic Settings screen displays.

- **5.** In the **Internet Connection Type** list, select the IPv6 connection type:
  - If your ISP did not provide details, select IPv6 Tunnel.
  - If you are not sure, select **Auto Detect** so that the router detects the IPv6 type that is in use
  - If your Internet connection does not use PPPoe or DHCP, or is not fixed but is IPv6, select **Auto Config**.

Your Internet service provider (ISP) can provide this information. For more information about IPv6 Internet connection, see the following sections:

- Use Auto Detect for an IPv6 Internet Connection on page 25
- Use Auto Config for an IPv6 Internet Connection on page 27
- Set Up an IPv6 6to4 Tunnel Internet Connection on page 28
- Set Up an IPv6 Pass Through Internet Connection on page 30
- Set Up an IPv6 Fixed Internet Connection on page 30
- Set Up an IPv6 DHCP Internet Connection on page 32
- Set Up an IPv6 PPPoE Internet Connection on page 33
- 6. Click the **Apply** button.

Your changes take effect.

# **Requirements for Entering IPv6 Addresses**

IPv6 addresses are denoted by eight groups of hexadecimal quartets that are separated by colons. You can reduce any four-digit group of zeros within an IPv6 address to a single zero or omit it. The following errors invalidate an IPv6 address:

- More than eight groups of hexadecimal quartets
- More than four hexadecimal characters in a quartet
- More than two colons in a row

#### Use Auto Detect for an IPv6 Internet Connection

- > To set up an IPv6 Internet connection through auto detection:
  - 1. Launch a web browser from a computer or wireless device that is connected to the network.
  - 2. Type http://www.routerlogin.net or http://www.routerlogin.com.

A login screen displays.

**3.** Enter the router user name and password.

The user name is **admin**. The default password is **password**. The user name and password are case-sensitive.

The BASIC Home screen displays.

4. Select ADVANCED > Advanced Setup > IPv6.

The IPv6 screen displays.

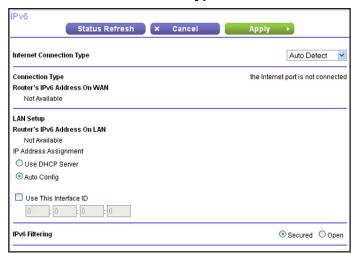

5. In the Internet Connection Type list, select Auto Detect.

The router automatically detects the information in the following fields:

- **Connection Type**. This field indicates the connection type that is detected.
- Router's IPv6 Address on WAN. This field shows the IPv6 address that is acquired for the router's WAN (or Internet) interface. The number after the slash (/) is the length of the prefix, which is also indicated by the underline (\_) under the IPv6 address. If no address is acquired, the field displays Not Available.
- Router's IPv6 Address on LAN. This field shows the IPv6 address that is acquired
  for the router's LAN interface. The number after the slash (/) is the length of the prefix,
  which is also indicated by the underline (\_) under the IPv6 address. If no address is
  acquired, the field displays Not Available.
- Select an IP Address Assignment radio button:
  - Use DHCP Server. This method passes more information to LAN devices but some IPv6 systems might not support the DHCv6 client function.
  - Auto Config. This is the default setting.

This setting specifies how the router assigns IPv6 addresses to the devices on your home network (the LAN).

(Optional) Select the Use This Interface ID check box and specify the interface ID to be used for the IPv6 address of the router's LAN interface.

If you do not specify an ID here, the router generates one automatically from its MAC address.

8. Click the **Apply** button.

Your settings are saved.

# **Use Auto Config for an IPv6 Internet Connection**

- > To set up an IPv6 Internet connection through auto configuration:
  - Launch a web browser from a computer or wireless device that is connected to the network.
  - 2. Type http://www.routerlogin.net or http://www.routerlogin.com.

A login screen displays.

**3.** Enter the router user name and password.

The user name is **admin**. The default password is **password**. The user name and password are case-sensitive.

The BASIC Home screen displays.

Select ADVANCED > Advanced Setup > IPv6.

The IPv6 screen displays.

5. In the Internet Connection Type list, select Auto Config.

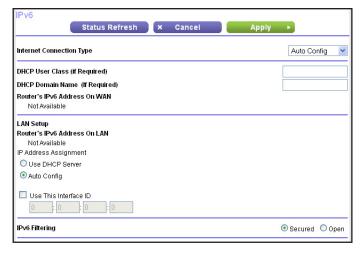

The router automatically detects the information in the following fields:

- Router's IPv6 Address on WAN. This field shows the IPv6 address that is acquired for the router's WAN (or Internet) interface. The number after the slash (/) is the length of the prefix, which is also indicated by the underline (\_) under the IPv6 address. If no address is acquired, the field displays Not Available.
- Router's IPv6 Address on LAN. This field shows the IPv6 address that is acquired for the router's LAN interface. The number after the slash (/) is the length of the prefix, which is also indicated by the underline (\_) under the IPv6 address. If no address is acquired, the field displays Not Available.
- 6. (Optional) In the DHCP User Class (If Required) field, enter a host name.

Most people can leave this field blank, but if your ISP gave you a specific host name, enter it here.

7. (Optional) In the **DHCP Domain Name (If Required)** field, enter a domain name.

You can type the domain name of your IPv6 ISP. Do not enter the domain name for the IPv4 ISP here. For example, if your ISP's mail server is mail.xxx.yyy.zzz, type xxx.yyy.zzz as the domain name. If your ISP provided a domain name, type it in this field. For example, Earthlink Cable might require a host name of home, and Comcast sometimes supplies a domain name.

- **8.** Select an IP Address Assignment radio button:
  - **Use DHCP Server**. This method passes more information to LAN devices but some IPv6 systems might not support the DHCv6 client function.
  - Auto Config. This is the default setting.

This setting specifies how the router assigns IPv6 addresses to the devices on your home network (the LAN).

**9.** (Optional) Select the **Use This Interface ID** check box and specify the interface ID to be used for the IPv6 address of the router's LAN interface.

If you do not specify an ID here, the router generates one automatically from its MAC address.

**10.** Click the **Apply** button.

Your settings are saved.

## Set Up an IPv6 6to4 Tunnel Internet Connection

The remote relay router is the router to which your router creates a 6to4 tunnel. Make sure that the IPv4 Internet connection is working before you apply the 6to4 tunnel settings for the IPv6 connection.

- > To set up an IPv6 Internet connection by using a 6to4 tunnel:
  - Launch a web browser from a computer or wireless device that is connected to the network.
  - 2. Type http://www.routerlogin.net or http://www.routerlogin.com.

A login screen displays.

3. Enter the router user name and password.

The user name is **admin**. The default password is **password**. The user name and password are case-sensitive.

The BASIC Home screen displays.

4. Select ADVANCED > Advanced Setup > IPv6.

The IPv6 screen displays.

Internet Connection Type

Remote 6to4 Relay Router

Auto

Static IP Address

LAN Setup
Router's IPv6 Address On LAN

Not Available

IP Address Assignment

Use DHCP Server

Auto Config

Use This Interface ID

Secured Open

5. In the Internet Connection Type list, select 6to4 Tunnel.

The router automatically detects the information in the Router's IPv6 Address on LAN field. This field shows the IPv6 address that is acquired for the router's LAN interface. The number after the slash (/) is the length of the prefix, which is also indicated by the underline (\_) under the IPv6 address. If no address is acquired, the field displays Not Available.

- 6. Select a Remote 6to4 Relay Router radio button:
  - Auto. Your router uses any remote relay router that is available on the Internet. This
    is the default setting.
  - Static IP Address. Enter the static IPv4 address of the remote relay router. Your IPv6 ISP usually provides this address.
- 7. Select an IP Address Assignment radio button:
  - **Use DHCP Server**. This method passes more information to LAN devices but some IPv6 systems might not support the DHCv6 client function.
  - Auto Config. This is the default setting.

This setting specifies how the router assigns IPv6 addresses to the devices on your home network (the LAN).

**8.** (Optional) Select the **Use This Interface ID** check box and specify the interface ID to be used for the IPv6 address of the router's LAN interface.

If you do not specify an ID here, the router generates one automatically from its MAC address.

9. Click the Apply button.

Your settings are saved.

# Set Up an IPv6 Pass Through Internet Connection

In pass-through mode, the router works as a Layer 2 Ethernet switch with two ports (LAN and WAN Ethernet ports) for IPv6 packets. The router does not process any IPv6 header packets.

#### > To set up a pass-through IPv6 Internet connection:

- 1. Launch a web browser from a computer or wireless device that is connected to the network.
- 2. Type http://www.routerlogin.net or http://www.routerlogin.com.

A login screen displays.

**3.** Enter the router user name and password.

The user name is **admin**. The default password is **password**. The user name and password are case-sensitive.

The BASIC Home screen displays.

4. Select ADVANCED > Advanced Setup > IPv6.

The IPv6 screen displays.

5. In the Internet Connection Type list, select Pass Through.

The screen adjusts, but no additional fields display.

**6.** Click the **Apply** button.

Your settings are saved.

# **Set Up an IPv6 Fixed Internet Connection**

#### > To set up a fixed IPv6 Internet connection:

- 1. Launch a web browser from a computer or wireless device that is connected to the network.
- 2. Type http://www.routerlogin.net or http://www.routerlogin.com.

A login screen displays.

**3.** Enter the router user name and password.

The user name is **admin**. The default password is **password**. The user name and password are case-sensitive.

The BASIC Home screen displays.

4. Select ADVANCED > Advanced Setup > IPv6.

The IPv6 screen displays.

5. In the Internet Connection Type list, select Fixed.

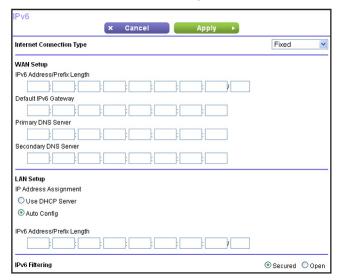

- **6.** Configure the fixed IPv6 addresses for the WAN connection:
  - IPv6 Address/Prefix Length. The IPv6 address and prefix length of the router WAN interface.
  - Default IPv6 Gateway. The IPv6 address of the default IPv6 gateway for the router's WAN interface.
  - Primary DNS Server. The primary DNS server that resolves IPv6 domain name records for the router.
  - Secondary DNS Server. The secondary DNS server that resolves IPv6 domain name records for the router.

**Note:** If you do not specify the DNS servers, the router uses the DNS servers that are configured for the IPv4 Internet connection on the Internet Setup screen. (See *Manually Set Up the Internet Connection* on page 21.)

- 7. Select an IP Address Assignment radio button:
  - **Use DHCP Server**. This method passes more information to LAN devices but some IPv6 systems might not support the DHCv6 client function.
  - Auto Config. This is the default setting.

This setting specifies how the router assigns IPv6 addresses to the devices on your home network (the LAN).

8. In the IPv6 Address/Prefix Length fields, specify the static IPv6 address and prefix length of the router's LAN interface.

If you do not specify an ID here, the router generates one automatically from its MAC address.

9. Click the **Apply** button.

Your settings are saved.

# Set Up an IPv6 DHCP Internet Connection

- To set up an IPv6 Internet connection with a DHCP server:
  - Launch a web browser from a computer or wireless device that is connected to the network.
  - 2. Type http://www.routerlogin.net or http://www.routerlogin.com.

A login screen displays.

3. Enter the router user name and password.

The user name is **admin**. The default password is **password**. The user name and password are case-sensitive.

The BASIC Home screen displays.

4. Select ADVANCED > Advanced Setup > IPv6.

The IPv6 screen displays.

5. In the Internet Connection Type list, select DHCP.

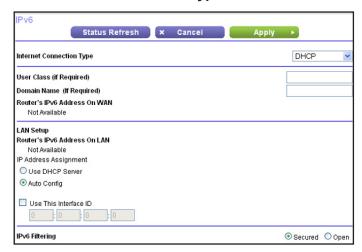

The router automatically detects the information in the following fields:

- Router's IPv6 Address on WAN. This field shows the IPv6 address that is acquired
  for the router's WAN (or Internet) interface. The number after the slash (/) is the length
  of the prefix, which is also indicated by the underline (\_) under the IPv6 address. If no
  address is acquired, the field displays Not Available.
- Router's IPv6 Address on LAN. This field shows the IPv6 address that is acquired
  for the router's LAN interface. The number after the slash (/) is the length of the prefix,
  which is also indicated by the underline (\_) under the IPv6 address. If no address is
  acquired, the field displays Not Available.
- 6. (Optional) In the User Class (If Required) field, enter a host name.

Most people can leave this field blank, but if your ISP gave you a specific host name, enter it here.

7. (Optional) In the **Domain Name (If Required)** field, enter a domain name.

You can type the domain name of your IPv6 ISP. Do not enter the domain name for the IPv4 ISP here. For example, if your ISP's mail server is mail.xxx.yyy.zzz, type xxx.yyy.zzz as the domain name. If your ISP provided a domain name, type it in this field. For example, Earthlink Cable might require a host name of home, and Comcast sometimes supplies a domain name.

- **8.** Select an IP Address Assignment radio button:
  - **Use DHCP Server**. This method passes more information to LAN devices but some IPv6 systems might not support the DHCv6 client function.
  - Auto Config. This is the default setting.

This setting specifies how the router assigns IPv6 addresses to the devices on your home network (the LAN).

**9.** (Optional) Select the **Use This Interface ID** check box and specify the interface ID to be used for the IPv6 address of the router's LAN interface.

If you do not specify an ID here, the router generates one automatically from its MAC address.

**10.** Click the **Apply** button.

Your settings are saved.

## Set Up an IPv6 PPPoE Internet Connection

- > To set up a PPPoE IPv6 Internet connection:
  - Launch a web browser from a computer or wireless device that is connected to the network.
  - 2. Type http://www.routerlogin.net or http://www.routerlogin.com.

A login screen displays.

3. Enter the router user name and password.

The user name is **admin**. The default password is **password**. The user name and password are case-sensitive.

The BASIC Home screen displays.

4. Select ADVANCED > Advanced Setup > IPv6.

The IPv6 screen displays.

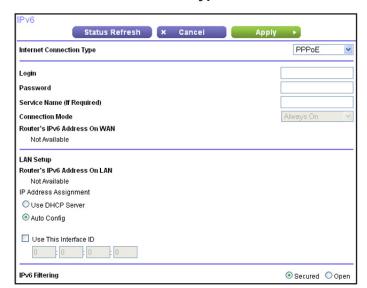

5. In the Internet Connection Type list, select PPPoE.

The router automatically detects the information in the following fields:

- Router's IPv6 Address on WAN. This field shows the IPv6 address that is acquired
  for the router's WAN (or Internet) interface. The number after the slash (/) is the length
  of the prefix, which is also indicated by the underline (\_) under the IPv6 address. If no
  address is acquired, the field displays Not Available.
- Router's IPv6 Address on LAN. This field shows the IPv6 address that is acquired for the router's LAN interface. The number after the slash (/) is the length of the prefix, which is also indicated by the underline (\_) under the IPv6 address. If no address is acquired, the field displays Not Available.
- 6. In the **Login** field, enter the login information for the ISP connection.

This is usually the name that you use in your email address. For example, if your main mail account is JerAB@ISP.com, you would type JerAB in this field. Some ISPs (like Mindspring, Earthlink, and T-DSL) require that you use your full email address when you log in. If your ISP requires your full email address, type it in this field.

- 7. In the **Password** field, enter the password for the ISP connection.
- 8. In the **Service Name** field, enter a service name.

If your ISP did not provide a service name, leave this field blank.

Note: The default setting of the Connection Mode list is Always On to provide a steady IPv6 connection. The router never terminates the connection. If the connection is terminated, for example, when the modem is turned off, the router attempts to reestablish the connection immediately after the PPPoE connection becomes available again.

Select an IP Address Assignment radio button:

- **Use DHCP Server**. This method passes more information to LAN devices but some IPv6 systems might not support the DHCv6 client function.
- Auto Config. This is the default setting.

This setting specifies how the router assigns IPv6 addresses to the devices on your home network (the LAN).

**10.** (Optional) Select the **Use This Interface ID** check box and specify the interface ID to be used for the IPv6 address of the router's LAN interface.

If you do not specify an ID here, the router generates one automatically from its MAC address.

**11.** Click the **Apply** button.

Your settings are saved.

# Change the MTU Size

The maximum transmission unit (MTU) is the largest data packet a network device transmits. When one network device communicates across the Internet with another, the data packets travel through many devices along the way. If a device in the data path uses a lower MTU setting than the other devices, the data packets must be split or "fragmented" to accommodate the device with the smallest MTU.

The best MTU setting for NETGEAR equipment is often the default value. In some situations, changing the value fixes one problem but causes another. Leave the MTU unchanged unless one of these situations occurs:

- You experience problems connecting to your ISP or other Internet service, and the technical support of either the ISP or NETGEAR recommends changing the MTU setting. These web-based applications might require an MTU change:
  - A secure website that does not open or displays only part of a web page
  - Yahoo email
  - MSN portal
  - America Online's DSL service
- You use VPN and experience severe performance problems.
- You used a program to optimize MTU for performance reasons and now you are experiencing connectivity or performance problems.

**Note:** An incorrect MTU setting can cause Internet communication problems. For example, you might not be able to access certain websites, frames within websites, secure login pages, or FTP or POP servers.

#### > To change the MTU size:

- 1. Launch a web browser from a computer or wireless device that is connected to the network.
- 2. Type http://www.routerlogin.net or http://www.routerlogin.com.

A login screen displays.

3. Enter the router user name and password.

The user name is **admin**. The default password is **password**. The user name and password are case-sensitive.

The BASIC Home screen displays.

4. Select ADVANCED > Setup > WAN Setup.

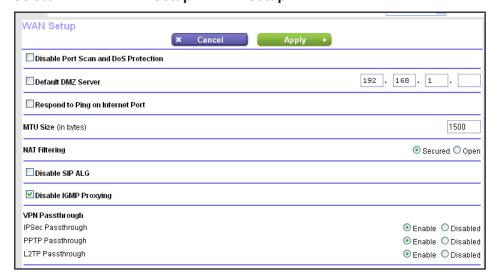

- 5. In the MTU Size field, enter a value from 64 to 1500.
- 6. Click the **Apply** button.

Your settings are saved.

If you suspect an MTU problem, a common solution is to change the MTU to 1400. If you are willing to experiment, you can gradually reduce the MTU from the maximum value of 1500 until the problem goes away. The following table describes common MTU sizes and applications.

Table 2. Common MTU sizes

| мти  | Application                                                                                                    |
|------|----------------------------------------------------------------------------------------------------|
| 1500 | The largest Ethernet packet size. This setting is typical for connections that do not use PPPoE or VPN and is the default value for NETGEAR routers, adapters, and switches. |
| 1492 | Used in PPPoE environments.                                                                                                    |
| 1472 | Maximum size to use for pinging. (Larger packets are fragmented.)                                                                                                    |
| 1468 | Used in some DHCP environments.                                                                                                    |

## **AC1200 Smart WiFi Router with External Antennas**

Table 2. Common MTU sizes (continued)

| MTU  | Application                                                                       |
|------|-----------------------------------------------------------------------------------|
| 1460 | Usable by AOL if you do not send or receive large email attachments, for example. |
| 1436 | Used in PPTP environments or with VPN.                                            |
| 1400 | Maximum size for AOL DSL.                                                         |
| 576  | Typical value to connect to dial-up ISPs.                                         |

# **Optimize Performance**

You can set up the router to optimize performance for applications such as Internet gaming, high definition video streaming, and VoIP communication. By default, the router uses Wi-Fi Multimedia Quality of Service (WMM QoS).

This chapter contains the following sections:

- Optimize Internet Streaming with QoS
- Add QoS Rules by Service
- Improve Network Connections with Universal Plug and Play
- Wi-Fi Multimedia Quality of Service

# **Optimize Internet Streaming with QoS**

You can use Quality of Service (QoS) to assign high priority to Internet streaming, applications, and services.

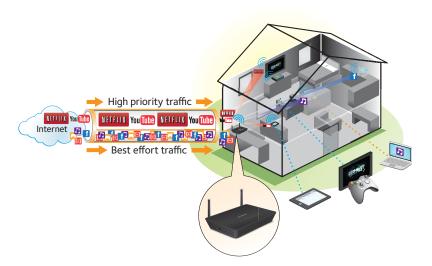

Figure 5. QoS can assign high priority to streaming from the Internet

NETGEAR recommends that you enable this feature only if you use streaming Internet. When QoS assigns a high priority to streaming video, it also assigns lower priority to the rest of your Internet traffic. That means other tasks like downloading content from the Internet take longer.

### > To turn on Internet access QoS:

- 1. Launch a web browser from a computer or wireless device that is connected to the network.
- 2. In the address field of the web browser, enter http://www.routerlogin.net or http://www.routerlogin.com.

A login screen displays.

**3.** Enter the router user name and password.

The user name is **admin**. The default password is **password**. The user name and password are case-sensitive.

The BASIC Home screen displays.

Select ADVANCED > Setup > QoS Setup.

The QoS Setup screen displays.

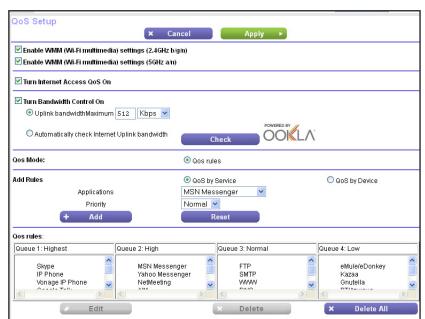

5. Select the Turn Internet Access QoS On check box.

- 6. Select the Turn Bandwidth Control On check box.
- Specify the bandwidth settings.
  - If you know the bandwidth of your Internet connection, type it in the Uplink bandwidth Maximum field.
  - If you are not sure, select the Automatically check Internet Uplink bandwidth radio button and click the Check button.

Speedtest checks your uplink bandwidth and the **Uplink bandwidth Maximum** field adjusts.

8. Click the **Apply** button.

The router assigns a high priority to video streaming from the Internet traffic.

## **Add QoS Rules by Service**

### > To add a QoS rule for a service:

- 1. Launch a web browser from a computer or wireless device that is connected to the network.
- 2. In the address field of the web browser, enter http://www.routerlogin.net or http://www.routerlogin.com.

A login screen displays.

**3.** Enter the router user name and password.

The user name is **admin**. The default password is **password**. The user name and password are case-sensitive.

The BASIC Home screen displays.

Select ADVANCED > Setup > QoS Setup.

The QoS Setup screen displays.

5. Select the Turn Internet Access QoS On check box.

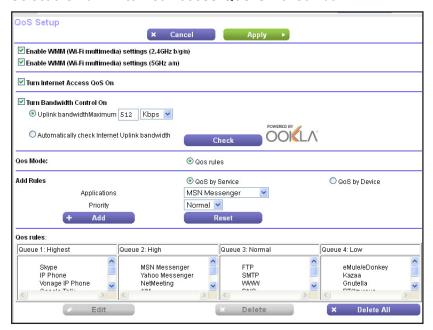

6. Select the Add Rules QoS by Service radio button.

The screen adjusts.

- 7. In the **Applications** list, select an application or service.
- 8. In the **Priority** list, select the priority for the rule.

The priority selections correspond to the queues in the QoS rules table.

Click the Add button.

The service displays in the QoS rules table.

**10.** Click the **Apply** button.

Your settings are saved.

## Add a QoS Rule by Device

### > To add a QoS rule for a device:

- 1. Launch a web browser from a computer or wireless device that is connected to the network.
- 2. In the address field of the web browser, http://www.routerlogin.net or http://www.routerlogin.com.

A login screen displays.

3. Enter the router user name and password.

The user name is **admin**. The default password is **password**. The user name and password are case-sensitive.

The BASIC Home screen displays.

Select ADVANCED > Setup > QoS Setup.

The QoS Setup screen displays.

- 5. Select the Turn Internet Access QoS On check box.
- 6. Select the Add Rules QoS by Device radio button.

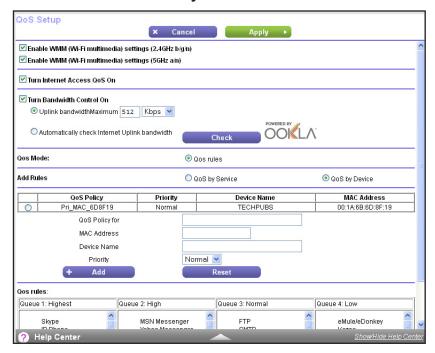

Computers and devices that are connected to the network display in the MAC Device List. By default, each device is assigned a normal priority.

- 7. Select or specify the device:
  - To select a device in the MAC Device List, select its radio button.
  - To specify a device that is not in the MAC Device List, complete the QoS Policy for, MAC Address, and Device Name fields and click the Add button.

The device is listed in a queue in the QoS rules table with its default rule priority. The rule priority corresponds to the queues.

**Note:** To specify a device rule's priority, edit the rule. For more information, see *Edit a QoS Rule* on page 43.

8. Click the **Apply** button.

Your settings are saved.

## **Edit a QoS Rule**

#### To edit a QoS rule:

- 1. Launch a web browser from a computer or wireless device that is connected to the network.
- In the address field of the web browser, enter http://www.routerlogin.net or http://www.routerlogin.com.

A login screen displays.

3. Enter the router user name and password.

The user name is **admin**. The default password is **password**. The user name and password are case-sensitive.

The BASIC Home screen displays.

4. Select ADVANCED > Setup > QoS Setup.

The QoS Setup screen displays.

- 5. Select the QoS by Service radio button.
- **6.** In the QoS rules table, click the application or service to select it.
- 7. Click the **Edit** button.

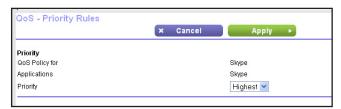

- 8. In the **Priority** list, select a priority level.
- 9. Click the **Apply** button.

The rule's priority is updated in the QoS rules table on the QoS Setup screen.

## **Delete a QoS Rule**

### > To delete a QoS rule:

- 1. Launch a web browser from a computer or wireless device that is connected to the network.
- In the address field of the web browser, enter http://www.routerlogin.net or http://www.routerlogin.com.

A login screen displays.

**3.** Enter the router user name and password.

The user name is **admin**. The default password is **password**. The user name and password are case-sensitive.

The BASIC Home screen displays.

4. Select ADVANCED > Setup > QoS Setup.

The QoS Setup screen displays.

- 5. Select the QoS by Service radio button.
- **6.** In the QoS rules table, click the application or service to select it.
- 7. Click the **Delete** button.

The rule is deleted.

## **Delete All QoS Rules**

### To delete all QoS rules:

- Launch a web browser from a computer or wireless device that is connected to the network.
- 2. In the address field of the web browser, enter http://www.routerlogin.net or http://www.routerlogin.com.

A login screen displays.

3. Enter the router user name and password.

The user name is **admin**. The default password is **password**. The user name and password are case-sensitive.

The BASIC Home screen displays.

4. Select ADVANCED > Setup > QoS Setup.

The QoS Setup screen displays.

- 5. Select the **QoS by Service** radio button.
- 6. Click the Delete All button.

The rules are deleted.

# Improve Network Connections with Universal Plug and Play

Universal Plug and Play (UPnP) helps devices, such as Internet appliances and computers, access the network and connect to other devices as needed. UPnP devices can automatically discover the services from other registered UPnP devices on the network.

If you use applications such as multiplayer gaming, peer-to-peer connections, or real-time communications such as instant messaging or remote assistance (a feature in Windows XP), enable UPnP.

## > To enable Universal Plug and Play:

- 1. Launch a web browser from a computer or wireless device that is connected to the network.
- 2. Type http://www.routerlogin.net or http://www.routerlogin.com.

A login screen displays.

3. Enter the router user name and password.

The user name is **admin**. The default password is **password**. The user name and password are case-sensitive.

The BASIC Home screen displays.

4. Select ADVANCED > Advanced Setup > UPnP.

The UPnP screen displays.

5. Select the Turn UPnP On check box.

By default, this check box is selected. UPnP for automatic device configuration can be enabled or disabled. If the Turn UPnP On check box is cleared, the router does not allow any device to automatically control router resources, such as port forwarding.

6. Type the advertisement period in minutes.

The advertisement period specifies how often the router broadcasts its UPnP information. This value can range from 1 to 1440 minutes. The default period is 30 minutes. Shorter durations ensure that control points receive current device status at the expense of more network traffic. Longer durations can compromise the freshness of the device status but can significantly reduce network traffic.

7. Type the advertisement time to live in hops.

The time to live for the advertisement is measured in hops (steps) for each UPnP packet sent. Hops are the steps a packet takes between routers. The number of hops can range from 1 to 255. The default value for the advertisement time to live is 4 hops, which should be fine for most home networks. If you notice that some devices are not being updated or reached correctly, it might be necessary to increase this value.

8. Click the **Apply** button.

The UPnP Portmap Table displays the IP address of each UPnP device that is accessing the router and which ports (internal and external) that device opened. The UPnP Portmap Table also displays what type of port is open and whether that port is still active for each IP address.

To refresh the information in the UPnP Portmap Table, click the **Refresh** button.

# Wi-Fi Multimedia Quality of Service

Wi-Fi Multimedia Quality of Service (WMM QoS) prioritizes wireless voice and video traffic over the WiFi link. WMM QoS is automatically enabled for the router.

WMM QoS prioritizes wireless data packets from different applications based on four access categories: voice, video, best effort, and background. For an application to receive the benefits of WMM QoS, WMM must be enabled for both it and the client running that application. Legacy applications that do not support WMM and applications that do not require QoS are assigned to the best effort category, which receives a lower priority than voice and video.

### > To disable WMM QoS:

- 1. Launch an Internet browser from a computer or wireless device that is connected to the network.
- 2. Type http://www.routerlogin.net or http://www.routerlogin.com.

A login screen displays.

**3.** Enter the router user name and password.

The user name is **admin**. The default password is **password**. The user name and password are case-sensitive.

The BASIC Home screen displays.

4. Select ADVANCED > Setup > QoS Setup.

The QoS screen displays.

- 5. Clear the Enable WMM (Wi-Fi multimedia) settings (2.4 GHz b/g/n) check box.
- 6. Clear the Enable WMM (Wi-Fi multimedia) settings (5 GHz b/g/n) check box.
- 7. Click the **Apply** button.

Your changes are saved.

# **Control Access to the Internet**

The router comes with a built-in firewall that helps protect your home network from unwanted intrusions from the Internet.

This chapter includes the following sections:

- Set Up Parental Controls
- Allow or Block Access to Your Network
- Use Keywords to Block Internet Sites
- Block Services from the Internet
- Schedule When to Block Internet Sites and Services
- Avoid Blocking on a Trusted Computer
- Set Up Security Event Email Notifications

## **Set Up Parental Controls**

The first time that you select **Parental Controls** from the BASIC Home screen, your browser goes to the Live Parental Controls website, where you can learn more about Live Parental Controls and download the application.

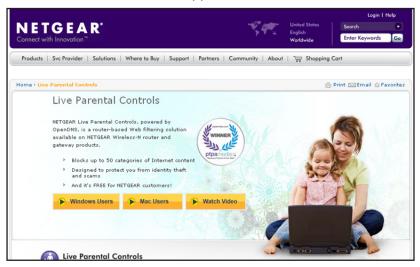

### > To set up Live Parental Controls:

- 1. Launch a web browser from a computer or wireless device that is connected to the network.
- 2. Type http://www.routerlogin.net or http://www.routerlogin.com.

A login screen displays.

3. Enter the router user name and password.

The user name is **admin**. The default password is **password**. The user name and password are case-sensitive.

The BASIC Home screen displays.

4. Select Parental Controls.

If your Internet connection is working, the browser automatically goes online and displays the Live Parental Controls web page.

- 5. Click either the Windows Users or Mac Users button.
- **6.** Follow the onscreen instructions to download and install the NETGEAR Live Parental Controls management utility.

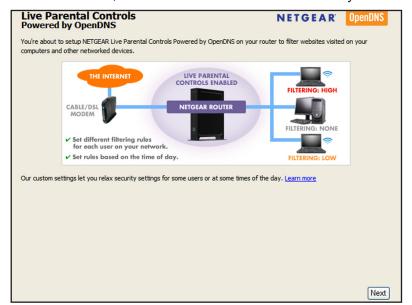

After installation, Live Parental Controls automatically starts.

- 7. Click the **Next** button.
- 8. Read the note, and click the **Next** button again to proceed.

Because Live Parental Controls uses free OpenDNS accounts, you are prompted to log in or create a free account.

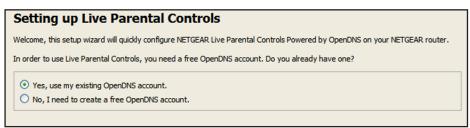

- **9.** Select the radio button that applies to you:
  - If you already created an OpenDNS account, leave the Yes radio button selected.
  - If you did not yet create an OpenDNS account, select the No radio button.
- 10. Click the Next button.

If you are creating an account, the Create a free OpenDNS account screen displays.

11. Complete the fields and click the **Next** button.

After you log on or create your account, the filtering level screen displays:

| Live Parental Controls: choose a filtering level for your network                                                                                               |
|----------------------------------------------------------------------------------------------------|
| All computers connected to your router will be protected from the content you select below. You can customize your Live Parental Controls later on our website. |
| High Protects against all adult-related sites, illegal activity, social networking sites, video sharing sites, phishing attacks and general timewasters.        |
| Moderate Protects against all adult-related sites, illegal activity and phishing attacks.                                                                       |
| C Low Protects against pornography and phishing attacks.                                                                                                    |
| Minimal Protects only against phishing attacks.                                                                                                    |
| O None<br>Nothing blocked.                                                                                                    |

**12.** Select a radio button for a filtering level and click the **Next** button.

The Setup is complete screen displays.

**13.** Click the **Take me to the status screen** button.

Parental controls are now set up for the router. The dashboard shows Parental Controls as Enabled.

## Allow or Block Access to Your Network

You can use access control to block or allow access to your network.

## > To set up access control:

- 1. Launch a web browser from a computer or wireless device that is connected to the network.
- 2. Type http://www.routerlogin.net or http://www.routerlogin.com.

A login screen displays.

3. Enter the router user name and password.

The user name is **admin**. The default password is **password**. The user name and password are case-sensitive.

The BASIC Home screen displays.

4. Select ADVANCED > Security > Access Control.

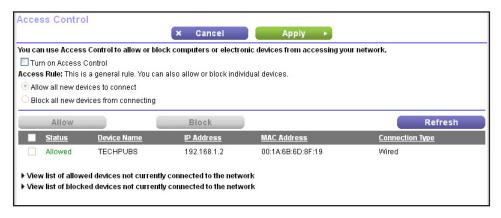

5. Select the Turn on Access Control check box.

You must select this check box before you can specify an access rule and use the **Allow** and **Block** buttons. When this check box is cleared, all devices are allowed to connect, even if a device is in the blocked list.

- Select an access rule:
  - Allow all new devices to connect. With this setting, if you add a new device, it can
    access your network. You don't need to enter its MAC address in this screen.
     NETGEAR recommends that you leave this radio button selected.
  - Block all new devices from connecting. With this setting, if you add a new device, before it can access your network, you must enter its MAC address for an Ethernet connection and its MAC address for a WiFi connection in the allowed list.

The access rule does not affect previously blocked or allowed devices. It applies only to devices joining your network in the future after you apply these settings.

- 7. To view allowed or blocked devices that are not connected, click the following links:
  - View list of allowed devices not currently connected to the network
  - View list of blocked devices not currently connected to the network

The list displays.

- **8.** To allow the computer or device you're currently using to continue to access the network, select the check box next to your computer or device, and click the **Allow** button.
- 9. Click the **Apply** button.

Your changes take effect.

## **Manage Network Access Control Lists**

You can use access control to block or allow access to your network.

- > To manage devices that are allowed or blocked:
  - 1. Launch a web browser from a computer or wireless device that is connected to the network.
  - 2. Type http://www.routerlogin.net or http://www.routerlogin.com.

A login screen displays.

**3.** Enter the router user name and password.

The user name is **admin**. The default password is **password**. The user name and password are case-sensitive.

The BASIC Home screen displays.

4. Select ADVANCED > Security > Access Control.

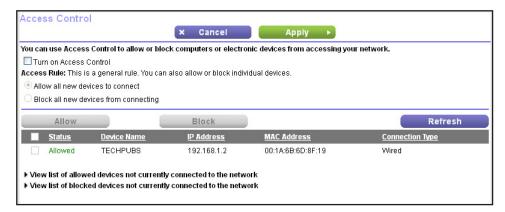

Click the View list of allowed devices not currently connected to the network link.The list displays.

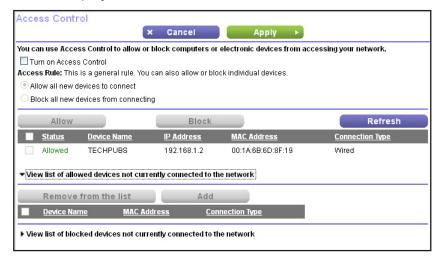

- 6. Select the check box for a device.
- 7. Use the Add button, Edit button, and Remove from the List button as needed.
- 8. Click the **Apply** button.

Your changes take effect.

# **Use Keywords to Block Internet Sites**

You can use keywords to block certain Internet sites from your network. You can use blocking all the time or based on a schedule.

### > To block Internet sites:

- Launch a web browser from a computer or wireless device that is connected to the network.
- 2. Type http://www.routerlogin.net or http://www.routerlogin.com.

A login screen displays.

3. Enter the router user name and password.

The user name is **admin**. The default password is **password**. The user name and password are case-sensitive.

The BASIC Home screen displays.

4. Select ADVANCED > Security > Block Sites.

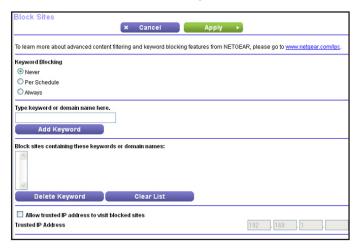

- Select a keyword blocking option:
  - Per Schedule. Turn on keyword blocking according to a schedule that you set. (See Schedule When to Block Internet Sites and Services on page 56.)
  - Always. Turn on keyword blocking all the time, independent of the Schedule screen.
- In the Type keyword or domain name here field, enter a keyword or domain that you want to block.

For example:

- Specify XXX to block http://www.badstuff.com/xxx.html.
- Specify .com if you want to allow only sites with domain suffixes such as .edu or .gov.
- Enter a period (.) to block all Internet browsing access.
- 7. Click the Add Keyword button.

The keyword is added to the keyword list. The keyword list supports up to 32 entries.

8. Click the **Apply** button.

Keyword blocking takes effect.

## **Delete Keywords from the Blocked List**

### > To delete keywords from the list:

- 1. Launch a web browser from a computer or wireless device that is connected to the network.
- 2. Type http://routerlogin.net or http://routerlogin.com.

A login screen displays.

3. Enter the router user name and password.

The user name is **admin**. The default password is **admin**. The user name and password are case-sensitive.

The BASIC Home screen displays.

- 4. Select ADVANCED > Security > Block Sites.
- **5.** Do one of the following:
  - To delete a single word, select it and click the Delete Keyword button.

The keyword is removed from the list.

To delete all keywords on the list, click the Clear List button.

All keywords are removed from the list.

6. Click the Apply button.

Your changes are saved.

## **Block Services from the Internet**

You can block Internet services on your network based on the type of service. You can block the services all the time or based on a schedule.

### To block services:

1. Launch a web browser from a computer or wireless device that is connected to the network.

2. Type http://www.routerlogin.net or http://www.routerlogin.com.

A login screen displays.

3. Enter the router user name and password.

The user name is **admin**. The default password is **password**. The user name and password are case-sensitive.

The BASIC Home screen displays.

4. Select ADVANCED > Security > Block Services.

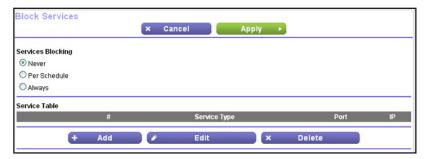

- **5.** Specify when to block the services:
  - To block the services all the time, select the **Always** radio button.
  - To block the services based on a schedule, select the **Per Schedule** radio button.
     For information about how to specify the schedule, see *Schedule When to Block Internet Sites and Services* on page 56.
- Click the Add button.

The Block Services Setup screen displays:

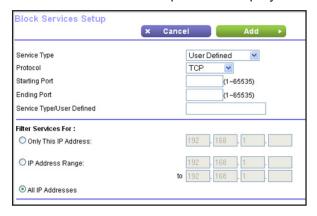

7. To add a service that is in the **Service Type** list, select the application or service.

The settings for this service automatically display in the fields.

- 8. To add a service or application that is not the list, select **User Defined and specify the following:** 
  - **a.** If you know that the application uses either TCP or UDP, select the appropriate protocol; otherwise, select **TCP/UDP** (both).

**b.** Enter the starting port and ending port numbers.

If the service uses a single port number, enter that number in both fields. To find out which port numbers the service or application uses, you can contact the publisher of the application, ask user groups or newsgroups, or search on the Internet.

- **9.** Select a filtering option:
  - Only This IP Address. Block services for a single computer.
  - IP Address Range. Block services for a range of computers with consecutive IP addresses on your network.
  - All IP Addresses. Block services for all computers on your network.
- 10. Click the Add button.

Your changes are saved.

## Schedule When to Block Internet Sites and Services

When you schedule blocking, the same schedule is used to block sites and to block services. For information about how to specify what you want the router to block, see *Use Keywords to Block Internet Sites* on page 53 and *Block Services from the Internet* on page 54.

## To schedule blocking:

- 1. Launch a web browser from a computer or wireless device that is connected to the network.
- 2. Type http://www.routerlogin.net or http://www.routerlogin.com.

A login screen displays.

3. Enter the router user name and password.

The user name is **admin**. The default password is **password**. The user name and password are case-sensitive.

The BASIC Home screen displays.

## 4. Select ADVANCED > Security > Schedule.

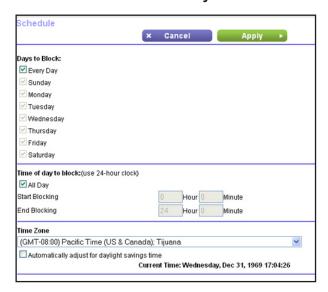

- **5.** Specify when to block keywords and services:
  - Days to Block. Select the check box for each day that you want to block the keywords, or select the Every Day check box, which automatically selects the check boxes for all days.
  - Time of Day to Block. Select a start and end time in 24-hour format, or select All Day for 24-hour blocking.
- **6.** Select your time zone from the list.
- 7. If you live in a region that observes daylight saving time, select the **Automatically adjust** for daylight savings time check box.
- 8. Click the **Apply** button.

Your settings are saved.

# **Avoid Blocking on a Trusted Computer**

You can exempt one trusted computer from blocking. The computer that you exempt must be assigned a fixed IP address. You can use the reserved IP address feature to specify the IP address. See *Manage Reserved LAN IP Addresses* on page 114.

### > To specify a trusted computer:

- 1. Launch a web browser from a computer or wireless device that is connected to the network.
- 2. Type http://www.routerlogin.net or http://www.routerlogin.com.
  - A login screen displays.
- 3. Enter the router user name and password.

The user name is **admin**. The default password is **password**. The user name and password are case-sensitive.

The BASIC Home screen displays.

4. Select ADVANCED > Security > Block Sites.

The Block Sites screen displays.

- 5. Scroll down and select the Allow trusted IP address to visit blocked sites check box.
- 6. In the Trusted IP Address field, enter the IP address of the trusted computer.
- 7. Click the **Apply** button.

Your changes are saved.

# **Set Up Security Event Email Notifications**

The router can email you its logs of router activity. The log records router activity and security events such as attempts to access blocked sites or services.

### > To set up email notifications:

- Launch a web browser from a computer or wireless device that is connected to the network.
- 2. Type http://www.routerlogin.net or http://www.routerlogin.com.

A login screen displays.

**3.** Enter the router user name and password.

The user name is **admin**. The default password is **password**. The user name and password are case-sensitive.

The BASIC Home screen displays.

4. Select ADVANCED > Security > E-mail.

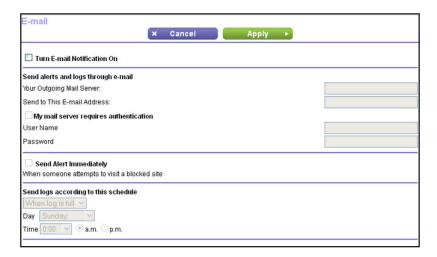

### AC1200 Smart WiFi Router with External Antennas

- 5. Select the Turn Email Notification On check box.
- **6.** In the **Your Outgoing Mail Server** field, enter the name of your ISP outgoing (SMTP) mail server (such as mail.myISP.com).
  - You might be able to find this information in the configuration screen of your email program. If you leave this field blank, log and alert messages are not sent.
- 7. In the **Send to This E-mail Address** field, type the email address to which logs and alerts are to be sent.
  - This email address is also used for the From address. If this field is blank, log and alert messages are not sent.
- 8. If your outgoing email server requires authentication, select the **My Mail Server requires** authentication check box and do the following:
  - a. In the **User Name** field, type the user name for the outgoing email server.
  - **b.** In the **Password** field, type the password for the outgoing email server.
  - **c.** (Optional) in the **Outgoing Mail Server Port Number** field, enter a port number.
- 9. (Optional) Select the **Send Alerts Immediately** check box.

Email alerts are sent immediately when someone attempts to visit a blocked site.

- **10.** (Optional) Send logs based on a schedule. Specify these settings:
  - From **Send logs according to this schedule** list, select the schedule type.
  - From the **Day** list, select the day.
  - From the **Time** list, select the time, and select the **am** or **pm** radio button.
- **11.** Click the **Apply** button.

Your settings are saved.

Logs are sent automatically according to the schedule that you set. If the log fills before the specified time, it is sent. After the log is sent, it is cleared from the router memory. If the router cannot email the log and the log buffer fills, the router overwrites the log.

# Share a Storage Device Attached to the Router

This chapter describes how to access and manage a storage device attached to your router. ReadySHARE lets you access and share a USB storage device connected to the router. (If your storage device uses special drivers, it is not compatible.)

**Note:** The USB ports on the router can be used only to connect USB storage devices like flash drives or hard drives or a printer. Do not connect computers, USB modems, CD drives, or DVD drives to the router USB port.

## This chapter contains the following sections:

- USB Device Requirements
- Connect a USB Device to the Router
- Access an Storage Device Connected to the Router
- Map a USB Device to a Windows Network Drive
- Back Up Windows Computers with ReadySHARE Vault
- Back Up Mac Computers with Time Machine
- Control Access to a Storage Device
- Use FTP Within the Network
- View Network Folders on a Device
- Add a Network Folder on a Storage Device
- Edit a Network Folder on a Storage Device
- Use the Router as a ReadyDLNA Media Server
- Approve USB Devices
- Safely Remove a USB Device

For more information about ReadySHARE features, visit www.netgear.com/readyshare.

# **USB Device Requirements**

The router works with most USB-compliant external flash and hard drives. For the most up-to-date list of USB devices that the router supports, visit <a href="http://kbserver.netgear.com/readyshare">http://kbserver.netgear.com/readyshare</a>.

Some USB external hard drives and flash drives require you to load the drivers onto the computer before the computer can access the USB device. Such USB devices do not work with the router.

The router supports the following file system types for full read/write access:

- FAT16
- FAT32
- NTFS
- NTFS with compression format enabled
- Ext2
- Ext3
- Ext4
- HFS
- HFS+

## Connect a USB Device to the Router

ReadySHARE lets you access and share a USB device connected to the router USB port. (If your USB device uses special drivers, it is not compatible.)

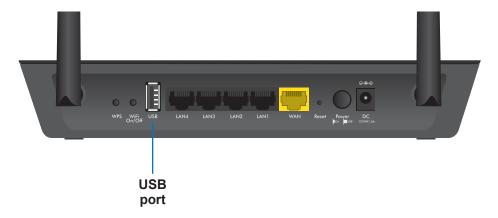

Figure 6. The USB port is on the back of the router

### > To connect a USB device:

- 1. Connect your USB storage device to the router USB port.
- 2. If your USB device uses a power supply, connect it.

You must use the power supply when you connect the USB device to the router.

When you connect the USB device to the router USB port, it might take up to two minutes before it is ready for sharing. By default, the USB device is available to all computers on your local area network (LAN).

# **Access an Storage Device Connected to the Router**

From a computer or device on the network, you can access a storage device that is connected to the router.

### To access the device from a Mac:

1. Connect a USB storage device to the appropriate router USB port.

If your storage device uses a power supply, you must use it when you connect the device to the router.

When you connect the storage device to the router's port, it might take up to two minutes before it is ready for sharing. By default, the device is available to all computers on your local area network (LAN)

2. On a Mac that is connected to the network, launch Finder and select **Go > Connect to Server**.

The Connect to Server screen displays.

- 3. In the Server Address field, enter smb://readyshare.
- **4.** When prompted, select the **Guest** radio button.

If you set up access control on the router and you allowed your Mac to access the network, select the **Registered User** radio button and enter **admin** for the name and **password** for the password. For more information about access control, see *Allow or Block Access to Your Network* on page 50.

**5.** Click the **Connect** button.

A screen automatically opens and displays the files and folders on the device.

### > To access the device from a Windows computer:

1. Connect a USB storage device to the router USB port.

If your storage device has a power supply, you must use it when you connect the device to the router.

When you connect the storage device to the router's port, it might take up to two minutes before it is ready for sharing. By default, the device is available to all computers on your local area network (LAN)

- 2. Launch a web browser from a computer that is connected to the network.
- 3. In the address field of the browser, enter \\readyshare.

Windows file manager automatically opens and displays the files and folders on the device.

# Map a USB Device to a Windows Network Drive

- > To map the USB device to a Windows network drive:
  - 1. Visit www.netgear.com/readyshare.
  - 2. In the ReadySHARE USB Storage Access pane, click the **PC Utility** link. The readyshareconnect.exe file is downloaded to your computer.
  - 3. Launch readyshareconnect.exe.

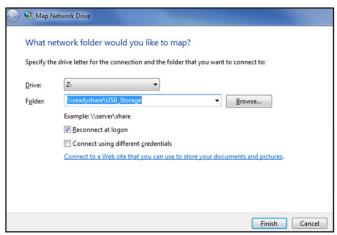

- 4. Select the drive letter to map to the network folder.
- **5.** To connect to the device as a different user, select the **Connect using different credentials** check box and do the following:
  - **a.** Type the user name and password.
  - b. Click the OK button.
- 6. Click the Finish button.

The device is mapped to the drive letter that you specified.

# **Back Up Windows Computers with ReadySHARE Vault**

Your router comes with free backup software for all the Windows computers in your home. Connect a USB hard disk drive (HDD) to the router for centralized, continuous, and automatic backup.

The following operating systems support ReadySHARE Vault:

- Windows XP SP3
- Windows 7
- Windows 8

Windows 8.1

## > To back up your Windows computer:

- 1. Connect a USB HDD to the router USB port.
- 2. Download ReadySHARE Vault from <a href="https://www.netgear.com/readyshare">www.netgear.com/readyshare</a> and install it on each Windows computer.
- 3. Launch ReadySHARE Vault.
- **4.** Use the dashboard or the **Backup** tab to set up and run your backup.

# **Back Up Mac Computers with Time Machine**

You can use Time Machine to back up your Mac computers onto a USB hard drive that is connected to the router USB port. You can access the connected storage device from your Mac with a wired or wireless connection to your router.

## Set Up a USB Hard Drive on a Mac

NETGEAR recommends that you use a new USB HDD or format your old USB disk to do the Time Machine backup for the first time. Use a blank partition to prevent some issues during backup using Time Machine. The router supports GUID or MBR partitions.

## > To format your USB hard disk drive and specify partitions:

- 1. Physically connect the USB hard drive to your Mac.
- 2. On your Mac, go to **Spotlight** (or the magnifying glass) at the top right of the screen and search for **Disk Utility**.
- 3. To format your USB device, open the Disk Utility, click the **Erase** tab, and click the **Erase** button.
- 4. Click the **Partition** tab.
- 5. Click Partition Layout and set the number of partitions that you want to use.
- **6.** Click the **Options** button.

The Partition options display.

- Select the GUID Partition Table or Master Boot Record radio button.
- 8. For the format, select Mac OS Extended (Journaled).
- 9. Click the OK button.
- **10.** Click the **Apply** button.

Your settings are saved.

## Prepare to Back Up a Large Amount of Data

Before you back up a large amount of data with Time Machine, NETGEAR recommends that you follow this procedure.

## > To prepare to back up a large amount of data:

- 1. Upgrade the operating system of the Mac computer.
- 2. Verify and repair the backup disk and the local disk.
- 3. Verify and repair the permissions on the local disk.
- Set Energy Saver:
  - a. From the Apple menu, select System Preferences.

The System Preferences screen displays.

b. Select Energy Saver.

The Energy Saver screen displays.

- c. Click the Power Adapter tab.
- d. Select the Wake for Wi-Fi network access check box.
- **e.** Click the **Back arrow** to save the changes and exit the screen.
- **5.** Modify your security settings:
  - a. From the Apple menu, select System Preferences.

The System Preferences screen displays.

b. Select Security & Privacy.

The Security & Privacy screen displays.

- c. Click the Advanced button at the bottom of the screen.
- **d.** Leave the **Log out after minutes of inactivity** check box cleared.
- e. Click the OK button.

Your changes are saved.

## Use Time Machine to Back Up onto a Storage Device

You can use Time Machine to back up your Mac computers onto a USB hard disk drive that is connected to the router USB port.

### > To back up your Mac onto a USB hard drive:

1. Prepare your USB device with a compatible format and partitions.

See Set Up a USB Hard Drive on a Mac on page 64.

If you plan to back up a large amount of data, see *Prepare to Back Up a Large Amount of Data* on page 65.

Insert your USB storage drive into a USB port on the router.

**Note:** If your USB device uses a power supply, you must use it when you connect the USB device to the router.

When you connect the USB device to the router USB port, it might take up to two minutes before it is ready for sharing. By default, the USB device is available to all computers on your local area network (LAN).

- 3. On your Mac computer, select Go > Connect to Server.
- 4. Type afp://routerlogin.net.
- 5. When prompted to enter your name and password, select the **Guest** radio button.
- 6. Click the Connect button.

A list of connected devices displays. This list includes the name admin when you log in as admin.

- 7. From the Apple menu, select System Preferences.
- 8. Open Time Machine.
- 9. Click the **Select Backup Disk** button and select your USB device from the list.
- 10. Click the Use for Backup button.

**Note:** If you do not see the USB partition that you want in the Time Machine disk list, go to Mac finder and click that USB partition. It displays in the Time Machine list.

**11.** When prompted to enter your name and password, select the **Guest** radio button and click the **Connect** button.

When the setup is complete, the Mac automatically schedules a full backup. You can back up immediately if you want.

## **Control Access to a Storage Device**

You can specify the device name, workgroups, and network folders for a storage device connected to the router USB port.

### > To specify the storage device access settings:

- 1. Launch a web browser from a computer or wireless device that is connected to the network.
- 2. Type http://www.routerlogin.net or http://www.routerlogin.com.

A login screen displays.

3. Enter the router user name and password.

The user name is **admin**. The default password is **password**. The user name and password are case-sensitive.

The BASIC Home screen displays.

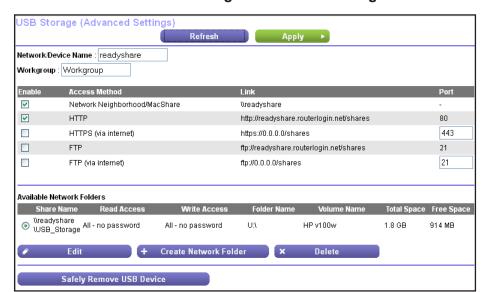

## 4. Select ADVANCED > USB Storage > Advanced Settings.

- **5.** Specify access to the storage device:
  - Network Device Name. This is the name used to access the device connected to the router
  - Workgroup. If you are using a Windows workgroup rather than a domain, the
    workgroup name is displayed here. The name works only in an operating system that
    supports NetBIOS, such as Microsoft Windows.
  - Access Method. Select the check boxes for the access methods that you want:
    - Network Neighborhood/MacShare. Enabled by default.
    - HTTP. Enabled by default. You can type
       http://readyshare.routerlogin.net/shares to access the storage device.
    - HTTP (via Internet). Disabled by default. If you enable this feature, remote users can type http://
       public IP address/shares> (for example,
       http://1.1.10.102/shares) or a URL domain name to access the device over the Internet. This feature supports file uploading only.
    - **FTP**. Disabled by default.
    - **FTP (via Internet)**. Disabled by default. If you select this check box, remote users can access the device through FTP over the Internet. This feature supports both downloading and uploading of files.
- **6.** If you changed the settings, click the **Apply** button.

Your change is saved.

## **Use FTP Within the Network**

File Transfer Protocol (FTP) lets you send and receive large files faster.

### > To set up FTP access:

- 1. Launch a web browser from a computer or wireless device that is connected to the network.
- 2. Type http://www.routerlogin.net or http://www.routerlogin.com.

A login screen displays.

**3.** Enter the router user name and password.

The user name is **admin**. The default password is **password**. The user name and password are case-sensitive.

The BASIC Home screen displays.

4. Select ADVANCED > USB Storage > Advanced Settings.

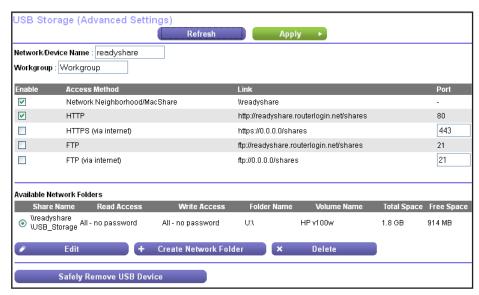

- 5. Select the FTP check box.
- **6.** Click the **Apply** button.

Your changes are saved.

## View Network Folders on a Device

You can view or change the network folders on a USB storage device connected to the router.

#### > To view network folders:

- 1. Launch a web browser from a computer or wireless device that is connected to the network.
- 2. Type http://www.routerlogin.net or http://www.routerlogin.com.

A login screen displays.

**3.** Enter the router user name and password.

The user name is **admin**. The default password is **password**. The user name and password are case-sensitive.

The BASIC Home screen displays.

4. Select ADVANCED > USB Storage > Advanced Settings.

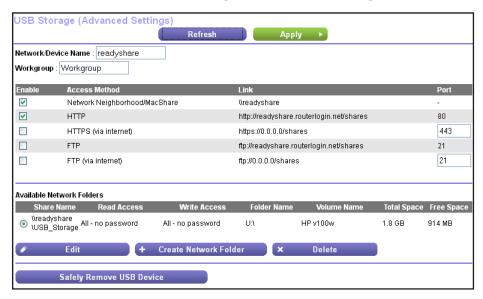

- 5. Scroll down to the Available Networks Folder section of the screen and adjust the following settings:
  - **Share Name**. The default share name is USB\_Storage.

You can click the name or you can type it in the address field of your web browser. If Not Shared is shown, the default share was deleted and no other share for the root folder exists. Click the link to change this setting.

- Read Access and Write Access. Show the permissions and access controls on the network folder. All—no password (the default) allows all users to access the network folder. The password for admin is the same one that you use to log in to the router.
- Folder Name. Full path of the network folder.

- Volume Name. Volume name from the storage device.
- Total Space and Free Space. Show the current utilization of the storage device.

# Add a Network Folder on a Storage Device

You can add network folders on a storage device connected to the router USB port.

### > To add a network folder:

- Launch a web browser from a computer or wireless device that is connected to the network
- 2. Type http://www.routerlogin.net or http://www.routerlogin.com.

A login screen displays.

**3.** Enter the router user name and password.

The user name is **admin**. The default password is **password**. The user name and password are case-sensitive.

The BASIC Home screen displays.

4. Select ADVANCED > USB Storage > Advanced Settings.

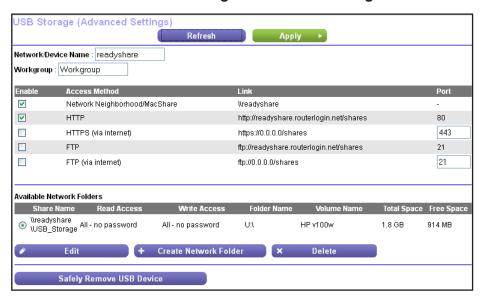

5. Select a device.

### Click the Create Network Folder button.

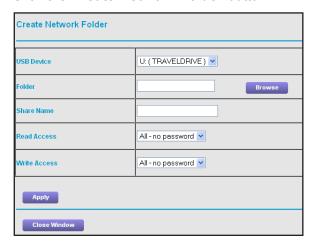

If this screen does not display, your web browser might be blocking pop-ups. If it is, change the browser settings to allow pop-ups.

**7.** Complete the fields.

The user name (account name) for All—no password is guest. The password for admin is the same one that is used to log in to the router. By default, it is password.

8. Click the **Apply** button.

The folder is added on the storage device.

# Edit a Network Folder on a Storage Device

You can edit network folders on storage devices connected to the router USB port.

### > To edit a network folder:

- Launch a web browser from a computer or wireless device that is connected to the network.
- 2. Type http://www.routerlogin.net or http://www.routerlogin.com.

A login screen displays.

3. Enter the router user name and password.

The user name is **admin**. The default password is **password**. The user name and password are case-sensitive.

The BASIC Home screen displays.

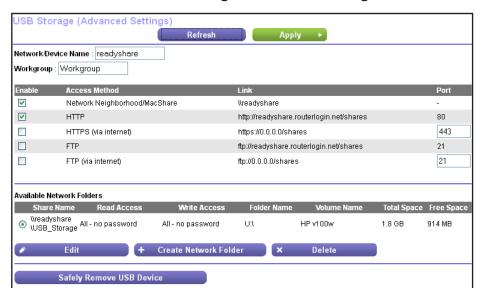

## 4. Select ADVANCED > USB Storage> Advanced Settings.

5. Click the **Edit** button.

The Edit Network Folder screen displays.

- **6.** Change the settings in the fields as needed.
- Click the Apply button.

Your changes are saved.

# Use the Router as a ReadyDLNA Media Server

The router can act as a ReadyDLNA media server, which lets you view movies and photos on DLNA/UPnP AV-compliant media players, such as Xbox360, Playstation, and NETGEAR media players.

### To specify media server settings:

- 1. Launch a web browser from a computer or wireless device that is connected to the network.
- 2. Type http://www.routerlogin.net or http://www.routerlogin.com.

A login screen displays.

**3.** Enter the router user name and password.

The user name is **admin**. The default password is **password**. The user name and password are case-sensitive.

The BASIC Home screen displays.

Select ADVANCED > USB Storage > Media Server.

The Media Server Settings screen displays.

- 5. To enable this device to act as a media server, select the **Enable Media Server** check box.
- **6.** Click the **Apply** button.

Your changes are saved.

### **Approve USB Devices**

For more security, you can set up the router to share only USB devices that you approve.

#### > To approve USB devices:

- Launch a web browser from a computer or wireless device that is connected to the network.
- 2. Type http://www.routerlogin.net or http://www.routerlogin.com.

A login screen displays.

**3.** Enter the router user name and password.

The user name is **admin**. The default password is **password**. The user name and password are case-sensitive.

The BASIC Home screen displays.

4. Select ADVANCED > Advanced Setup > USB Settings.

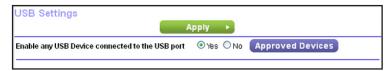

By default the Enable any USB Device connection to the USB port radio button is selected. This setting lets you connect and access all your USB devices.

- Select the **No** radio button.
- 6. Click the Approved Devices button.

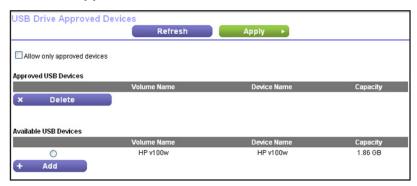

The approved and available USB devices display.

- 7. In the Available USB Devices list, select the device that you want to approve.
- 8. Click the Add button.

The USB device is added to the Approved USB Devices list.

- 9. Select the Allow only approved devices check box.
- **10.** Click the **Apply** button.

Your settings are saved.

**11.** To work with another USB device, first click the **Safely Remove USB Device** button for the currently connected USB device. Connect the other USB device, and repeat this process.

### Safely Remove a USB Device

Before you physically disconnect a USB device from the router USB port, log in to the router and take the drive offline.

### > To remove a USB disk drive safely:

- 1. Launch a web browser from a computer or wireless device that is connected to the network.
- 2. Type http://www.routerlogin.net or http://www.routerlogin.com.

A login screen displays.

3. Enter the router user name and password.

The user name is **admin**. The default password is **password**. The user name and password are case-sensitive.

The BASIC Home screen displays.

4. Select **USB Storage > Basic Settings**.

The USB Settings screen displays.

5. Click the **Safely Remove USB Device** button.

This takes the device offline.

6. Physically disconnect the USB device.

# Access Storage Devices Through the Internet

With Dynamic DNS, you can use the Internet to access a USB hard drive attached to the router USB port when you're not home. This chapter includes the following sections:

- Access Storage Devices Through the Internet
- Dynamic DNS
- Your Personal FTP Server
- Set Up Your Personal FTP Server

For information about how to connect the device and specify its settings, see *Chapter 6, Share a Storage Device Attached to the Router*.

### **Access Storage Devices Through the Internet**

You can access a USB device through the Internet when you're not home.

#### > To access devices from a remote computer:

- 1. Launch a web browser on a computer that is not on your home network.
- 2. Connect to your home router:
  - To connect with Dynamic DNS, type the DNS name.

To use a Dynamic DNS account, you must enter the account information in the Dynamic DNS screen. See *Dynamic DNS* on page 77.

• To connect without Dynamic DNS, type the router's Internet port IP address.

You can view the router's Internet IP address on the BASIC Home screen.

You can use FTP to share files on a USB device connected to the router.

### Set Up FTP Access Through the Internet

#### > To set up FTP access:

- Launch a web browser from a computer or wireless device that is connected to the network.
- 2. Type http://www.routerlogin.net or http://www.routerlogin.com.

A login screen displays.

**3.** Enter the router user name and password.

The user name is **admin**. The default password is **password**. The user name and password are case-sensitive.

The BASIC Home screen displays.

4. Select ADVANCED > USB Storage > Advanced Settings.

The ReadySHARE Advanced Settings screen displays.

- 5. Select the FTP (via Internet) check box.
- 6. Click the **Apply** button.

Your changes are saved.

7. To limit access to the admin user, click the **Edit** button.

The Edit screen displays.

- 8. In the **Read Access** list, select **admin**.
- In the Write Access list, select admin.
- 10. Click the Apply button.

Your changes are saved.

### Access Storage Devices Through the Internet with FTP

You must first set up FTP through Internet access. See Set Up FTP Access Through the Internet on page 76.

#### > To access a USB device with FTP from a remote computer:

- 1. To download, launch a web browser.
- 2. To upload, use an FTP client such as filezilla.
- 3. Type **ftp://** and the Internet port IP address in the address field of the browser.

For example, type **ftp://10.1.65.4**.

If you are using Dynamic DNS, type the DNS name.

For example, type ftp://MyName.mynetgear.com.

- **4.** When prompted, log in:
  - To log in as admin, in the **user name** field, enter **admin** and in the **password** field, enter the same password that you use to log in to the router.
  - To log in as guest, in the user name field, enter guest.

The guest user name does not need a password. To restrict access to the USB device, you can specify that only the admin user can access it. See *Control Access to a Storage Device* on page 66.

The files and folders that your account can access on this USB device display. For example, you might see share/partition1/directory1.

### **Dynamic DNS**

Internet service providers (ISPs) assign numbers called IP addresses to identify each Internet account. Most ISPs use dynamically assigned IP addresses. This means that the IP address can change at any time. You can use the IP address to access your network remotely, but most people don't know what their IP addresses are or when this number changes.

To make it easier to connect, you can get a free account with a Dynamic DNS service that lets you use a domain name to access your home network. To use this account, you must set up the router to use Dynamic DNS. Then the router notifies the Dynamic DNS service provider whenever its IP address changes. When you access your Dynamic DNS account, the service finds the current IP address of your home network and automatically connects you.

If your ISP assigns a private WAN IP address (such as 192.168.x.x or 10.x.x.x), the Dynamic DNS service does not work because private addresses are not routed on the Internet.

### **Your Personal FTP Server**

With your customized free URL, you can use FTP to access your network when you aren't home through Dynamic DNS. To set up your FTP server, you must register for a NETGEAR Dynamic DNS (DDNS) service account and specify the account settings. See *Set Up a New Dynamic DNS Account* on page 78.

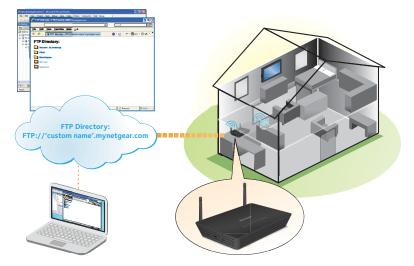

Figure 7. You can access your network through the Internet when you're not home

**Note:** The router supports only basic DDNS, and the login and password might not be secure. You can use DDNS with a VPN tunnel for a secure connection. For more information about VPN, see *Chapter 11*, *Use VPN to Access Your Network*.

### Set Up a New Dynamic DNS Account

- > To set up Dynamic DNS and register for a free NETGEAR account:
  - 1. Launch a web browser from a computer or wireless device that is connected to the network.
  - 2. Type http://www.routerlogin.net or http://www.routerlogin.com.
    - A login screen displays.
  - 3. Enter the router user name and password.

The user name is **admin**. The default password is **password**. The user name and password are case-sensitive.

The BASIC Home screen displays.

#### 4. Select ADVANCED > Advanced Setup > Dynamic DNS.

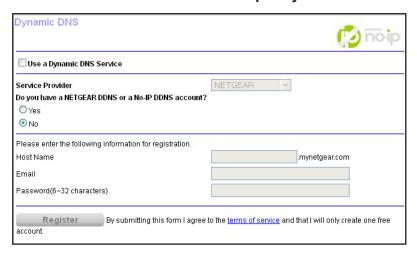

- 5. Select the **Use a Dynamic DNS Service** check box.
- 6. In the Service Provider list, select NETGEAR.
- 7. Select the **No** radio button.
- 8. In the **Host Name** field, type the name that you want to use for your URL.

The host name is sometimes called the domain name. Your free URL includes the host name that you specify and ends with mynetgear.com. For example, specify *MyName*.mynetgear.com.

- 9. In the **Email** field, type the email address for your account.
- 10. In the Password (6-32 characters) field, type the password for your account.
- **11**. Click the **Register** button.
- 12. Follow the onscreen instructions to register for your NETGEAR Dynamic DNS service.

### Specify a DNS Account That You Already Created

If you already created a Dynamic DNS account with NETGEAR No-ip, or Dyn, you can set up the router to use your account.

#### > To set up Dynamic DNS if you already created an account:

- 1. Launch a web browser from a computer or wireless device that is connected to the network.
- 2. Type http://www.routerlogin.net or http://www.routerlogin.com.

A login screen displays.

3. Enter the router user name and password.

The user name is **admin**. The default password is **password**. The user name and password are case-sensitive.

The BASIC Home screen displays.

#### 4. Select ADVANCED > Advanced Settings > Dynamic DNS.

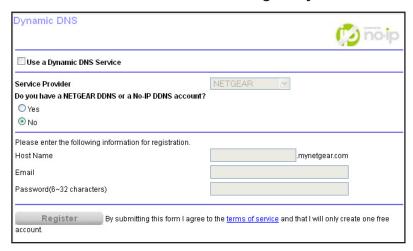

- Select the Use a Dynamic DNS Service check box.
- **6.** In the **Service Provider** list, select your provider.
- 7. Select the Yes radio button.

The screen adjusts and displays the **Show Status**, **Cancel**, and **Apply** buttons.

- 8. In the **Host Name** field, type the host name (sometimes called the domain name) for your account.
- 9. For a No-IP or Dyn account, in the **User Name** field, type the user name for your account.
- For a NETGEAR account at No-IP, in the Email field, type the email address for your account.
- 11. In the Password (6-32 characters) field, type the password for your DDNS account.
- **12.** Click the **Apply** button.

Your changes are saved.

**13.** To verify that your Dynamic DNS service is enabled in the router, click the **Show Status** button.

A message displays the Dynamic DNS status.

### **Change the Dynamic DNS Settings**

#### > To change your settings:

- Launch a web browser from a computer or wireless device that is connected to the network
- 2. Type http://www.routerlogin.net or http://www.routerlogin.com.

A login screen displays.

**3.** Enter the router user name and password.

The user name is **admin**. The default password is **password**. The user name and password are case-sensitive.

The BASIC Home screen displays.

4. Select ADVANCED > Advanced Setup > Dynamic DNS.

The Dynamic DNS screen displays.

- 5. Change your DDNS account settings as necessary.
- **6.** Click the **Apply** button.

Your changes are saved.

### **Set Up Your Personal FTP Server**

#### > To set up your personal account and use FTP:

1. Get your NETGEAR Dynamic DNS domain name.

See Set Up FTP Access Through the Internet on page 76.

2. Make sure that your Internet connection is working.

Your router must use a direct Internet connection. It cannot connect to a different router to access the Internet.

- 3. Connect a USB storage device to the router USB port.
- 4. Set up FTP access in the router.

See Set Up FTP Access Through the Internet on page 76.

**5.** On a remote computer with Internet access, you can use FTP to access your router using ftp://yourname.mynetgear.com.

## **Share a USB Printer**

8

The ReadySHARE Printer utility lets you share a USB printer that is connected to the USB port on your router. You can share this USB printer among the Windows and Mac computers on your network.

This chapter contains the following sections:

- Install the Printer Driver and Cable the Printer
- Download the ReadySHARE Printer Utility
- Install the ReadySHARE Printer Utility
- Use the Shared Printer
- View or Change the Status of a Printer
- Use the Scan Feature of a Multifunction USB Printer
- Change NETGEAR USB Control Center Settings

### Install the Printer Driver and Cable the Printer

Some USB printer manufacturers (for example, HP and Lexmark) request that you do not connect the USB cable until the installation software prompts you to do so.

#### > To install the driver and cable the printer:

- 1. On each computer on your network that shares the USB printer, install the driver software for the USB printer.
  - If the printer driver is not installed, contact the printer manufacturer.
- 2. Use a USB printer cable to connect the USB printer to a router USB port.

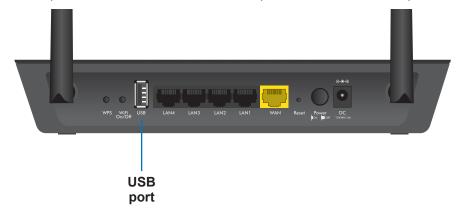

### **Download the ReadySHARE Printer Utility**

The utility works on Windows and Mac computers.

#### > To download the utility:

1. Visit www.netgear.com/readyshare.

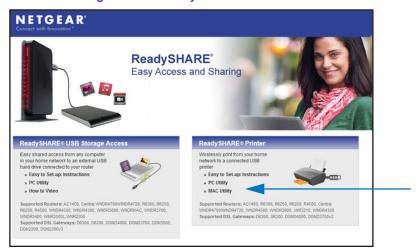

2. In the ReadySHARE Printer pane, click the PC Utility or Mac Utility link.

3. Follow the onscreen instructions to download the file.

### **Install the ReadySHARE Printer Utility**

You must install the ReadySHARE Printer utility on each computer that will share the printer. After you install it, the utility displays as NETGEAR USB Control Center on your computer.

#### > To install the utility:

Double-click the ReadySHARE Printer utility setup file that you downloaded.
 The InstallShield wizard displays.

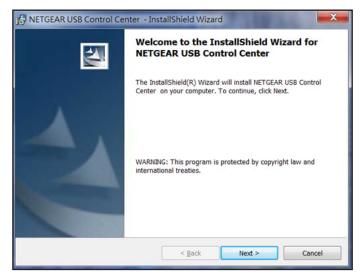

2. Follow the wizard instructions to install NETGEAR USB Control Center.

After the InstallShield Wizard completes the installation, the NETGEAR USB Control Center prompts you to select a language.

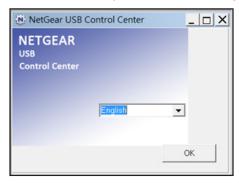

3. Select a language from the list and click the **OK** button.

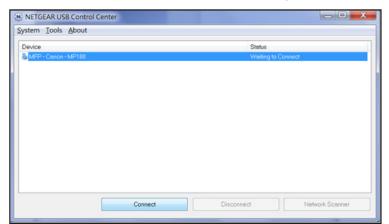

The NETGEAR USB Control Center displays the main screen.

Some firewall software, such as Comodo, blocks NETGEAR USB Control Center from accessing the USB printer. If you do not see the USB printer displayed in the screen, you can disable the firewall temporarily to allow the utility to work.

Select the printer and click the Connect button.

The printer status changes to Manually connected by *Mycomputer*. Now, only your computer can use the printer.

5. Click the **Disconnect** button.

The status changes to Available. Now all computers on the network can use the printer.

6. To exit the utility, select **System > Exit**.

### **Use the Shared Printer**

For each computer, after you click the **Connect** and **Disconnect** buttons once, the utility automatically manages the printing queue. By default, the utility starts automatically whenever you log on to Windows and runs in the background.

#### > To manually connect and print:

Click the NETGEAR USB Control Center icon

The main screen displays.

2. Click the Connect button.

The printer status changes to Manually connected by *Mycomputer*. Now only the computer you are using can use this printer.

- 3. Use the print feature in your application to print your document.
- **4.** To release the printer so that all computers on the network can use it, click the **Disconnect** button.

- > To print and release the printer to any computer on the network:
  - 1. To print your document, use the print feature in your application.
    - The NETGEAR USB Control Center automatically connects your computer to the USB printer and prints the document. If another computer is already connected to the printer, your print job goes into a queue to wait to be printed.
  - 2. If your document does not print, use the NETGEAR USB Control Center to check the status. See *View or Change the Status of a Printer* on page 86.

### View or Change the Status of a Printer

- > To view or change the status:
  - Click the NETGEAR USB Control Center icon

The main screen displays.

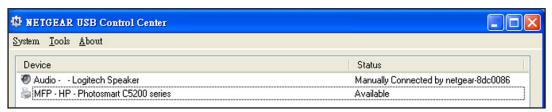

The Status column shows the status for each device:

- Available. No print jobs are in progress. You can use the USB printer from any computer in the network.
- Connected. Your computer is connected to the printer and will be released when your print job is done.
- **Manually Connected by**. Only the connected computer can use the printer.
- Waiting to Connect. Your computer is not connected to the shared printer yet.
- 2. To print from your computer when the status shows Manually connected by *another computer*, click the **Disconnect** button.

The printer is released from the connection and the status changes to Available.

- 3. To print from your computer when the status shows Waiting to Connect:
  - a. Click the Connect button.
    - The printer status changes to Manually connected by *Mycomputer*. Now only your computer can use the printer.
  - **b.** To allow the printer to be shared, click the **Disconnect** button.
    - The printer is released from the connection and the status changes to Available.

### Use the Scan Feature of a Multifunction USB Printer

If your USB printer supports scanning, you can also use the USB printer for scanning. For example, the USB printer displayed in the Windows Printers and Faxes window is ready for print jobs.

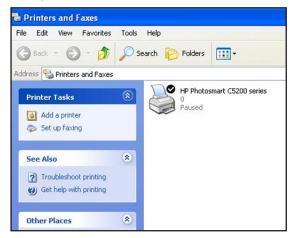

- > To use the scan feature of a multifunction USB printer:
  - Click the NETGEAR USB Control Center icon .
     The main screen displays.

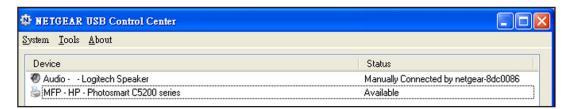

- 2. Make sure that the printer status shows as Available.
- 3. Click the **Network Scanner** button.

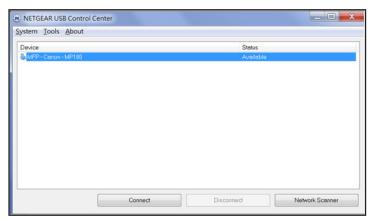

The scanner screen displays so that you can use the USB printer for scanning.

### **Change NETGEAR USB Control Center Settings**

You can stop the NETGEAR USB Control Center from starting automatically when you log in to Windows. You can also change the language and specify the time-out to release the printer connection.

- > To turn off automatic NETGEAR USB Control Center startup:
  - Click the NETGEAR USB Control Center icon

The main screen displays.

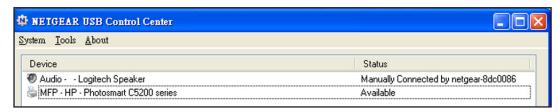

Select Tools > Configuration.

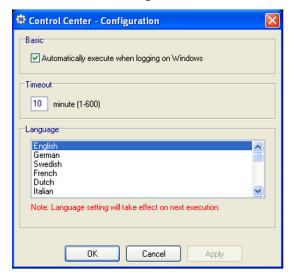

- 3. TClear the **Automatically execute when logging on Windows** check box.
- 4. Click the **OK** button.

Your change is saved.

### Change the NETGEAR USB Control Center Language

- > To change the language:
  - 1. Click the **NETGEAR USB Control Center** icon

The main screen displays.

#### 2. Select Tools > Configuration

The Control Center - Configuration screen displays.

- 3. In the Language list, select a language.
- 4. Click the **OK** button.

The next time NETGEAR USB Control Center starts, the language changes.

### **Specify the Time-out**

### > To specify the time-out:

1. Click the **NETGEAR USB Control Center** icon ...

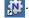

The main screen displays.

### 2. Select Tools > Configuration

The Control Center - Configuration screen displays.

3. In the **Timeout** field, type the number of minutes.

The time-out is the number of minutes that a computer holds its connection to the printer when the connection isn't being used.

4. Click the OK button.

Your change is saved.

# Manage Your Network

This chapter describes the router settings for administering and maintaining your router and home network.

This chapter includes the following sections:

- Update the Router Firmware
- Change the admin Password
- Recover the admin Password
- View Router Status
- View and Manage Logs of Router Activity
- Monitor Internet Traffic
- Custom Static Routes
- View Devices Currently on the Network
- Manage the Router Configuration File
- Remote Management

### **Update the Router Firmware**

The router firmware (routing software) is stored in flash memory. You might see a message at the top of the genie screens when new firmware is available. You can respond to that message to update the firmware or you can check to see if new firmware is available and update your product.

#### > To check for new firmware and update your router:

- 1. Launch a web browser from a computer or wireless device that is connected to the network.
- 2. Type http://www.routerlogin.net or http://www.routerlogin.com.

A login screen displays.

**3.** Enter the router user name and password.

The user name is **admin**. The default password is **password**. The user name and password are case-sensitive.

The BASIC Home screen displays.

4. Select ADVANCED > Administration > Firmware Update.

The Router Update screen displays.

5. Click the **Check** button.

The router finds new firmware information if any is available and displays a message asking if you want to download and install it.

6. Click the Yes button.

The router locates and downloads the firmware and begins the update.

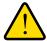

#### **WARNING:**

To avoid the risk of corrupting the firmware, do not interrupt the update. For example, do not close the browser, click a link, or load a new page. Do not turn off the router.

When the upload is complete, your router restarts. The update process typically takes about one minute. Read the new firmware release notes to find out if you need to reconfigure the router after updating.

### Change the admin Password

This feature let you change the default password that is used to log in to the router with the user name admin. This password is not the one that you use for WiFi access.

**Note:** Be sure to change the password for the user name admin to a secure password. The ideal password contains no dictionary words from any language and contains uppercase and lowercase letters, numbers, and symbols. It can be up to 30 characters.

#### To set the password for the user name admin:

- 1. Launch a web browser from a computer or wireless device that is connected to the network.
- 2. Type http://www.routerlogin.net or http://www.routerlogin.com.

A login screen displays.

**3.** Enter the router user name and password.

The user name is **admin**. The default password is **password**. The user name and password are case-sensitive.

The BASIC Home screen displays.

4. Select ADVANCED > Administration > Set Password.

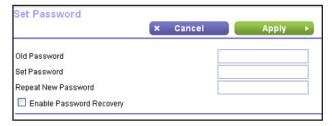

- **5.** Type the old password, and type the new password twice.
- **6.** To be able to recover the password, select the **Enable Password Recovery** check box. NETGEAR recommends that you enable password recovery.
- 7. Click the Apply button.

Your changes take effect.

### **Recover the admin Password**

NETGEAR recommends that you enable password recovery if you change the password for the router user name admin. Then you can recover the password if it is forgotten. This recovery process is supported in Internet Explorer, Firefox, and Chrome browsers but not in the Safari browser.

#### > To set up password recovery:

- Launch a web browser from a computer or wireless device that is connected to the network.
- 2. Type http://www.routerlogin.net or http://www.routerlogin.com.

A login screen displays.

3. Enter the router user name and password.

The user name is **admin**. The default password is **password**. The user name and password are case-sensitive.

The BASIC Home screen displays.

4. Select ADVANCED > Administration > Set Password.

The Set Password screen displays.

- 5. Select the Enable Password Recovery check box.
- **6.** Select two security questions and provide answers to them.
- 7. Click the **Apply** button.

Your changes are saved.

#### > To recover your password:

1. In the address field of your browser, type www.routerlogin.net.

A login screen displays.

2. Click the Cancel button.

If password recovery is enabled, you are prompted to enter the serial number of the router.

The serial number is on the product label.

- 3. Enter the serial number of the router.
- 4. Click the Continue button.

A screen displays requesting the answers to your security questions.

- **5.** Enter the saved answers to your security questions.
- 6. Click the Continue button.

A screen displays your recovered password.

7. Click the **Login again** button.

A login screen displays.

8. With your recovered password, log in to the router.

### **View Router Status**

- > To view router status and usage information:
  - Launch a web browser from a computer or wireless device that is connected to the network.
  - 2. Type http://www.routerlogin.net or http://www.routerlogin.com.
    - A login screen displays.
  - 3. Enter the router user name and password.

The user name is **admin**. The default password is **password**. The user name and password are case-sensitive.

The BASIC Home screen displays.

4. Click the ADVANCED tab.

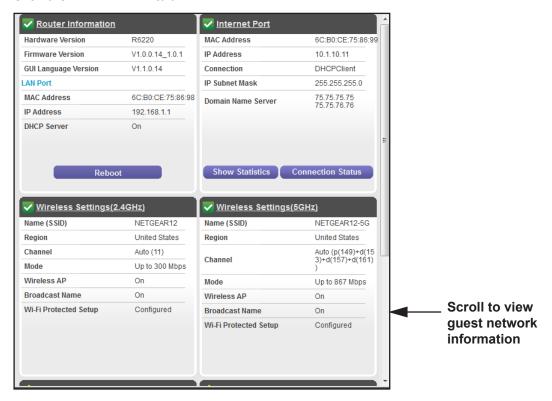

For information about the displayed settings, click the Show/Hide Help Center link at the bottom of the screen.

### **Display Internet Port Statistics**

- > To display Internet port statistics:
  - 1. Launch a web browser from a computer or wireless device that is connected to the network.

2. Type http://www.routerlogin.net or http://www.routerlogin.com.

A login screen displays.

**3.** Enter the router user name and password.

The user name is **admin**. The default password is **password**. The user name and password are case-sensitive.

- 4. The BASIC Home screen displays
- 5. Click the **ADVANCED** tab.

The ADVANCED Home screen displays.

**6.** In the Internet Port pane, click **the Show Statistics** button.

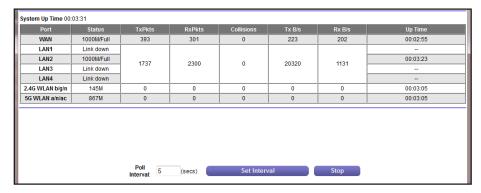

The following information displays:

- System Up Time. The time elapsed since the router was last restarted.
- Port. The statistics for the WAN (Internet) and LAN (Ethernet) ports. For each port, the screen displays the following information:
  - Status. The link status of the port.
  - **TxPkts**. The number of packets transmitted on this port since reset or manual clear.
  - RxPkts. The number of packets received on this port since reset or manual clear.
  - Collisions. The number of collisions on this port since reset or manual clear.
  - **Tx B/s**. The current transmission (outbound) bandwidth used on the WAN and LAN ports.
  - Rx B/s. The current reception (inbound) bandwidth used on the WAN and LAN ports.
  - Up Time. The time elapsed since this port acquired the link.
  - **Poll Interval**. The interval at which the statistics are updated in this screen.
- 7. To change the polling frequency, enter a time in seconds in the **Poll Interval** field and click the **Set Interval** button.

To stop the polling entirely, click the **Stop** button.

### **Check the Internet Connection Status**

#### > To check the Internet connection status:

- Launch a web browser from a computer or wireless device that is connected to the network
- 2. Type http://www.routerlogin.net or http://www.routerlogin.com.

A login screen displays.

**3.** Enter the router user name and password.

The user name is **admin**. The default password is **password**. The user name and password are case-sensitive.

The BASIC Home screen displays.

4. Click the ADVANCED tab.

The ADVANCED Home screen displays.

**5.** In the Internet Port pane, click the **Connection Status** button.

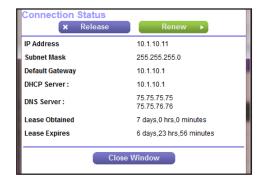

The following information displays:

- IP Address. The IP address that is assigned to the router.
- Subnet Mask. The subnet mask that is assigned to the router.
- Default Gateway. The IP address for the default gateway that the router communicates with.
- DHCP Server. The IP address for the Dynamic Host Configuration Protocol server that provides the TCP/IP configuration for all the computers that are connected to the router.
- DNS Server. The IP address of the Domain Name Service server that provides translation of network names to IP addresses.
- Lease Obtained. The date and time when the lease was obtained.
- Lease Expires. The date and time that the lease expires.
- **6.** To return the status of all items to 0, click the **Release** button.
- 7. To refresh the screen, click the **Renew** button.
- 8. To exit the screen, click the **Close Window** button.

### **View and Manage Logs of Router Activity**

The log is a detailed record of the websites you accessed or attempted to access and other router actions. Up to 256 entries are stored in the log.

#### To view and manage logs:

- 1. Launch a web browser from a computer or wireless device that is connected to the network.
- 2. Type http://www.routerlogin.net or http://www.routerlogin.com.

A login screen displays.

**3.** Enter the router user name and password.

The user name is **admin**. The default password is **password**. The user name and password are case-sensitive.

The BASIC Home screen displays.

4. Select ADVANCED > Administration > Logs.

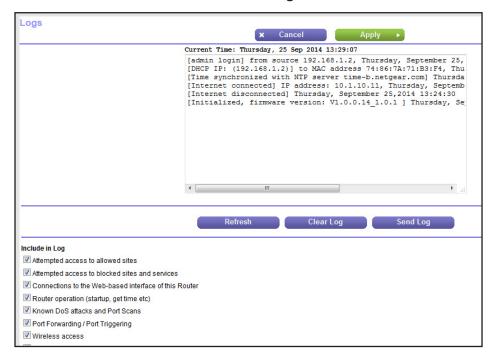

- To customize the logs, scroll down and clear or select the check boxes.
- **6.** To refresh the log screen, click the **Refresh** button.
- 7. To clear the log entries, click the **Clear Log** button.
- 8. To email the log immediately, click the **Send Log** button.

### **Monitor Internet Traffic**

Traffic metering allows you to monitor the volume of Internet traffic that passes through the router Internet port. You can set limits for traffic volume.

#### > To monitor Internet traffic:

- 1. Launch a web browser from a computer or wireless device that is connected to the network.
- 2. Type http://www.routerlogin.net or http://www.routerlogin.com.

A login screen displays.

**3.** Enter the router user name and password.

The user name is **admin**. The default password is **password**. The user name and password are case-sensitive.

The BASIC Home screen displays.

4. Select ADVANCED > Advanced Setup > Traffic Meter.

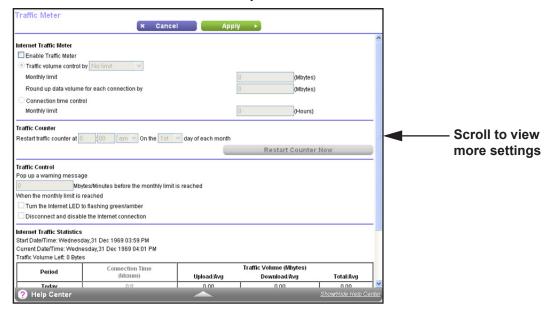

- 5. Select the **Enable Traffic Meter** check box.
- **6.** (Optional) Control the volume of Internet traffic.

You can use either the traffic volume control feature or the connection time control feature:

- Select the Traffic volume control by radio button and then select one of the following options:
  - **No Limit**. No restriction is applied when the traffic limit is reached.
  - Download only. The restriction is applied to incoming traffic only.

- **Both Directions**. The restriction is applied to both incoming and outgoing traffic.
- Select the **Connection time control** radio button and enter the allowed hours in the **Monthly limit** field.
- (Optional) If your ISP charges for extra data volume when you make a new connection, enter the extra data volume in MB in the Round up data volume for each connection by field.
- 8. In the Traffic Counter section, set the traffic counter to begin at a specific time and date.

  If you want the traffic counter to start immediately, click the **Restart Counter Now** button.
- **9.** In the Traffic Control section, specify whether the router should issue a warning message before the monthly limit of Mbytes or hours is reached.

By default, the value is 0 and no warning message is issued. You can select one of the following to occur when the limit is attained:

- The Internet LED blinks.
- The Internet connection is disconnected and disabled.
- **10.** Click the **Apply** button.

The Internet Traffic Statistics section helps you to monitor the data traffic.

- **11.** To update the Traffic Statistics section, click the **Refresh** button.
- **12.** To display more information about the data traffic on your router and to change the poll interval, click the **Traffic Status** button.

### **Custom Static Routes**

Typically, you do not need to add static routes unless you use multiple routers or multiple IP subnets on your network.

As an example of when a static route is needed, consider the following case:

- Your main Internet access is through a cable modem to an ISP.
- Your home network includes an ISDN router for connecting to the company where you are employed. This router's address on your LAN is 192.168.1.100.
- Your company's network address is 134.177.0.0.

When you set up your router, two implicit static routes were created. A default route was created with your ISP as the gateway, and a second static route was created to your local network for all 192.168.1.x addresses. With this configuration, if you try to access a device on the 134.177.0.0 network, your router forwards your request to the ISP. The ISP forwards your request to the company where you are employed, and the company firewall is likely to deny the request.

In this case you must define a static route, telling your router to access 134.177.0.0 through the ISDN router at 192.168.1.100. Here is an example:

 The Destination IP Address and IP Subnet Mask fields specify that this static route applies to all 134.177.x.x addresses.

- The Gateway IP Address field specifies that all traffic for these addresses will be forwarded to the ISDN router at 192.168.1.100.
- A metric value of 1 works because the ISDN router is on the LAN.
- The **Private** check box is selected only as a precautionary security measure in case RIP is activated.

### **Set Up a Static Route**

#### > To set up a static route:

- 1. Launch a web browser from a computer or wireless device that is connected to the network.
- 2. Type http://www.routerlogin.net or http://www.routerlogin.com.

A login screen displays.

3. Enter the router user name and password.

The user name is **admin**. The default password is **password**. The user name and password are case-sensitive.

The BASIC Home screen displays.

4. Select ADVANCED > Advanced Setup > Static Routes.

The Static Routes screen displays.

5. Click the **Add** button.

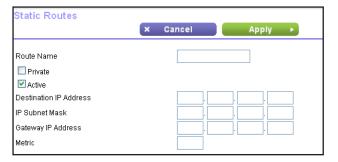

- **6.** In the **Route Name** field, type a name for this static route (for identification purposes only).
- 7. Select the **Private** check box if you want to limit access to the LAN only.

If the **Private** check box is selected, the static route is not reported in RIP.

- 8. Select the **Active** check box to make this route effective.
- **9.** Type the IP address of the final destination.
- **10.** Type the IP subnet mask for this destination.

If the destination is a single host, type 255.255.255.255.

- 11. Type the gateway IP address, which must be on the same LAN segment as the router.
- **12.** Type a number from 1 through 15 as the metric value.

This value represents the number of routers between your network and the destination. Usually, a setting of 2 or 3 works, but if this is a direct connection, set it to **1**.

**13.** Click the **Apply** button.

The static route is added.

### **Edit a Static Route**

#### > To edit a static route:

- Launch a web browser from a computer or wireless device that is connected to the network.
- 2. Type http://www.routerlogin.net or http://www.routerlogin.com.

A login screen displays.

**3.** Enter the router user name and password.

The user name is **admin**. The default password is **password**. The user name and password are case-sensitive.

The BASIC Home screen displays.

4. Select ADVANCED > Advanced Setup > Static Routes.

The Static Routes screen displays.

- **5.** In the table, select the radio button for the route.
- 6. Click the Edit button.

The Static Routes screen adjusts.

- 7. Edit the route information.
- 8. Click the **Apply** button.

Your changes are saved.

### **Delete a Static Route**

#### > To delete a static route:

- 1. Launch a web browser from a computer or wireless device that is connected to the network.
- 2. Type http://www.routerlogin.net or http://www.routerlogin.com.

A login screen displays.

3. Enter the router user name and password.

The user name is **admin**. The default password is **password**. The user name and password are case-sensitive.

The BASIC Home screen displays.

4. Select ADVANCED > Advanced Setup > Static Routes.

The Custom Static Routes screen displays.

- **5.** In the table, select the radio button for the route.
- 6. Click the **Delete** button.

The route is removed from the table.

### **View Devices Currently on the Network**

You can view all computers or devices that are currently connected to your network.

#### > To view devices on the network:

- 1. Launch a web browser from a computer or wireless device that is connected to the network.
- 2. Type http://www.routerlogin.net or http://www.routerlogin.com.

A login screen displays.

3. Enter the router user name and password.

The user name is **admin**. The default password is **password**. The user name and password are case-sensitive.

The BASIC Home screen displays.

4. Select Attached Devices.

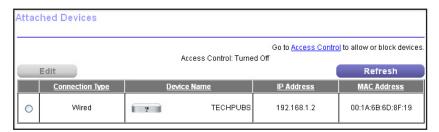

The following information is displayed:

- Connection Type. Wired or the WiFi band for the connection.
- Device Name. If the device name is known, it is shown here.
- **IP Address**. The IP address that the router assigned to this device when it joined the network. This number can change if a device is disconnected and rejoins the network.
- MAC Address. The unique MAC address for each device does not change. The MAC address is typically shown on the product label.
- **5.** To update this screen, click the **Refresh** button.

### Manage the Router Configuration File

The configuration settings of the router are stored within the router in a configuration file. You can back up (save) this file to your computer, restore it, or reset it to the factory default settings.

### **Back Up Settings**

### > To back up the router's configuration settings:

- 1. Launch a web browser from a computer or wireless device that is connected to the network.
- 2. Type http://www.routerlogin.net or http://www.routerlogin.com.

A login screen displays.

**3.** Enter the router user name and password.

The user name is **admin**. The default password is **password**. The user name and password are case-sensitive.

The BASIC Home screen displays.

4. Select ADVANCED > Administration > Backup Settings.

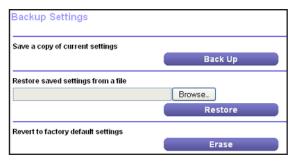

- 5. Click the **Back Up** button.
- Specify a location on your network.
- 7. Click the **OK** button.

A copy of the current settings is saved in the location you specified.

### **Restore Configuration Settings**

### > To restore configuration settings that you backed up:

- 1. Launch a web browser from a computer or wireless device that is connected to the network.
- 2. Type http://www.routerlogin.net or http://www.routerlogin.com.

A login screen displays.

**3.** Enter the router user name and password.

The user name is **admin**. The default password is **password**. The user name and password are case-sensitive.

The BASIC Home screen displays.

4. Select ADVANCED > Administration > Backup Settings.

The Backup Settings screen displays.

- 5. Click the Browse button to find and select the .cfg file.
- Click the Restore button.

The file is uploaded to the router and the router reboots.

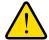

#### **WARNING:**

Do not interrupt the reboot process.

### **Erase the Current Configuration Settings**

You can erase the current configuration and restore the factory default settings. You might want to do this if you move the router to a different network. (See *Factory Settings* on page 157.)

#### > To erase the configuration settings:

- 1. Launch a web browser from a computer or wireless device that is connected to the network.
- 2. Type http://www.routerlogin.net or http://www.routerlogin.com.

A login screen displays.

**3.** Enter the router user name and password.

The user name is **admin**. The default password is **password**. The user name and password are case-sensitive.

The BASIC Home screen displays.

4. Select ADVANCED > Administration > Backup Settings.

The Backup Settings screen displays.

5. Click the Erase button.

The factory default settings are restored. The user name is admin, the password is password, and the LAN IP address is 192.168.1.1. DHCP is enabled.

### **Remote Management**

You can access your router over the Internet to view or change its settings. You must know the router's WAN IP address to use this feature. For information about remote access using Dynamic DNS, see *Chapter 7, Access Storage Devices Through the Internet*.

**Note:** Be sure to change the password for the user name admin to a secure password. The ideal password contains no dictionary words from any language and contains uppercase and lowercase letters, numbers, and symbols. It can be up to 30 characters. See *Change the admin Password* on page 92.

#### > To set up remote management:

- Launch a web browser from a computer or wireless device that is connected to the network.
- 2. Type http://www.routerlogin.net or http://www.routerlogin.com.

A login screen displays.

3. Enter the router user name and password.

The user name is **admin**. The default password is **password**. The user name and password are case-sensitive.

The BASIC Home screen displays.

4. Select ADVANCED > Advanced Setup > Remote Management.

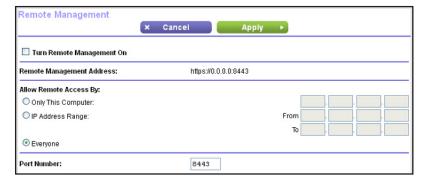

- 5. Select the Turn Remote Management On check box.
- **6.** In the Allow Remote Access By section, specify the external IP addresses to be allowed to access the router's remote management.

**Note:** For enhanced security, restrict access to as few external IP addresses as practical.

Select one of the following:

#### AC1200 Smart WiFi Router with External Antennas

- Only This Computer. Allow access from a single IP address on the Internet. Enter the IP address to be allowed access.
- **IP Address Range**. Allow access from a range of IP addresses on the Internet. Enter a beginning IP address and an ending IP address to define the allowed range.
- Everyone. Allow access from any IP address on the Internet.
- 7. Specify the port number for accessing the web management interface.

Normal web browser access uses the standard HTTP service port 80. For greater security, enter a custom port number for the remote web management interface. Choose a number from 1024 to 65535, but do not use the number of any common service port. The default is 8080, which is a common alternate for HTTP.

8. Click the Apply button.

Your changes take effect.

#### > To use remote access:

- 1. Launch a web browser on a computer that is not on your home network.
- 2. Type your router's WAN IP address into your browser's address or location field followed by a colon (:) and the custom port number.

For example, if your external address is 134.177.0.123 and you use port number 8080, enter http://134.177.0.123:8080 in your browser.

# **Network Settings**

The router comes ready for WiFi, Ethernet, and USB connections. You can customize the router's network settings. NETGEAR recommends that you install the router and connect it to the Internet before you change its network settings.

This chapter includes the following sections:

- View WAN Settings
- Set Up a Default DMZ Server
- Change the Router's Device Name
- Change the LAN TCP/IP Settings
- Specify the IP Addresses That the Router Assigns
- Disable the DHCP Server Feature in the Router
- Manage Reserved LAN IP Addresses
- Use the WPS Wizard for WiFi Connections
- Specify Basic WiFi Settings
- Change the WiFi Password or Security Level
- Set Up a Guest WiFi Network
- Control the Wireless Radios
- Set Up a Wireless Schedule
- Specify WPS Settings
- Use the Router as a Wireless Access Point

### **View WAN Settings**

You can view or configure wide area network (WAN) settings for the Internet port. You can set up a DMZ (demilitarized zone) server, change the maximum transmit unit (MTU) size, and enable the router to respond to a ping to its WAN (Internet) port.

#### > To view the WAN settings:

- Launch a web browser from a computer or wireless device that is connected to the network.
- 2. Type http://www.routerlogin.net or http://www.routerlogin.com.

A login screen displays.

3. Enter the router user name and password.

The user name is **admin**. The default password is **password**. The user name and password are case-sensitive.

The BASIC Home screen displays.

4. Select ADVANCED > Setup > WAN Setup.

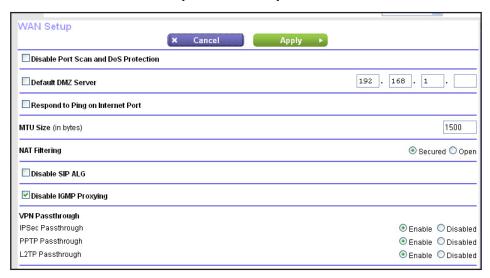

The following settings display:

- Disable Port Scan and DoS Protection. DoS protection protects your LAN against denial of service attacks such as Syn flood, Smurf Attack, Ping of Death, and many others. Select this check box only in special circumstances.
- Default DMZ Server. This feature is sometimes helpful when you are playing online games or videoconferencing, but it makes the firewall security less effective. See Set Up a Default DMZ Server on page 109.
- **Respond to Ping on Internet Port**. This feature allows your router to be discovered. Use this feature only as a diagnostic tool or for a specific reason.

- Disable IGMP Proxying. IGMP proxying allows a computer on the local area network (LAN) to receive the multicast traffic it is interested in from the Internet. If you do not need this feature, you can select this check box to disable it.
- MTU Size (in bytes). The normal MTU (maximum transmit unit) value for most Ethernet networks is 1500 bytes, or 1492 bytes for PPPoE connections. Change the MTU only if you are sure that it is necessary for your ISP connection. See *Change the MTU Size* on page 35.
- NAT Filtering. Network Address Translation (NAT) determines how the router
  processes inbound traffic. Secured NAT protects computers on the LAN from attacks
  from the Internet but might prevent some Internet games, point-to-point applications,
  or multimedia applications from working. Open NAT provides a much less secured
  firewall but allows almost all Internet applications to work.
- VPN passthrough. These features will be implemented in a firmware upgrade.
- 5. Click the **Apply** button.

Your changes are saved.

# Set Up a Default DMZ Server

The default DMZ server feature is helpful when you are using some online games and videoconferencing applications that are incompatible with Network Address Translation (NAT). The router is programmed to recognize some of these applications and to work correctly with them, but other applications might not function well. In some cases, one local computer can run the application correctly if the IP address for that computer is entered as the default DMZ server.

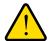

#### WARNING:

DMZ servers pose a security risk. A computer designated as the default DMZ server loses much of the protection of the firewall and is exposed to exploits from the Internet. If compromised, the DMZ server computer can be used to attack other computers on your network.

The router usually detects and discards incoming traffic from the Internet that is not a response to one of your local computers or a service that you configured in the Port Forwarding/Port Triggering screen. Instead of discarding this traffic, you can specify that the router forwards the traffic to one computer on your network. This computer is called the default DMZ server.

#### > To set up a default DMZ server:

- 1. Launch a web browser from a computer or wireless device that is connected to the network.
- 2. Type http://www.routerlogin.net or http://www.routerlogin.com.

A login screen displays.

3. Enter the router user name and password.

The user name is **admin**. The default password is **password**. The user name and password are case-sensitive.

The BASIC Home screen displays.

4. Select ADVANCED > Setup > WAN Setup.

The WAN Setup screen displays.

- 5. Select the **Default DMZ Server** check box.
- 6. Type the IP address.
- 7. Click the **Apply** button.

Your change takes effect.

# Change the Router's Device Name

The router's device name is R6220. This device name displays in the file manager when you browse your network.

#### To change the router's device name:

- 1. Launch a web browser from a computer or wireless device that is connected to the network.
- 2. Type http://www.routerlogin.net or http://www.routerlogin.com.

A login screen displays.

**3.** Enter the router user name and password.

The user name is **admin**. The default password is **password**. The user name and password are case-sensitive.

The BASIC Home screen displays.

4. Select ADVANCED > Setup > LAN Setup.

The LAN Setup screen displays.

- 5. In the **Device Name** field, type a new name.
- 6. Click the **Apply** button.

Your change is saved.

# Change the LAN TCP/IP Settings

The router is preconfigured to use private IP addresses on the LAN side and to act as a DHCP server. The router's default LAN IP configuration is as follows:

- LAN IP address. 192.168.1.1
- Subnet mask. 255.255.255.0

These addresses are part of the designated private address range for use in private networks and are suitable for most applications. If your network requires a different IP addressing scheme, you can change these settings.

You might want to change these settings if you need a specific IP subnet that one or more devices on the network use, or if you use competing subnets with the same IP scheme.

#### > To change the LAN TCP/IP settings:

- 1. Launch a web browser from a computer or wireless device that is connected to the network.
- 2. Type http://www.routerlogin.net or http://www.routerlogin.com.

A login screen displays.

3. Enter the router user name and password.

The user name is **admin**. The default password is **password**. The user name and password are case-sensitive.

The BASIC Home screen displays.

Select ADVANCED > Setup > LAN Setup.

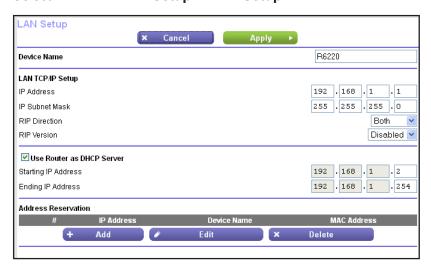

- 5. In the IP Address field, type the IP address.
- **6.** In the **IP Subnet Mask**, type the subnet mask of the router.

The IP address and subnet mask identify which addresses are local to a specific device and which must be reached through a gateway or router.

#### **7.** Change the RIP settings.

Router Information Protocol (RIP) allows a router to exchange routing information with other routers.

#### **a.** Select a RIP direction:

- **Both**. The router broadcasts its routing table periodically and incorporates information that it receives.
- Out Only. The router broadcasts its routing table periodically.
- In Only. The router incorporates the RIP information that it receives.

#### b. Select a RIP version:

- Disabled. This is the default setting.
- **RIP-1**. This format is universally supported. It is adequate for most networks, unless you are using an unusual network setup.
- RIP-2. This format carries more information. Both RIP-2B and RIP-2M send the
  routing data in RIP-2 format. RIP-2B uses subnet broadcasting. RIP-2M uses
  multicasting.

#### 8. Click the **Apply** button.

Your changes are saved.

If you changed the LAN IP address of the router, you are disconnected when this change takes effect.

9. To reconnect, close your browser, relaunch it, and log in to the router

# Specify the IP Addresses That the Router Assigns

By default, the router acts as a Dynamic Host Configuration Protocol (DHCP) server. The router assigns IP, DNS server, and default gateway addresses to all computers connected to the LAN. The assigned default gateway address is the LAN address of the router.

These addresses must be part of the same IP address subnet as the router's LAN IP address. Using the default addressing scheme, define a range between 192.168.1.2 and 192.168.1.254, although you can save part of the range for devices with fixed addresses.

#### > To specify the pool of IP addresses that the router assigns:

- 1. Launch a web browser from a computer or wireless device that is connected to the network.
- 2. Type http://www.routerlogin.net or http://www.routerlogin.com.

A login screen displays.

3. Enter the router user name and password.

The user name is **admin**. The default password is **password**. The user name and password are case-sensitive.

The BASIC Home screen displays.

4. Select ADVANCED > Setup > LAN Setup.

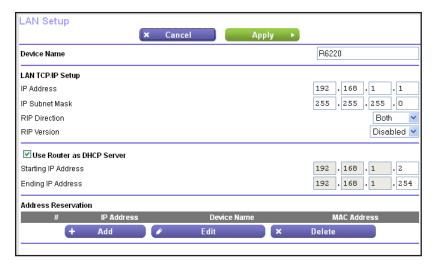

- 5. Make sure that the **Use Router as DHCP Server** check box is selected.
- **6.** Specify the range of IP addresses that the router assigns:
  - **a.** In the **Starting IP Address** field, type the lowest number in the range.

This IP address must be in the same subnet as the router.

b. In the Ending IP Address field, type the number at the end of the range of IP addresses.

This IP address must be in the same subnet as the router.

7. Click the **Apply** button.

Your settings are saved.

The router delivers the following parameters to any LAN device that requests DHCP:

- An IP address from the range that you define
- Subnet mask
- Gateway IP address (the router's LAN IP address)
- DNS server IP address (the router's LAN IP address)

### Disable the DHCP Server Feature in the Router

By default, the router acts as a DHCP server. The router assigns IP, DNS server, and default gateway addresses to all computers connected to the LAN. The assigned default gateway address is the LAN address of the router.

You can use another device on your network as the DHCP server or specify the network settings of all your computers.

#### > To disable the DHCP server feature in the router:

- 1. Launch a web browser from a computer or wireless device that is connected to the network.
- 2. Type http://www.routerlogin.net or http://www.routerlogin.com.

A login screen displays.

3. Enter the router user name and password.

The user name is **admin**. The default password is **password**. The user name and password are case-sensitive.

The BASIC Home screen displays.

- 4. Select ADVANCED > Setup > LAN Setup.
- 5. Clear the Use Router as DHCP Server check box.
- 6. Click the **Apply** button.
- (Optional) If this service is disabled and no other DHCP server is on your network, set your computer IP addresses manually so that the computers can access the router.

# Manage Reserved LAN IP Addresses

When you specify a reserved IP address for a computer on the LAN, that computer always receives the same IP address each time it accesses the router's DHCP server. Assign reserved IP addresses to computers or servers that require permanent IP settings.

#### Reserve an IP Address

#### > To reserve an IP address:

- 1. Launch a web browser from a computer or wireless device that is connected to the network.
- 2. Type http://www.routerlogin.net or http://www.routerlogin.com.

A login screen displays.

3. Enter the router user name and password.

The user name is **admin**. The default password is **password**. The user name and password are case-sensitive.

The BASIC Home screen displays.

Select ADVANCED > Setup > LAN Setup.

The LAN Setup screen displays.

- **5.** In the Address Reservation section, click the **Add** button.
- 6. In the IP Address field, type the IP address to assign to the computer or server.

Choose an IP address from the router's LAN subnet, such as 192.168.1.x.

Type the MAC address of the computer or server.

**Tip:** If the computer is already on your network, you can copy its MAC address from the Attached Devices screen and paste it here.

8. Click the **Apply** button.

The reserved address is entered into the table.

The reserved address is not assigned until the next time the computer contacts the router's DHCP server. Reboot the computer, or access its IP configuration and force a DHCP release and renew.

### **Edit a Reserved IP Address**

#### > To edit a reserved address entry:

- 1. Launch a web browser from a computer or wireless device that is connected to the network.
- 2. Type http://www.routerlogin.net or http://www.routerlogin.com.

A login screen displays.

3. Enter the router user name and password.

The user name is **admin**. The default password is **password**. The user name and password are case-sensitive.

The BASIC Home screen displays.

Select ADVANCED > Setup > LAN Setup.

The LAN Setup screen displays.

- 5. Select the radio button next to the reserved address.
- 6. Click the Edit button.

The Edit screen displays.

- 7. Change the settings.
- 8. Click the **Apply** button.

Your changes are saved.

### **Delete a Reserved IP Address Entry**

#### > To delete a reserved address entry:

- 1. Launch a web browser from a computer or wireless device that is connected to the network.
- 2. Type http://www.routerlogin.net or http://www.routerlogin.com.

A login screen displays.

**3.** Enter the router user name and password.

The user name is **admin**. The default password is **password**. The user name and password are case-sensitive.

The BASIC Home screen displays.

4. Select ADVANCED > Setup > LAN Setup.

The LAN Setup screen displays.

- 5. Select the radio button next to the reserved address.
- **6.** Click the **Delete** button.

The address is removed.

### Use the WPS Wizard for WiFi Connections

The WPS Wizard helps you add a wireless computer or device to your WiFi network without typing the WiFi password.

#### > To use the WPS Wizard:

- 1. Launch a web browser from a computer or wireless device that is connected to the network.
- 2. Type http://www.routerlogin.net or http://www.routerlogin.com.

A login screen displays.

3. Enter the router user name and password.

The user name is **admin**. The default password is **password**. The user name and password are case-sensitive.

The BASIC Home screen displays.

4. Select ADVANCED > WPS Wizard.

A note explaining WPS displays.

- 5. Click the **Next** button.
- **6.** Select a setup method:
  - Push button. Click the WPS button on this screen.
  - PIN Number. The screen adjusts. Enter the client security PIN and click the Next button.
- Within two minutes, go to the client device and use its WPS software to connect to the WiFi network.

The WPS process automatically sets up your wireless computer with the network password when it connects. The router WPS screen displays a confirmation message.

# **Specify Basic WiFi Settings**

The router comes with preset security. This means that the WiFi network name (SSID), network key (password), and security option (encryption protocol) are preset in the factory. You can find the preset SSID and password on the router label.

**Note:** The preset SSID and password are uniquely generated for every device to protect and maximize your wireless security.

NETGEAR recommends that you do not change your preset security settings. If you change your preset security settings, make a note of the new settings and store it in a safe place where you can easily find it.

If you use a wireless computer to change the SSID or other wireless security settings, you are disconnected when you click the **Apply** button. To avoid this problem, use a computer with a wired connection to access the router.

#### > To specify basic wireless settings:

- Launch a web browser from a computer or wireless device that is connected to the network.
- 2. Type http://www.routerlogin.net or http://www.routerlogin.com.

A login screen displays.

3. Enter the router user name and password.

The user name is **admin**. The default password is **password**. The user name and password are case-sensitive.

The BASIC Home screen displays.

#### 4. Select Wireless.

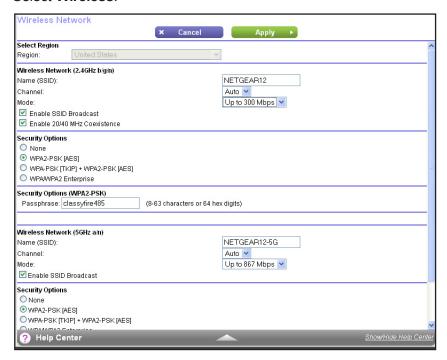

You can specify the settings for the 2.4 GHz band and for the 5 GHz band.

**5.** In the **Region** list, select your region.

In some locations, you cannot change this setting.

- 6. To control the SSID broadcast, select or clear the **Enable SSID Broadcast** check box.
  - When this check box is selected, the router broadcasts its network name (SSID) so that it displays when you scan for local WiFi networks on your computer or wireless device.
- 7. To change the network name (SSID), type a new name in the **Name (SSID)** field.
  - The name can be up to 32 characters long and it is case-sensitive. The default SSID is randomly generated and is on the router's label. If you change the name, make sure to write down the new name and keep it in a safe place.
- 8. To change the wireless channel, select a number in the **Channel** list.
  - In some regions, not all channels are available. Do not change the channel unless you experience interference (shown by lost connections or slow data transfers). If this happens, experiment with different channels to see which is the best.
  - When you use multiple access points, it is better if adjacent access points use different channels to reduce interference. The recommended channel spacing between adjacent access points is four channels (for example, use Channels 1 and 5, or 6 and 10).
- 9. Click the **Apply** button.

Your settings are saved.

If you connected wirelessly to the network and you changed the SSID, you are disconnected from the network.

10. Make sure that you can connect wirelessly to the network with its new settings.

If you cannot connect wirelessly, check the following:

- Is your computer or wireless device connected to another wireless network in your area? Some wireless devices automatically connect to the first open network without wireless security that they discover.
- Is your computer or wireless device trying to connect to your network with its old settings (before you changed the settings)? If so, update the wireless network selection in your computer or wireless device to match the current settings for your network.

### **Change the WiFi Mbps Settings**

The data rate for high-speed transmissions is commonly measured in megabits per second (Mbps). By default, the router is set to operate at up to 600 Mbps in the 2.4 GHz WiFi band and up to 1,733 Mbps in the 5 GHz WiFi band. You can select slower settings.

#### > To change the WiFi Mbps settings:

- 1. Launch a web browser from a computer or wireless device that is connected to the network.
- 2. Type http://www.routerlogin.net or http://www.routerlogin.com.

A login screen displays.

3. Enter the router user name and password.

The user name is **admin**. The default password is **password**. The user name and password are case-sensitive.

The BASIC Home screen displays.

#### 4. Select Wireless.

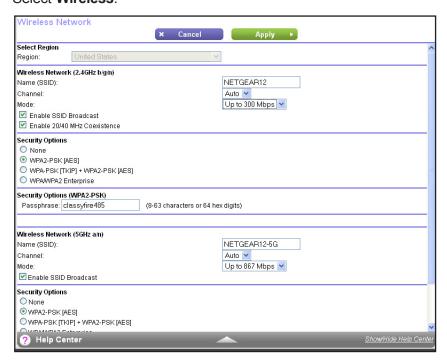

- **5.** For the 2.4 GHz WiFi band, in the Wireless Network (2.4 GHz b/gn/n) section, select a setting from the **Mode** list.
  - **Up to 300 Mbps** is the default setting. The other settings are **Up to 145 Mbps** and **Up to 54 Mbps**.
- 6. For the 5GHz WiFi band, select a setting from the **Mode** list.
  - **Up to 867 Mbps** is the default setting, which allows 802.11ac and 802.11a wireless devices to join the network. The other settings are **Up to 400 Mbps** and **Up to 173 Mbps**.
- 7. Click the **Apply** button.
  - Your settings are saved.

### Change the WiFi Password or Security Level

Your router comes with preset WPA2 or WPA security. The password that you enter to connect to your network is unique to your router and is on the router label. **NETGEAR** recommends that you use the preset security, but you can change the settings. **NETGEAR** recommends that you do not disable security.

- To change the WPA settings:
  - 1. Launch a web browser from a computer or wireless device that is connected to the network.
  - 2. Type http://www.routerlogin.net or http://www.routerlogin.com.

A login screen displays.

3. Enter the router user name and password.

The user name is **admin**. The default password is **password**. The user name and password are case-sensitive.

The BASIC Home screen displays.

4. Select Wireless.

The Wireless Setup screen displays.

5. Under Security Options, select a WPA option.

The WPA2 options use the newest standard for the strongest security and is the default setting.

The **Passphrase** field displays.

6. In the Passphrase field, enter the network key (password).

It is a text string from 8 to 63 characters.

- 7. Write down the new password and keep it in a secure place for future reference.
- 8. Click the **Apply** button.

Your changes are saved.

# Set Up a Guest WiFi Network

Guest networks allow visitors at your home to use the Internet without using your wireless security key. You can add a guest network for the 2.4 GHz WiFi band and the 5.0 GHz WiFi band.

#### > To set up a guest network:

- 1. Launch a web browser from a computer or wireless device that is connected to the network.
- 2. Type http://www.routerlogin.net or http://www.routerlogin.com.

A login screen displays.

3. Enter the router user name and password.

The user name is **admin**. The default password is **password**. The user name and password are case-sensitive.

The BASIC Home screen displays.

#### Select Guest Network.

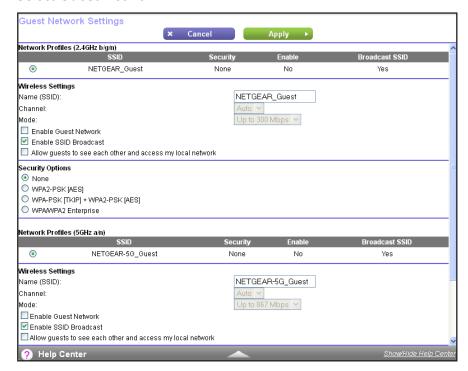

5. Scroll to the section for the guest WiFi network that you want to set up.

The default guest wireless network names (SSIDs) are as follows:

- NETGEAR-Guest is for the 2.4 GHz WiFi band.
- NETGEAR-5G-Guest is for the 5 GHz WiFi band.
- 6. Leave the **Enable SSID Broadcast** check box selected.

Allowing the router to broadcast its wireless network name (SSID) makes it easier to find your network and connect to it. If you clear this check box, that creates a hidden network.

7. Give the guest network a name.

The guest network name is case-sensitive and can be up to 32 characters. You then manually configure the wireless devices in your network to use the guest network name in addition to the main SSID.

- For the wireless channel and mode, leave the default settings selected.
- 9. Select a security option.

The WPA2 options use the newest standard for the strongest security. WPA2 is the default setting.

**10.** Click the **Apply** button.

Your settings are saved.

### **Control the Wireless Radios**

The router's internal wireless radios broadcast signals in the 2.4 GHz and 5 GHz range. By default, they are on so that you can connect wirelessly to the router. When the wireless radios are off, you can still use an Ethernet cable for a LAN connection to the router.

You can turn the wireless radios on and off with the **WiFi On/Off** button on the router, or you can log in to the router and enable or disable the wireless radios. If you are close to the router, it might be easier to press its **WiFi On/Off** button. If you are away from the router or have already logged in it might be easier to enable or disable them. You can also turn the WiFi radios off and on based on a schedule. (See *Set Up a Wireless Schedule* on page 124.)

If you turned off the wireless radios, the WiFi On/Off LED and the WPS LED turn off. If you turned on the wireless radios, the WiFi On/Off LED and the WPS LED light.

If you used the **WiFi On/Off** button to turn off the wireless radios, you can't log in to the router to turn them back on. You must press the **WiFi On/Off** button again for two seconds to turn the wireless radios back on.

### Use the WiFi On/Off Button

#### > To turn the wireless radios off and on with the WiFi On/Off button:

Press the **WiFi On/Off** button on the top of the router for two seconds.

If you turned off the wireless radios, the WiFi On/Off LED and the WPS LED turn off. If you turned on the wireless radios, the WiFi On/Off LED and the WPS LED light.

#### **Enable or Disable the Wireless Radios**

If you used the **WiFi On/Off** button to turn off the wireless radios, you can't log in to the router to turn them back on. You must press the **WiFi On/Off** button again for two seconds to turn the wireless radios back on.

#### > To enable or disable the wireless radios:

- 1. Launch a web browser from a computer or wireless device that is connected to the network.
- 2. Type http://www.routerlogin.net or http://www.routerlogin.com.

A login screen displays.

3. Enter the router user name and password.

The user name is **admin**. The default password is **password**. The user name and password are case-sensitive.

The BASIC Home screen displays.

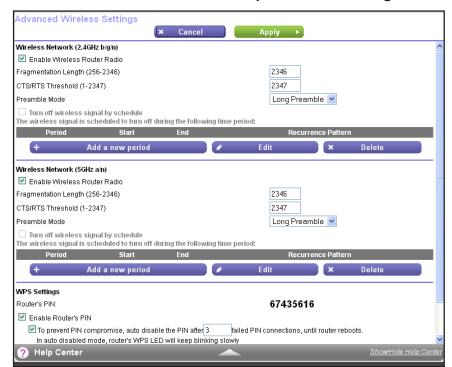

4. Select ADVANCED > Advanced Setup > Wireless Settings.

In the 2.4 GHz and 5 GHz sections, select or clear the Enable Wireless Radio check boxes.

Clearing these check boxes turns off the WiFi feature of the router for each band.

6. Click the **Apply** button.

If you turned off both wireless radios, the WiFi On/Off LED and the WPS LED turn off. If you turned on the wireless radios, the WiFi On/Off LED and the WPS LED light.

### Set Up a Wireless Schedule

You can turn off the wireless signal from your router at times when you do not need a wireless connection. For example, you might turn it off for the weekend if you leave town.

#### > To set up the wireless schedule:

- Launch a web browser from a computer or wireless device that is connected to the network.
- 2. Type http://www.routerlogin.net or http://www.routerlogin.com.

A login screen displays.

**3.** Enter the router user name and password.

The user name is **admin**. The default password is **password**. The user name and password are case-sensitive.

The BASIC Home screen displays.

Select ADVANCED > Advanced Setup > Wireless Settings.

The Advanced Wireless Settings screen displays.

**5.** Select the **Turn off wireless signal by schedule** check box.

You can select this check box only if the router is connected to the Internet so that it can verify the current time.

Click the Add a new period button.

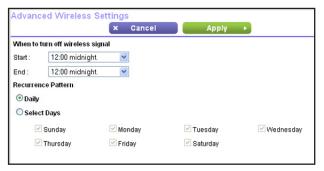

- **7.** Use the lists, radio buttons, and check boxes to set up a period during which you want to turn off the wireless signal.
- 8. Click the **Apply** button.

The Advanced Wireless Settings screen displays.

9. To use the new schedule, click the **Apply** button.

Your settings are saved.

# **Specify WPS Settings**

Wi-Fi Protected Setup (WPS) lets you join the WiFi network without typing the WiFi password.

#### > To specify WPS Settings:

- 1. Launch a web browser from a computer or wireless device that is connected to the network.
- 2. Type http://www.routerlogin.net or http://www.routerlogin.com.

A login screen displays.

3. Enter the router user name and password.

The user name is **admin**. The default password is **password**. The user name and password are case-sensitive.

The BASIC Home screen displays.

Select ADVANCED > Advanced Setup > Wireless Settings.

The Advanced Wireless Settings screen displays.

The Router's PIN field displays the PIN that you use on a registrar (for example, from the Network Explorer on a Vista Windows computer) to configure the router's wireless settings through WPS.

5. (Optional) Select or clear the **Enable Router's PIN** check box.

The PIN function might temporarily be disabled when the router detects suspicious attempts to break into router's WiFi network router by using the router's PIN through WPS. You can manually enable the PIN function by selecting the **Enable Router's PIN** check box.

6. (Optional) Select or clear the **Keep Existing Wireless Settings** check box.

By default, the **Keep Existing Wireless Settings** check box is selected. NETGEAR recommends that you leave this check box selected.

If you clear this check box, the next time a new wireless client uses WPS to connect to the router, the router wireless settings change to an automatically generated random SSID and security key.

7. Click the **Apply** button.

Your changes are saved.

### **Use the Router as a Wireless Access Point**

You can set up the router to run as an access point (AP) on the same local network as another router.

#### > To set up the router as an AP:

1. Use an Ethernet cable to connect the Internet port of this router to a LAN port in the other router.

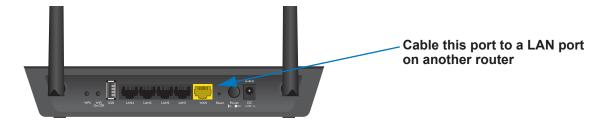

- 2. Launch a web browser from a computer or wireless device that is connected to the network.
- 3. Type http://www.routerlogin.net or http://www.routerlogin.com.

A login screen displays.

**4.** Enter the router user name and password.

The user name is **admin**. The default password is **password**. The user name and password are case-sensitive.

The BASIC Home screen displays.

5. Select ADVANCED > Advanced Setup > Wireless AP.

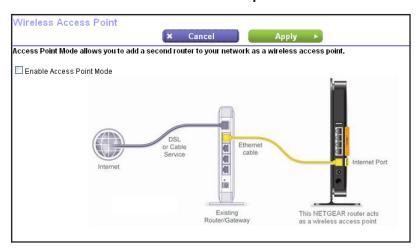

- 6. Select the Enable Access Point Mode check box.
- 7. Scroll down and select an IP address setting:
  - **Get dynamically from existing router**. The other router on the network assigns an IP address to this router while this router is in AP mode.
  - Enable fixed IP settings on this device (not recommended). Use this setting if you want to manually assign a specific IP address to this router while it is in AP mode. Using this option effectively requires advanced network experience.

**Note:** To avoid interference with other routers or gateways in your network, NETGEAR recommends that you use different wireless settings on each router. You can also turn off the wireless radio on the other router or gateway and use the R6220 router only for wireless client access.

8. Click the **Apply** button.

The IP address of the router changes, and you are disconnected.

9. To reconnect, close and restart your browser and type http://www.routerlogin.net.

# **Use VPN to Access Your Network**

You can use OpenVPN software to remotely access your router using virtual private networking (VPN). This chapter explains how to set up and use VPN access.

This chapter includes the following sections:

- Set Up a VPN Connection
- Specify VPN Service in the Router
- Install OpenVPN Software on Your Computer
- Use VPN to Access the Router's USB Device and Media
- Use VPN to Access Your Internet Service at Home

# **Set Up a VPN Connection**

A virtual private network (VPN) lets you use the Internet to securely access your network when you aren't home.

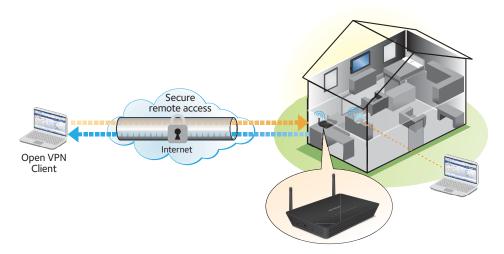

Figure 8. VPN provides a secure tunnel between your home network and a remote computer

This type of VPN access is called a client-to-gateway tunnel. The computer is the client, and the router is the gateway. To use the VPN feature, you must log in to the router and enable VPN, and you must install and run VPN client software on the computer.

**Note:** The router currently does not support iOS or Android VPN client software.

VPN uses DDNS or a static IP address to connect with your router.

To use a DDNS service, register for an account with a host name (sometimes called a domain name). You use the host name to access your network. The router supports these accounts: NETGEAR, No-IP, and Dyn. See *Dynamic DNS* on page 77.

If your Internet service provider (ISP) assigned a static WAN IP address (such as 50.196.x.x or 10.x.x.x) that never changes to your Internet account, the VPN can use that IP address to connect to your home network.

# **Specify VPN Service in the Router**

You must specify the VPN service settings in the router before you can use a VPN connection.

#### > To specify the VPN service:

- 1. Launch a web browser from a computer or wireless device that is connected to the network.
- 2. Type http://www.routerlogin.net or http://www.routerlogin.com.

A login screen displays.

**3.** Enter the router user name and password.

The user name is **admin**. The default password is **password**. The user name and password are case-sensitive.

The BASIC Home screen displays.

4. Select ADVANCED > Advanced Setup > VPN Service.

The VPN Service screen displays.

5. Select the **Enable VPN Service** check box.

By default, the VPN uses the UDP service type and uses port 12974. If you want to customize the service type and port, NETGEAR recommends that you change these settings before you install the OpenVPN software.

- **6.** To change the service type, scroll down and select the **TCP** radio button.
- 7. To change the port, scroll down to the **Service Port** field, and type the port number that you want to use.
- 8. Click the Apply button.

Your changes are saved. VPN is enabled in the router, but you must install and set up OpenVPN software on your computer before you can use a VPN connection.

### **Install OpenVPN Software on Your Computer**

You must install this software on each computer that you plan to use for VPN connections to your router.

#### > To install VPN client software:

- 1. Visit http://openvpn.net/index.php/download/community-downloads.html.
- 2. In the Windows Installer section of the screen, double-click the openVPN-install-xxx.exe link.
- 3. Download the file.

**4.** To install the Open VPN software on your computer, click the openVPN-install-xxx.exe file.

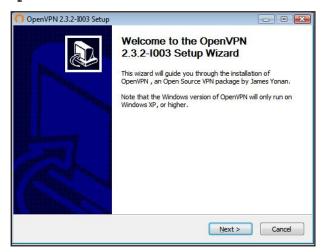

- 5. Click the **Next** button.
- 6. Read the License Agreement and click the I Agree button.

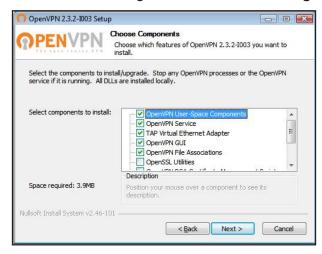

- 7. Leave the check boxes selected as shown, and click the **Next** button.
- To specify the destination folder, click the Browse button, select a destination folder, and click the Next button.

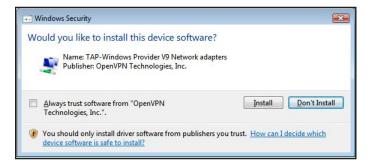

9. Click the Install button.

The screen displays the progress of the installation and then displays the final installation screen.

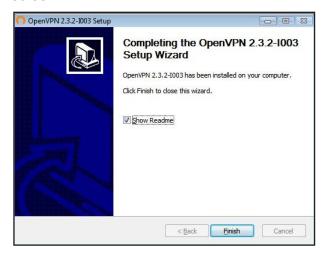

- 10. Click the Finish button.
- **11.** Unzip the configuration files that you downloaded and copy them to the folder where the VPN client is installed on your device.

For a client device with Windows 64-bit system, the VPN client is installed at C:\Program files\OpenVPN\config\ by default.

- **12**. For a client device with Windows, modify the VPN interface name to **NETGEAR-VPN**:
  - a. In Windows, select Start > Control Panel > Network and Internet > Network Connections.
  - **b.** In the local area connection list, find the local area connection with the device name **TAP-Windows Adapter**.
  - c. Select the local area connection and change its name (not its device name) to NETGEAR-VPN.

If you do not change the VPN interface name, the VPN tunnel connection will fail.

#### Use a VPN Tunnel

After you set up the router to use VPN and install the OpenVPN application on your computer, you can open a VPN tunnel from your computer to your router over the Internet.

For the VPN tunnel to work, the local LAN IP address of the remote R6220 router must use a different LAN IP scheme from that of the local LAN where your VPN client computer is connected. If both networks use the same LAN IP scheme, when the VPN tunnel is established, you cannot access your home router or your home network with the OpenVPN software.

The default LAN IP address scheme for the R6220 router is 192.x.x.x. The most common IP schemes are 192.x.x.x, 172.x.x.x, and 10.x.x.x. If you experience a conflict, change the IP scheme either for your home network or for the network with the client VPN computer. For

information about changing these settings, see *Change the LAN TCP/IP Settings* on page 111.

### > To open a VPN tunnel:

1. Launch the OpenVPN application with administrator privileges.

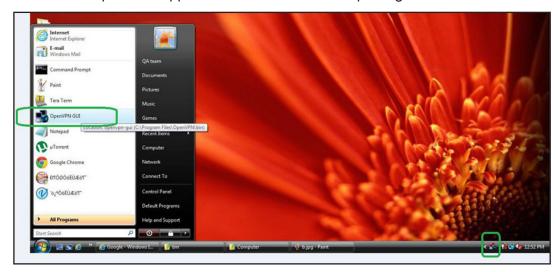

The **OpenVPN** icon displays in the Windows taskbar.

**Tip:** You can create a shortcut to the VPN program, then use the shortcut to access the settings and select the **run as administrator** check box. Then every time you use this shortcut, OpenVPN automatically runs with administrator privileges.

#### 2. Right-click the OpenVPN icon.

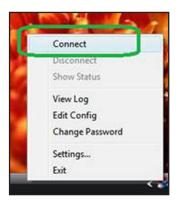

#### 3. Select Connect.

The VPN connection is established. You can do the following:

- Launch a web browser and log in to your router.
- Use Windows file manager to access the router's USB device and download files.

### Use VPN to Access the Router's USB Device and Media

#### To access a USB device and download files:

1. In Windows file manager, select the **Network** folder.

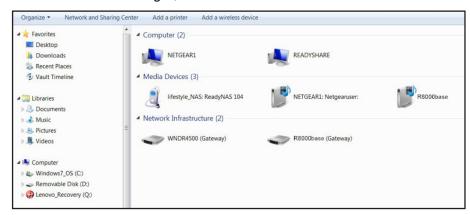

The network resources display. The **ReadySHARE** icon is in the Computer section and the remote **R6220** icon is in the Media Devices section (if DLNA is enabled in the router).

- 2. If the icons do not display, click the **Refresh** button to update the screen.
  - If the local LAN and the remote LAN are using the same IP scheme, the remote **R6220** icon does not display in the Media Devices and Network Infrastructure sections.
- 3. To access the USB device, click the **ReadySHARE** icon.
- 4. To access media on the router's network, click the **R6220** icon.

### **Use VPN to Access Your Internet Service at Home**

When you're away from home and you access the Internet, you usually use a local Internet service provider. For example, at a coffee shop you might be given a code that lets you use the coffee shop's Internet service account to surf the web.

The router lets you use a VPN connection to access your own Internet service when you're away from home. You might want to do this if you travel to a geographic location that doesn't support all the Internet services that you use at home. For example, your Netflix account might work at home but not in a different country.

### **Set Up VPN Client Internet Access in the Router**

By default, the router is set up to allow VPN connections only to your home network but you can change the setting to allow Internet access. Accessing the Internet remotely through a VPN might be slower than accessing the Internet directly.

#### > To allow VPN clients to use your home Internet service:

- Launch a web browser from a computer or wireless device that is connected to the network.
- 2. Type http://www.routerlogin.net or http://www.routerlogin.com.

A login screen displays.

3. Enter the router user name and password.

The user name is **admin**. The default password is **password**. The user name and password are case-sensitive.

The BASIC Home screen displays.

4. Select ADVANCED > Advanced Setup > VPN Service.

The VPN screen displays.

- Select the Enable VPN Service radio button.
- Scroll down to the Clients will use this VPN connection to access section, and select the All sites on the Internet & Home Network radio button.

When you access the Internet with the VPN connection, instead of using a local Internet service, you use the Internet service from your home network.

7. Click the **Apply** button.

Your settings are saved.

- 8. Click the **For Windows** or **For Non Windows** button and download the configuration files for your VPN clients.
- Unzip the configuration files and copy them to the folder where the VPN client is installed on your device.

For a client device with Windows 64-bit system, the VPN client is installed at C:\Program files\OpenVPN\config\ by default.

### **Block VPN Client Internet Access in the Router**

By default, the router is set up to allow VPN connections only to your home network, not to the Internet service for your home network. If you changed this setting to allow Internet access, you can change it back.

#### > To allow VPN clients to access only your home network:

- Launch a web browser from a computer or wireless device that is connected to the network.
- 2. Type http://www.routerlogin.net or http://www.routerlogin.com.

A login screen displays.

**3.** Enter the router user name and password.

The user name is **admin**. The default password is **password**. The user name and password are case-sensitive.

The BASIC Home screen displays.

4. Select ADVANCED > Advanced Setup > VPN Service.

The VNP screen displays.

- 5. Select the **Enable VPN Service** radio button.
- **6.** Scroll down to the Clients will use this VPN connection to access section, and select the **Home Network only** radio button.

This is the default setting. The VPN connection is only to your home network, not to the Internet service for your home network.

7. Click the **Apply** button.

Your settings are saved.

- 8. Click For Windows or For Non Windows button and download the configuration files for your VPN clients.
- **9.** Unzip the configuration files and copy them to the folder where the VPN client is installed on your device.

For a client device with Windows 64-bit system, the VPN client is installed at C:\Program files\OpenVPN\config\ by default.

### Use a VPN Tunnel to Access Your Internet Service at Home

#### > To access your Internet service:

- 1. Set up the router to allow VPN access to your Internet service.
  - See Set Up VPN Client Internet Access in the Router on page 134.
- 2. On your computer, launch the OpenVPN application.

The **OpenVPN** icon displays in the Windows taskbar.

- 3. Right-click the icon and select **Connect**.
- **4.** When the VPN connection is established, launch your Internet browser.

# **Specify Internet Port Settings**

You can use port forwarding and port triggering to set up rules for Internet traffic. You need networking knowledge to set up these features.

This chapter includes the following sections:

- Set Up Port Forwarding to a Local Server
- Set Up Port Triggering

### Set Up Port Forwarding to a Local Server

If your home network includes a server, you can allow certain types of incoming traffic to reach the server. For example, you might want to make a local web server, FTP server, or game server visible and available to the Internet.

The router can forward incoming traffic with specific protocols to computers on your local network. You can specify the servers for applications and you can also specify a default DMZ server to which the router forwards all other incoming protocols.

#### > To forward specific incoming protocols:

- 1. Decide which type of service, application, or game you want to provide.
- 2. Find the local IP address of the computer on your network that will provide the service.

You can usually find this information by contacting the publisher of the application or user groups or news groups.

The server computer must always use the same IP address. Assign the server computer a reserved IP address. See *Manage Reserved LAN IP Addresses* on page 114.

- 3. Launch a web browser from a computer or wireless device that is connected to the network.
- **4.** Type http://www.routerlogin.net or http://www.routerlogin.com.

A login screen displays.

5. Enter the router user name and password.

The user name is **admin**. The default password is **password**. The user name and password are case-sensitive.

The BASIC Home screen displays.

6. Select ADVANCED > Advanced Setup > Port Forwarding/Port Triggering.

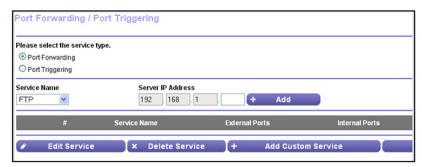

- 7. Leave the **Port Forwarding** radio button selected as the service type.
- 8. To add a service that is in the **Service Name** list:
  - **a.** Select a service from the list.
  - **b.** In the **Server IP address** field, enter the port number.
  - c. Click the Add button.

The service displays in the list.

If the service that you want to add is not in the list, create a custom service. See *Add a Custom Port Forwarding Service* on page 139.

### Add a Custom Port Forwarding Service

#### > To add a custom service:

1. Find out which port number or range of numbers the application uses.

You can usually find this information by contacting the publisher of the application or user groups or news groups.

- 2. Launch a web browser from a computer or wireless device that is connected to the network.
- 3. Type http://www.routerlogin.net or http://www.routerlogin.com.

A login screen displays.

4. Enter the router user name and password.

The user name is **admin**. The default password is **password**. The user name and password are case-sensitive.

The BASIC Home screen displays.

5. Select ADVANCED > Advanced Setup > Port Forwarding/Port Triggering.

The Port Forwarding/Port Triggering screen displays.

- **6.** Leave the **Port Forwarding** radio button selected as the service type.
- Click the Add Custom Service button.

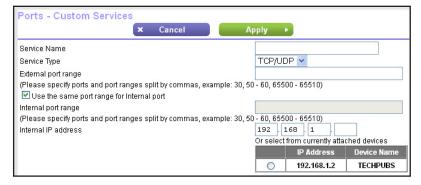

- 8. In the **Service Name** field, enter a descriptive name.
- **9.** In the **Service Type** field, select the protocol.

If you are unsure, select TCP/UDP.

- **10.** In the **External port range** field, enter the port numbers.
- **11.** Specify the internal ports by one of these methods:
  - Leave the Use the same port range for Internal port check box selected.
  - Type the port numbers in the Internal Port Range field.

- **12.** In the **Internal IP address** field, type the IP address or select the radio button for an attached device listed in the table.
- **13.** Click the **Apply** button.

The service is now in the list on the Port Forwarding/Port Triggering screen.

### **Edit a Port Forwarding Service**

#### > To edit a port forwarding entry:

- Launch a web browser from a computer or wireless device that is connected to the network.
- 2. Type http://www.routerlogin.net or http://www.routerlogin.com.

A login screen displays.

3. Enter the router user name and password.

The user name is **admin**. The default password is **password**. The user name and password are case-sensitive.

The BASIC Home screen displays.

4. Select ADVANCED > Advanced Setup > Port Forwarding/Port Triggering.

The Port Forwarding/Port Triggering screen displays.

- **5.** Leave the **Port Forwarding** radio button selected as the service type.
- **6.** In the table, select the radio button next to the service name.
- 7. Click the **Edit Service** button.

The Ports - Custom Services screen displays.

- **8.** Change the settings as needed:
- 9. Click the Apply button.

Your changes are saved.

### **Delete a Port Forwarding Entry**

#### > To delete a port forwarding entry:

- 1. Launch a web browser from a computer or wireless device that is connected to the network.
- 2. Type http://www.routerlogin.net or http://www.routerlogin.com.

A login screen displays.

**3.** Enter the router user name and password.

The user name is **admin**. The default password is **password**. The user name and password are case-sensitive.

The BASIC Home screen displays.

4. Select ADVANCED > Advanced Setup > Port Forwarding/Port Triggering.

The Port Forwarding/Port Triggering screen displays.

- **5.** Select the **Port Forwarding** radio button as the service type.
- **6.** In the table, select the radio button next to the service name.
- 7. Click the **Delete Service** button.

The service is deleted.

### **Application Example: Make a Local Web Server Public**

If you host a web server on your local network, you can use port forwarding to allow web requests from anyone on the Internet to reach your web server.

#### > To make a local web server public:

- 1. Assign your web server either a fixed IP address or a dynamic IP address using DHCP address reservation.
  - In this example, your router always gives your web server an IP address of 192.168.1.33.
- 2. In the Port Forwarding/Port Triggering screen, configure the router to forward the HTTP service to the local address of your web server at **192.168.1.33**.
  - HTTP (port 80) is the standard protocol for web servers.
- **3.** (Optional) Register a host name with a Dynamic DNS service and specify that name in the Dynamic DNS screen of the router.
  - Dynamic DNS makes it much easier to access a server from the Internet because you can type the name in the Internet browser. Otherwise, you must know the IP address that the ISP assigned, which typically changes.

### How the Router Implements the Port Forwarding Rule

The following sequence shows the effects of a port forwarding rule:

- 1. When you type the URL www.example.com in your browser, the browser sends a web page request message with the following destination information:
  - Destination address. The IP address of www.example.com, which is the address of your router.
  - **Destination port number**. 80, which is the standard port number for a web server process.
- 2. Your router receives the message and finds your port forwarding rule for incoming port 80 traffic.
- **3.** The router changes the destination in the message to IP address 192.168.1.123 and sends the message to that computer.

- **4.** Your web server at IP address 192.168.1.123 receives the request and sends a reply message to your router.
- 5. Your router performs Network Address Translation (NAT) on the source IP address and sends the reply through the Internet to the computer or wireless device that sent the web page request.

# Set Up Port Triggering

Port triggering is a dynamic extension of port forwarding that is useful in these cases:

- An application must use port forwarding to more than one local computer (but not simultaneously).
- An application must open incoming ports that are different from the outgoing port.

With port triggering, the router monitors traffic to the Internet from an outbound "trigger" port that you specify. For outbound traffic from that port, the router saves the IP address of the computer that sent the traffic. The router temporarily opens the incoming port or ports that you specify in your rule and forwards that incoming traffic to that destination.

Port forwarding creates a static mapping of a port number or range of ports to a single local computer. Port triggering can dynamically open ports to any computer when needed and close the ports when they are no longer needed.

**Note:** If you use applications such as multiplayer gaming, peer-to-peer connections, real-time communications such as instant messaging, or remote assistance (a feature in Windows XP), enable Universal Plug and Play (UPnP). See *Improve Network Connections with Universal Plug and Play* on page 44.

### Add a Port Triggering Service

- > To add a port triggering service:
  - 1. Launch a web browser from a computer or wireless device that is connected to the network.
  - 2. Type http://www.routerlogin.net or http://www.routerlogin.com.
    - A login screen displays.
  - 3. Enter the router user name and password.
    - The user name is **admin**. The default password is **password**. The user name and password are case-sensitive.
    - The BASIC Home screen displays.
  - 4. Select ADVANCED > Advanced Setup > Port Forwarding/Port Triggering.

The Port Forwarding/Port Triggering screen displays.

- 5. Select the **Port Triggering** radio button.
- 6. Click the Add Service button.

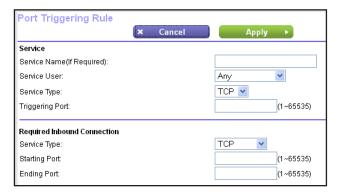

- 7. In the **Service Name (If Required)** field, type a descriptive service name.
- 8. From the **Service User** list, select a user option:
  - Any (the default) allows any computer on the Internet to use this service.
  - Single address restricts the service to a particular computer.
- 9. From the Service Type list, select TCP or UDP or TCP/UDP (both).

If you are not sure, select TCP/UDP.

- **10.** In the **Triggering Port** field, enter the number of the outbound traffic port that will open the inbound ports.
- **11.** In the **Service Type**, **Starting Port**, and **Ending Port** fields, enter the inbound connection information.
- **12.** (Optional) In the **Port Triggering Timeout** field, enter a value up to 9999 minutes.

This value controls how long the inbound ports stay open when the router detects no activity. This value is required because the router cannot detect when the application terminates.

**13.** Click the **Apply button**.

The service is now in the Portmap Table.

### **Disable Port Triggering**

You can disable port triggering. The port triggering services that you set up are saved but are not used.

#### > To disable port triggering:

- 1. Launch a web browser from a computer or wireless device that is connected to the network.
- 2. Type http://www.routerlogin.net or http://www.routerlogin.com.

A login screen displays.

**3.** Enter the router user name and password.

The user name is **admin**. The default password is **password**. The user name and password are case-sensitive.

The BASIC Home screen displays.

4. Select ADVANCED > Advanced Setup > Port Forwarding/Port Triggering.

The Port Forwarding/Port Triggering screen displays.

5. Select the **Port Triggering** radio button.

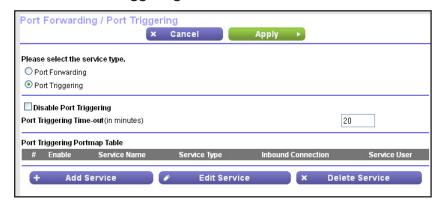

**6.** Select the **Disable Port Triggering** check box.

If this check box is selected, the router does not use port triggering even if you specified port triggering settings.

### Application Example: Port Triggering for Internet Relay Chat

Some application servers, such as FTP and IRC servers, send replies to multiple port numbers. Using port triggering, you can tell the router to open more incoming ports when a particular outgoing port starts a session.

An example is Internet Relay Chat (IRC). Your computer connects to an IRC server at destination port 6667. The IRC server not only responds to your originating source port but also sends an "identify" message to your computer on port 113. Using port triggering, you can tell the router, "When you initiate a session with destination port 6667, you must also allow incoming traffic on port 113 to reach the originating computer." The following sequence shows the effects of this port triggering rule:

- 1. You open an IRC client program to start a chat session on your computer.
- 2. Your IRC client composes a request message to an IRC server using a destination port number of 6667, the standard port number for an IRC server process. Your computer then sends this request message to your router.
- 3. Your router creates an entry in its internal session table describing this communication session between your computer and the IRC server. Your router stores the original information, performs Network Address Translation (NAT) on the source address and port, and sends this request message through the Internet to the IRC server.

#### AC1200 Smart WiFi Router with External Antennas

- **4.** Noting your port triggering rule and observing the destination port number of 6667, your router creates another session entry to send any incoming port 113 traffic to your computer.
- 5. The IRC server sends a return message to your router using the NAT-assigned source port (for example, port 33333) as the destination port and sends an "identify" message to your router with destination port 113.
- **6.** When your router receives the incoming message to destination port 33333, it checks its session table to see if a session is active for port number 33333. Finding an active session, the router restores the original address information replaced by NAT and sends this reply message to your computer.
- 7. When your router receives the incoming message to destination port 113, it checks its session table and finds an active session for port 113 associated with your computer. The router replaces the message's destination IP address with your computer's IP address and forwards the message to your computer.
- **8.** When you finish your chat session, your router eventually senses a period of inactivity in the communications. The router then removes the session information from its session table and incoming traffic is no longer accepted on port numbers 33333 or 113.

# **Troubleshooting**

This chapter provides information to help you diagnose and solve problems you might experience with your router. If you do not find the solution here, check the NETGEAR support site at <a href="http://support.netgear.com">http://support.netgear.com</a> for product and contact information.

This chapter contains the following sections:

- Quick Tips
- Troubleshoot with the LEDs
- Cannot Log In to the Router
- Cannot Access the Internet
- Changes Not Saved
- Wireless Connectivity
- Troubleshoot Your Network Using the Ping Utility

## **Quick Tips**

This section describes tips for troubleshooting some common problems.

### **Sequence to Restart Your Network**

When you need to restart your network, follow this sequence:

- 1. Turn off and unplug the modem.
- 2. Turn off the router.
- 3. Plug in the modem and turn it on. Wait two minutes.
- 4. Turn on the router and wait two minutes.

### **Check Ethernet Cable Connections**

If your device does not power on, make sure that the Ethernet cables are securely plugged in. The Internet LED on the router is lit if the Ethernet cable connecting the router and the modem is plugged in securely and the modem and router are turned on. If one or more powered-on computers are connected to the router by an Ethernet cable, the corresponding numbered router LAN port LED lights.

## **Wireless Settings**

Make sure that the wireless settings in the computer and router match exactly. The wireless network name (SSID) and wireless security settings of the router and wireless computer must match exactly.

If you set up an access list in the Advanced Wireless Settings screen, you must add each wireless computer's MAC address to the router's access list.

## **Network Settings**

Make sure that the network settings of the computer are correct. Wired and wirelessly connected computers must use network (IP) addresses on the same network as the router. The simplest way to do this is to configure each computer to obtain an IP address automatically using DHCP.

Some cable modem service providers require you to use the MAC address of the computer initially registered on the account. You can view the MAC address in the Attached Devices screen.

### **Troubleshoot with the LEDs**

You can use the LEDs to identify setup or performance problems in the router and to isolate the cause.

### Standard LED Behavior When the Router Is Powered On

After you turn on power to the router, make sure that the following sequence of events occurs:

- 1. When power is first applied, verify that the Power LED **(b)** is lit.
- 2. After about two minutes, verify the following:
  - The Power LED is solid green.
  - The WANLED is lit.
  - The WiFi LED is lit unless you turned off the wireless radio.

You can use the LEDs on the front panel of the router for troubleshooting.

## **Power LED Is Off or Blinking**

Do the following:

- Make sure that the power adapter is securely connected to your router and securely connected to a working power outlet.
- Check that you are using the power adapter that NETGEAR supplied for this product.
- If the Power LED blinks slowly and continuously, the router firmware is corrupted. This
  can happen if a firmware upgrade is interrupted, or if the router detects a problem with the
  firmware. If the error persists, it is likely that a hardware problem exists. For recovery
  instructions, or help with a hardware problem, contact technical support at
  www.netgear.com/support.

## **Power LED Stays Amber**

When the router is turned on, the Power LED turns amber for up to two minutes and then turns green. If the LED does not turn green, this indicates a problem with the router.

If the Power LED is still amber three minutes after you turn on power to the router, do the following:

- 1. Turn off the power and then turn it back on to see if the router recovers.
- Press and hold the Reset button to return the router to its factory settings. See Factory Settings on page 157.

If the error persists, a hardware problem might be the cause. Contact technical support at www.netgear.com/support.

### **LEDs Never Turn Off**

When the router is turned on, the LEDs light for about 10 seconds and then turn off. If all the LEDs stay on, this indicates a fault within the router.

If all LEDs are still lit one minute after power-up, do the following:

- Cycle the power to see if the router recovers.
- Press and hold the **Reset** button to return the router to its factory settings. For more information, see *Factory Settings* on page 157.

If the error persists, a hardware problem might be the cause. Contact technical support at www.netgear.com/support.

### Internet or Ethernet Port LEDs Are Off

If either the Ethernet port LEDs or the Internet LED does not light when the Ethernet connection is made, check the following:

- Make sure that the Ethernet cable connections are secure at the router and at the modem or computer.
- Make sure that power is turned on to the connected modem or computer.
- Be sure that you are using the correct cable.

When connecting the router's Internet port to a cable or DSL modem, use the cable that was supplied with the cable or DSL modem. This cable can be a standard straight-through Ethernet cable or an Ethernet crossover cable.

### WiFi LED Is Off

If the WiFi LED stays off, check to see if someone pressed the **WiFi On/Off** button on the router. This button turns the wireless radios in the router on and off. The WiFi LED is lit when a wireless radio is turned on.

## Cannot Log In to the Router

If you are unable to log in to the router from a computer on your local network, check the following:

- If you are using an Ethernet-connected computer, check the Ethernet connection between the computer and the router.
- Make sure that the IP address of your computer is on the same subnet as the router. If you are using the recommended addressing scheme, your computer's address is in the range of 192.168.1.2 to 192.168.1.254.
- If your computer's IP address is shown as 169.254.x.x. Recent versions of Windows and Mac OS generate and assign an IP address if the computer cannot reach a DHCP server.
   These autogenerated addresses are in the range of 169.254.x.x. If your IP address is in

this range, check the connection from the computer to the router, and reboot your computer.

- If your router's IP address was changed and you do not know the current IP address, clear the router's configuration to factory defaults. This sets the router's IP address to 192.168.1.1. For more information, see *Factory Settings* on page 157.
- Make sure that Java, JavaScript, or ActiveX is enabled in your browser. If you are using Internet Explorer, click the **Refresh** button to be sure that the Java applet is loaded.
- Try guitting the browser and launching it again.
- Make sure that you are using the correct login information. The user name is admin, and the default password is password. Make sure that Caps Lock is off when you enter this information.
- If you are attempting to set up your NETGEAR router as a replacement for an ADSL gateway in your network, the router cannot perform many gateway services. For example, the router cannot convert ADSL or cable data into Ethernet networking information. NETGEAR does not support such a configuration.

### Cannot Access the Internet

If you can access your router but not the Internet, check to see if the router can obtain an IP address from your Internet service provider (ISP). Unless your ISP provides a fixed IP address, your router requests an IP address from the ISP. You can determine whether the request was successful using the ADVANCED Home screen.

#### > To check the WAN IP address:

- 1. Launch a web browser from a computer or wireless device that is connected to the network.
- **2.** Select an external site such as www.netgear.com.
- 3. Type http://www.routerlogin.net or http://www.routerlogin.com.
  - A login screen displays.
- **4.** Enter the router user name and password.

The user name is **admin**. The default password is **password**. The user name and password are case-sensitive.

The BASIC Home screen displays.

5. Click the **ADVANCED** tab.

The ADVANCED Home screen displays.

**6.** Check that an IP address is shown for the Internet port. If 0.0.0.0 is shown, your router did not obtain an IP address from your ISP.

If your router cannot obtain an IP address from the ISP, you might need to force your cable or DSL modem to recognize your new router by restarting your network. For more information, see *Sequence to Restart Your Network* on page 147.

If your router is still unable to obtain an IP address from the ISP, the problem might be one of the following:

- Your Internet service provider (ISP) might require a login program.
   Ask your ISP whether they require PPP over Ethernet (PPPoE) or some other type of login.
- If your ISP requires a login, the login name and password might be set incorrectly.
- Your ISP might check for your computer's host name.
   Assign the computer host name of your ISP account as the account name in the Internet Setup screen.
- If your ISP allows only one Ethernet MAC address to connect to Internet and checks for your computer's MAC address, do one of the following:
  - Inform your ISP that you bought a new network device and ask them to use the router's MAC address.
  - Configure your router to clone your computer's MAC address.

If your router obtained an IP address, but your computer is does not load any web pages from the Internet, it might be due to one or more of the following reasons:

- Your computer might not recognize any DNS server addresses.
  - A DNS server is a host on the Internet that translates Internet names (such as www addresses) to numeric IP addresses. Typically, your ISP provides the addresses of one or two DNS servers for your use. If you entered a DNS address during the router's configuration, reboot your computer, and verify the DNS address. You can configure your computer manually with DNS addresses, as explained in your operating system documentation.
- The router might not be configured as the TCP/IP gateway on your computer.
   If your computer obtains its information from the router by DHCP, reboot the computer
- You might be running login software that is no longer needed.
  - If your ISP provided a program to log you in to the Internet (such as WinPoET), you no longer need to run that software after installing your router. You might need to go to Internet Explorer and select **Tools > Internet Options**, click the **Connections** tab, and select **Never dial a connection**. Other browsers provide similar options.

### **Troubleshoot PPPoE**

If you are using PPPoE, try troubleshooting your Internet connection.

#### > To troubleshoot a PPPoE connection:

and verify the gateway address.

- 1. Launch a web browser from a computer or wireless device that is connected to the
- 2. Type http://www.routerlogin.net or http://www.routerlogin.com.

A login screen displays.

**3.** Enter the router user name and password.

The user name is **admin**. The default password is **password**. The user name and password are case-sensitive.

The BASIC Home screen displays.

4. Click the **ADVANCED** tab.

The ADVANCED Home screen displays.

5. In the Internet Port pane, click the **Connection Status** button.

The Connection Status screen displays.

6. Check the Connection Status screen to see if your PPPoE connection is working.

If the router is not connected, click the **Connect** button.

The router continues to attempt to connect indefinitely.

7. If you cannot connect after several minutes, the router might be set up with an incorrect service name, user name, or password, or your ISP might be experiencing a provisioning problem.

Unless you connect manually, the router does not authenticate using PPPoE until data is transmitted to the network.

### **Troubleshoot Internet Browsing**

If your router can obtain an IP address but your computer is unable to load any web pages from the Internet, check the following:

- Your computer might not recognize any DNS server addresses. A DNS server is a host on the Internet that translates Internet names (such as www addresses) to numeric IP addresses.
  - Typically, your ISP provides the addresses of one or two DNS servers for your use. If you entered a DNS address during the router's configuration, restart your computer.
  - Alternatively, you can configure your computer manually with a DNS address, as explained in the documentation for your computer.
- The router configured as the default gateway on your computer.
  - Reboot the computer and verify that the router address (www.routerlogin.net) is listed by your computer as the default gateway address.
- You might be running login software that is no longer needed. If your ISP provided a
  program to log you in to the Internet (such as WinPoET), you no longer need to run that
  software after installing your router. You might need to go to Internet Explorer and select
  Tools > Internet Options, click the Connections tab, and select the Never dial a
  connection. Other browsers provide similar options.

## **Changes Not Saved**

If the router does not save the changes that you make in the router interface, do the following:

- When entering configuration settings, always click the **Apply** button before moving to another screen or tab, or your changes are lost.
- Click the **Refresh** or **Reload** button in the web browser. It is possible that the changes occurred, but the old settings might be in the web browser's cache.

## **Wireless Connectivity**

If you are experiencing trouble connecting wirelessly to the router, try to isolate the problem:

- Does the wireless device or computer that you are using find your wireless network?
   If not, check the WiFi LED on the front of the router. If it is off, you can press the WiFi On/Off button on the router to turn the router wireless radios back on.
  - If you disabled the router's SSID broadcast, then your wireless network is hidden and does not display in your wireless client's scanning list. (By default, SSID broadcast is enabled.)
- Does your wireless device support the security that you are using for your wireless network (WPA or WPA2)?
- If you want to view the wireless settings for the router, use an Ethernet cable to connect a
  computer to a LAN port on the router. Then log in to the router, and select BASIC >
  Wireless.

**Note:** Be sure to click the **Apply** button if you change settings.

If your wireless device finds your network but the signal strength is weak, check these conditions:

- Is your router too far from your computer or too close? Place your computer near the router but at least 6 feet (1.8 meters) away and see whether the signal strength improves.
- Are objects between the router and your computer blocking the wireless signal?

## Troubleshoot Your Network Using the Ping Utility

Most network devices and routers contain a ping utility that sends an echo request packet to the designated device. The device then responds with an echo reply. You can easily troubleshoot a network using the ping utility in your computer or workstation.

### Test the LAN Path to Your Router

You can ping the router from your computer to verify that the LAN path to your router is set up correctly.

#### > To ping the router from a Windows computer:

- 1. From the Windows toolbar, click the **Start** button and select **Run**.
- 2. In the field provided, type ping followed by the IP address of the router, as in this example: ping www.routerlogin.net
- 3. Click the **OK** button.

You see a message like this one:

```
Pinging <IP address > with 32 bytes of data
```

If the path is working, you see this message:

```
Reply from < IP address >: bytes=32 time=NN ms TTL=xxx
```

If the path is not working, you see this message:

```
Request timed out
```

If the path is not functioning correctly, one of the following problems might be present:

Wrong physical connections

For a wired connection, make sure that the numbered LAN port LED is lit for the port to which you are connected.

Check that the appropriate LEDs are on for your network devices. If your router and computer are connected to a separate Ethernet switch, make sure that the link LEDs are lit for the switch ports that are connected to your computer and router.

Wrong network configuration

Verify that the Ethernet card driver software and TCP/IP software are both installed and configured on your computer.

Verify that the IP address for your router and your computer are correct and that the addresses are on the same subnet.

## Test the Path from Your Computer to a Remote Device

After verifying that the LAN path works correctly, test the path from your computer to a remote device.

- 1. From the Windows toolbar, click the **Start** button and select **Run**.
- 2. In the Windows Run window, type

```
ping -n 10 <IP address>
```

where <IP address> is the IP address of a remote device such as your ISP DNS server.

#### AC1200 Smart WiFi Router with External Antennas

If the path is functioning correctly, messages display that are similar to those shown in *Test the LAN Path to Your Router* on page 154.

If you do not receive replies, check the following:

- Check that IP address of your router is listed as the default gateway for your computer. If DHCP assigns the IP configuration of your computers, this information is not visible in your computer Network Control Panel. Verify that the IP address of the router is listed as the default gateway.
- Check to see that the network address of your computer (the portion of the IP address specified by the subnet mask) is different from the network address of the remote device.
- Check that your cable or DSL modem is connected and functioning.
- If your ISP assigned a host name to your computer, enter that host name as the account name in the Internet Setup screen.
- Your ISP might be rejecting the Ethernet MAC addresses of all but one of your computers.

Many broadband ISPs restrict access by allowing traffic only from the MAC address of your broadband modem. Some ISPs additionally restrict access to the MAC address of a single computer connected to that modem. If your ISP does this, configure your router to "clone" or "spoof" the MAC address from the authorized computer.

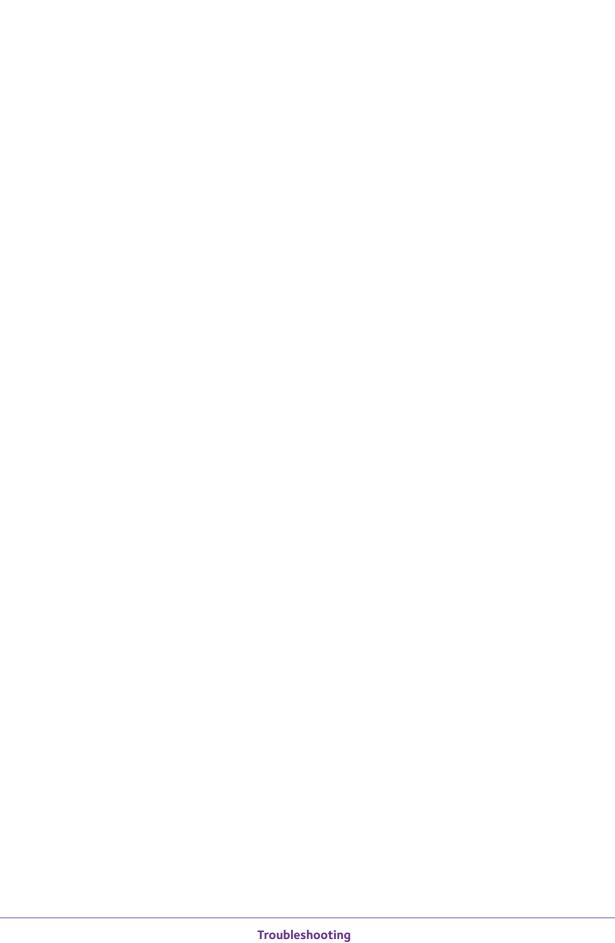

**AC1200 Smart WiFi Router with External Antennas** 

# **Supplemental Information**

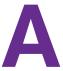

This appendix includes technical information about your router.

This appendix covers the following topics:

- Factory Settings
- Technical Specifications

## **Factory Settings**

You can return the router to its factory settings. Use the end of a paper clip or a similar object to press and hold the **Reset** button on the back of the router for at least seven seconds. The router resets and returns to the factory configuration settings shown in the following table.

Table 3. Factory default settings

| Feature                |                                                      | Default Behavior                                        |
|------------------------|------------------------------------------------------|---------------------------------------------------------|
| Router login           | User login URL                                       | www.routerlogin.com or www.routerlogin.net              |
|                        | User name (case-sensitive)                           | admin                                                   |
|                        | Login password (case-sensitive)                      | password                                                |
| Internet connection    | WAN MAC address                                      | Use default hardware address                            |
|                        | WAN MTU size                                         | 1500                                                    |
|                        | Port speed                                           | AutoSensing                                             |
| Local network<br>(LAN) | LAN IP                                               | 192.168.1.1                                             |
|                        | Subnet mask                                          | 255.255.255.0                                           |
|                        | DHCP server                                          | Enabled                                                 |
|                        | DHCP range                                           | 192.168.1.2 to 192.168.1.254                            |
|                        | Time zone                                            | Pacific time                                            |
|                        | DHCP starting IP address                             | 192.168.1.2                                             |
|                        | DHCP ending IP address                               | 192.168.1.254                                           |
|                        | DMZ                                                  | Disabled                                                |
|                        | Time zone                                            | GMT for WW except NA and GR, GMT+1 for GR, GMT-8 for NA |
|                        | Time adjusted for daylight saving time               | Disabled                                                |
|                        | SNMP                                                 | Disabled                                                |
| Firewall               | Inbound (communications coming in from the Internet) | Disabled (except traffic on port 80, the HTTP port)     |
|                        | Outbound (communications going out to the Internet)  | Enabled (all)                                           |
|                        | Source MAC filtering                                 | Disabled                                                |

Table 3. Factory default settings (continued)

| Feature  |                        | Default Behavior                                                    |
|----------|------------------------|---------------------------------------------------------------------|
| Wireless | Wireless communication | Enabled                                                             |
|          | SSID name              | See router label                                                    |
|          | Security               | WPA2-PSK (AES)                                                      |
|          | Broadcast SSID         | Enabled                                                             |
|          | Transmission speed     | Auto <sup>1</sup>                                                   |
|          | Country/region         | United States in the US; otherwise, varies by region                |
|          | RF channel             | Auto for 2.4 GHz, CH 44 for WW SKU and CH 153 for North America SKU |
|          | Operating mode         | Up to 300 Mbps at 2.4 GHz, 867 Mbps at 5 GHz                        |

<sup>1.</sup> Maximum wireless signal rate derived from IEEE Standard 802.11 specifications. Actual throughput can vary. Network conditions and environmental factors, including volume of network traffic, building materials and construction, and network overhead, lower actual data throughput rate

## **Technical Specifications**

Table 4. R6220 router specifications

| Feature                                | Description                                                                                                    |
|----------------------------------------|----------------------------------------------------------------------------------------------------|
| Data and routing protocols             | TCP/IP, RIP-1, RIP-2, DHCP, PPPoE, PPTP, Bigpond, Dynamic DNS, UPnP, and SMB                                                                                                    |
| Power adapter                          | <ul> <li>North America: 100–240V, 50/60 Hz input</li> <li>UK, Australia: 100–240V, 50/60 Hz, input</li> <li>Europe: 100–240V, 50/60 Hz input</li> <li>All regions (output): 12V/1.5 ADC output</li> </ul> |
| Dimensions                             | 239.65 x 159.45 x 40.6 mm (9.4 x 6.3 x 1.6 in.)                                                                                                    |
| Weight                                 | 385.17 g (0.85 lb)                                                                                                    |
| Operating temperature                  | 0° to 40°C (32° to 104°F)                                                                                                    |
| Operating humidity                     | 90% maximum relative humidity, noncondensing                                                                                                    |
| Electromagnetic emissions              | FCC Part 15 Class B<br>VCCI Class B<br>EN 55 022 (CISPR 22), Class B C-Tick N10947                                                                                                    |
| LAN                                    | 10BASE-T or 100BASE-TX or 1000BASE-T, RJ-45                                                                                                    |
| WAN                                    | 10BASE-T or 100BASE-TX or 1000BASE-T, RJ-45                                                                                                    |
| Wireless                               | Maximum wireless signal rate complies with the IEEE 802.11 standard.1                                                                                                    |
| Radio data rates                       | Auto Rate Sensing                                                                                                    |
| Data encoding standards                | <ul> <li>IEEE® 802.11 b/g/n 2.4 GHz–256 QAM support</li> <li>IEEE® 802.11 a/n/ac 5.0 GHz</li> </ul>                                                                                                    |
| Maximum computers per wireless network | Limited by the amount of wireless network traffic generated by each node (typically 50–70 nodes).                                                                                                    |
| Operating frequency range              | AC2350 <sup>2</sup> WiFi  • 300 Mbps @2.4 GHz-256 QAM  • 867 Mbps @ 5 GHz 11ac                                                                                                    |
| 802.11 security                        | WPA2-PSK and WPA/WPA2                                                                                                    |

<sup>1.</sup> Maximum wireless signal rate derived from IEEE Standard 802.11 specifications. Actual throughput can vary. Network conditions and environmental factors, including volume of network traffic, building materials and construction, and network overhead, lower actual data throughput rate.

<sup>2.</sup> NETGEAR makes no express or implied representations or warranties about this product's compatibility with any future standards. 802.11ac 1733 Mbps is approximately 4x faster than 802.11n 450 Mbps. 2.4 GHz Performance Mode requires 256 QAM support on the WiFi client. Up to 1733 Mbps wireless speeds achieved when connecting to other 802.11ac 1733 Mbps devices.